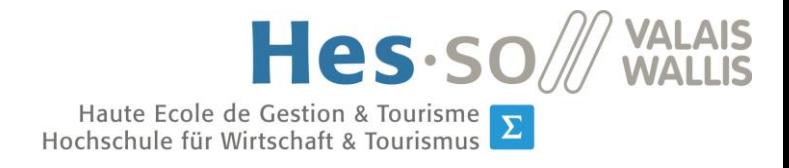

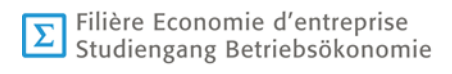

# **Bachelorarbeit 2018**

# **SAP ERP – SAP S/4HANA Unterschiede in den Bereichen Reports, Queries und Workflows**

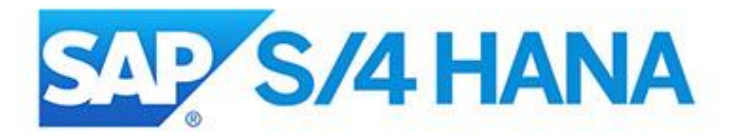

Student-in : Marko Tadic

Dozent : Prof. Dr. Werner Maier

Abgegeben am: 16. Juli 2018

### Management Summary

In dieser Bachelorarbeit wurden die Unterschiede von SAP ERP und SAP S/4HANA in den Bereichen Reports, Queries und Workflows verglichen. Ausserdem wurde das neue Datenmodell von SAP S/4HANA analysiert. Des Weiteren wurden andere Lösungsvorschläge, wie zum Beispiel Cloud oder Mobile Angebote erforscht. Abschliessend wurden Key Performance Indicators, für die Anwendung von SAP S/4HANA, entwickelt.

Zunächst wurde das SAP ERP System der Lonza AG in den oben erwähnten Bereichen analysiert. Dazu wurden Interviews mit verschiedenen Mitarbeitern der Stammdatenabteilung durchgeführt. Für die Untersuchung von SAP S/4HANA wurde zunächst eine Literaturrecherche betrieben. Anschliessend wurden die zu untersuchenden Bereiche in einem SAP S/4HANA-Testsystem erforscht.

SAP S/4HANA bietet mit der neuen Datenbank HANA eine erhebliche Beschleunigung der Prozesse. Dadurch können Berichte, die eine enorme Datenmenge enthalten, in kürzester Zeit durchgeführt werden. Mit SAP Fiori wurde für den Nutzer eine komplett neue Benutzeroberfläche, die mit einem rollenbasierten Konzept arbeitet, ermöglicht, mit der auch der Zugang von mobilen Endgeräten gewährleistet werden kann.

Reports können in SAP S/4HANA mit der Transaktion SE16H ausgeführt werden. Diese enthält Neuerungen, die eine Sortierung der Daten, im Vergleich zur bisher genutzten Transaktion SE16N, erleichtern. Auch Abfragen können in SAP S/4HANA mit der Transaktion erstellt werden. Mit SAP Cloud Platform Workflow wurde ein neues Werkzeug zur Abbildung von Geschäftsprozessen entwickelt.

Mit SAP Lumira und SAP BusinessObjects Analysis wurde das Reporting in Echtzeit ermöglicht.

Der Transferverlauf von SAP ERP nach SAP S/4HANA verläuft über eine Systemkonvertierung. Vor dem Transfer wird überprüft, ob das System die Anforderungen an SAP S/4HANA erfüllt. Danach können die Daten aus dem Quellsystem nach SAP S/4HANA migriert werden.

### Vorwort und Dank

Diese Arbeit untersucht die Unterschiede von SAP ERP zu SAP S/4HANA in den Bereichen Reports, Queries und Workflows. Dafür wurde zunächst eine Analyse des aktuellen SAP ERP-Systems der Lonza AG vorgenommen. Anschliessend wurde das SAP S/4HANA-System in den selben Bereichen analysiert. So kann ein Vergleich erzielt werden, der die Vorteile oder auch die Nachteile der verschiedenen Systeme aufzeigt.

Ziel dieser Arbeit ist es, die Neuerungen von SAP S/4HANA in den Bereichen Reports, Queries und Workflows zu analysieren. Ebenfalls werden auch weitere Lösungen, wie zum Beispiel Cloud oder Mobile aufgezeigt. Dazu kommt noch die Analyse des neuen Datenmodells, wie auch der Transferverlauf von SAP ERP nach SAP S/4HANA. Auch die Analyse des Real Time Reporting ist Bestandteil dieser Arbeit. Abschliessend werden mögliche Key Performance Indicators aufgezeigt.

Für diese umfassende Analyse durchzuführen, wurden Interviews mit verschiedenen Mitarbeitern des Stammdatenmanagements der Lonza AG geführt. Darüber hinaus war eine tiefgründige Literaturrecherche Teil der Vorgehensweise. Ebenfalls wurde die Auswertung von SAP S/4HANA in einem Testsystem durchgeführt.

An dieser Stelle möchte ich herzlich bei Herr Prof. Dr. Werner Maier für seine ausserordentliche Unterstützung, während des gesamten Zeitraumes bedanken. Ebenfalls bedanke ich mich bei Herr Fredy Hug, Head of Global Master Data Management, für seine wunderbare Unterstützung. Ein besonderes Dankeschön geht auch an Herr Marco Siciliano, Senior Master Data Professional, für seine Betreuung seitens der Lonza AG. Auch allen Mitarbeitern der Stammdatenabteilung der gebührt ein grosses Dankeschön.

## Inhaltsverzeichnis

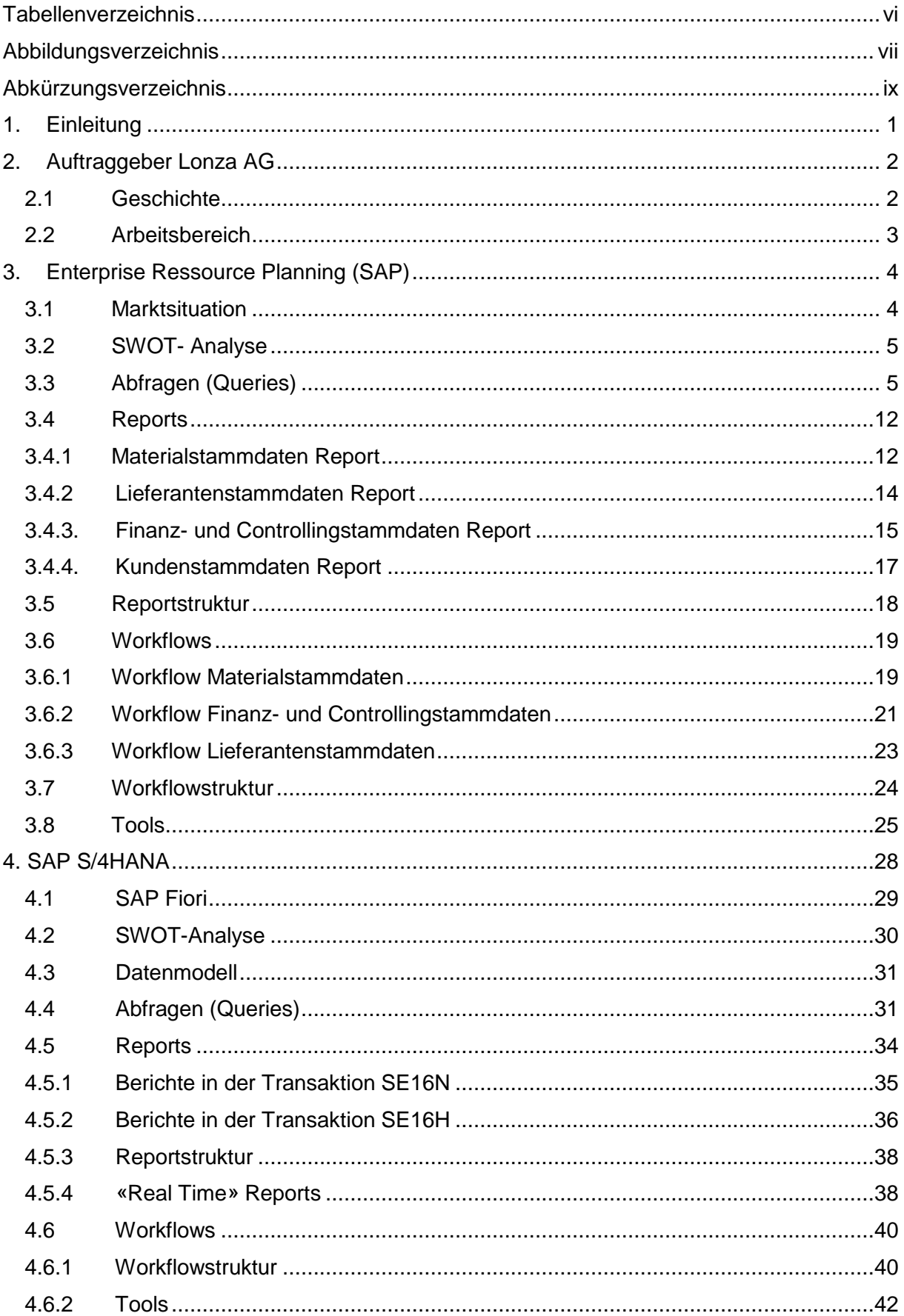

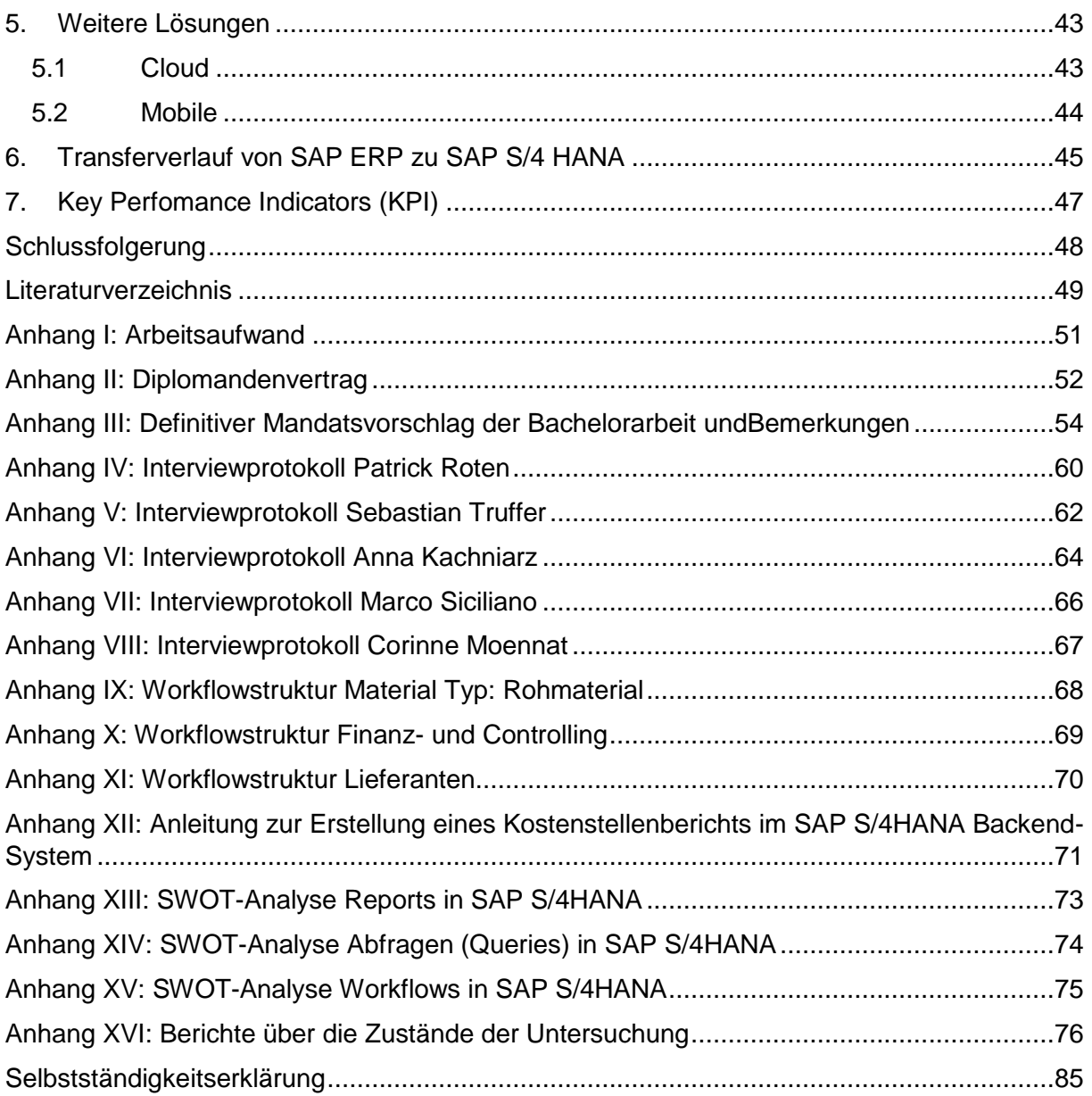

## <span id="page-5-0"></span>Tabellenverzeichnis

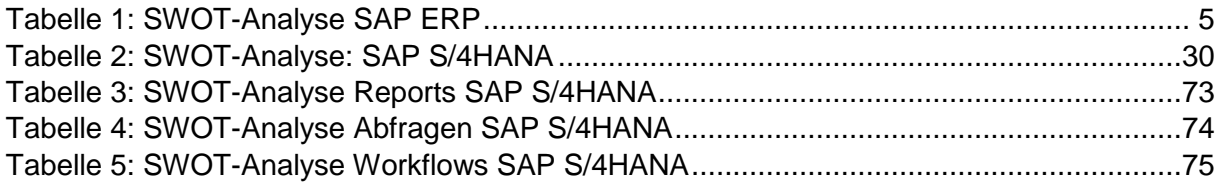

## <span id="page-6-0"></span>Abbildungsverzeichnis

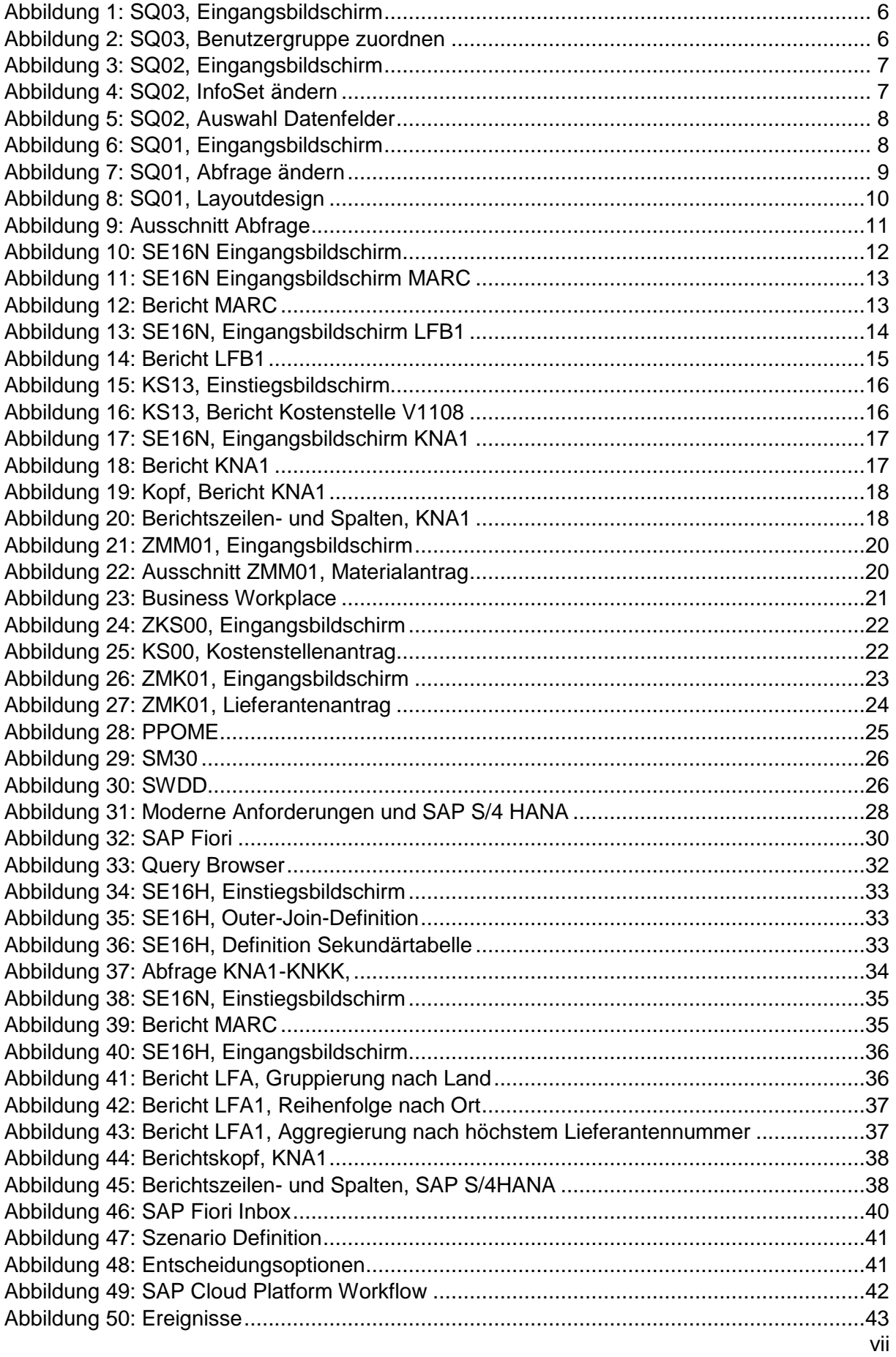

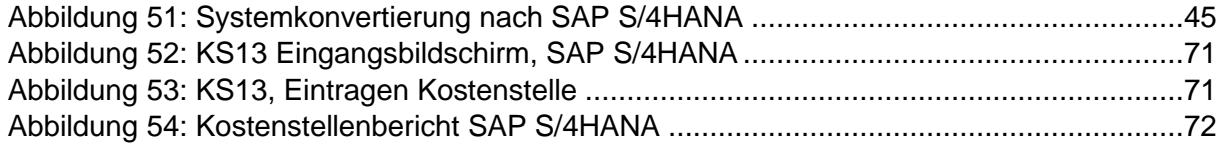

## <span id="page-8-0"></span>Abkürzungsverzeichnis

- OLAP Online Analytical Processing
- OLTP Online Transactional Processing
- KPI Key Performance Indicator

### <span id="page-9-0"></span>1. Einleitung

Am 03. Februar 2015 veröffentlichte der Technologiekonzern SAP AG seine neueste ERP-Software, SAP S/4HANA. Viele Kunden, so wie auch die Lonza AG, haben sich für einen Wechsel entschieden. Ziel dieser Arbeit ist es, die Unterschiede zwischen den beiden ERP-Systemen herauszufinden.

Im genaueren werden die Bereiche Reports, Queries und Workflows genau analysiert. Ausserdem ist der Transferverlauf von SAP ERP zu SAP S/4HANA ein weiterer Bestandteil dieser Arbeit. Auch werden neben SAP S/4HANA auch weitere Lösungen untersucht. Das Reporting in Echtzeit ist ebenfalls ein Thema, sowie die verschiedenen Key Performance Indicators, die verwendet werden können. Um eine detaillierte Analyse zu erstellen, wurden zunächst Gespräche mit Mitarbeitern der Stammdatenabteilung der Lonza AG durchgeführt. So war es möglich ihre Bedürfnisse auszumachen. Des Weiteren wurde eine umfangreiche Literaturrecherche betrieben. So konnten die wichtigsten Informationen zu SAP S/4HANA eruiert werden. Anschliessend wurden die Bereiche Reports, Queries und Workflows in den beiden Systemen untersucht, um so einen Vergleich zu erhalten.

In der nachfolgenden Arbeit werden zunächst die Abfragen in SAP ERP genauer untersucht. Anschliessend werden die wichtigsten Berichte für die einzelnen Stammdatengebiete genauer erläutert. Die Analyse der Workflows in SAP ERP bildet den letzten Punkt der Untersuchung von SAP ERP.

Die nächste Etappe ist die Untersuchung von SAP S/4HANA. Im genaueren werden das Datenmodell, die neue Benutzeroberfläche, SAP Fiori, sowie die drei Kernbereiche, Reports, Queries und Workflows untersucht. Anschliessend wird auf die weiteren Lösungen eingegangen. Der Transferverlauf von SAP ERP zu SAP S/4HANA folgt im Anschluss. Die abschliessenden Punkte sind die Key Performance Indicators für SAP S/4HANA, sowie die Schlussfolgerung der Untersuchung.

### <span id="page-10-0"></span>2. Auftraggeber Lonza AG

«Lonza ist einer der weltweit führenden und vertrauenswürdigsten Anbieter von Pharma-, Biotech- und Spezialitäten-Ingredienzien. Als Anbieter von integrierten Lösungen steigert Lonza ihre Wertschöpfung entlang und ausserhalb des Gesundheitskontinuums mit einem starken Fokus auf die Gesundheit der Patienten, die Gesundheitsvorsorge der Konsumenten und die gesunde Umwelt der Konsumenten» (Lonza AG, 2018).

#### <span id="page-10-1"></span>2.1 Geschichte

Im Jahr 1897 wurde das Unternehmen Lonza AG Elektrizitätswerke am Ufer des Flusses Lonza in Gampel gegründet. Der produzierte Strom wurde für die Herstellung von Calciumcarbid und Acetylen verwendet (Lonza AG, 2018).

1909 zieht Lonza AG nach Visp und stellt dort synthetisches Düngemittel aus Stickstoff, Ammoniak und Kalziumkarbid her (Lonza AG, 2018).

Im Jahr 1956 begann Lonza AG mit der Produktion von Niacin, ein Vitamin der B-Gruppe. 1965 geschah eine Veränderung der Rohstoffbasis von Carbid zu Naphtha. Ebenfalls wurde die Rückwärtsintegration weiterentwickelt. Dies betraf Additive für Pharmazeutika, Agrochemikalien, Farbstoffe, Farben und Klebstoffe (Lonza AG, 2018).

1969 expandiert Lonza AG in die USA und beginnt ihr Geschäft mit chemischen Spezialitäten. 1996 entsteht in Guangzhou, China, Ein Joint Venture zum Aufbau einer Niacinamid-Anlage, um vor allem die regionalen Marktbedürfnisse zu befriedigen (Lonza AG, 2018).

Im Jahr 2006 führt Lonza eine Reihe von strategischen Transaktionen durch, um das Unternehmen zu einem der weltweit führenden Anbieter von pharmazeutischen Wirkstoffen, Biopharmazeutika und Forschungsprodukten für die Pharma-, Healthcare-, und Life-Science Industrie zu machen (Lonza AG, 2018).

2017 gehen Lonza und Sanofi eine strategische Partnerschaft ein, um eine biologische Produktionsanlage zu errichten. Ebenfalls schliesst Lonza die Übernahmen von Capsugel ab, um einen führenden Anbieter von integrierten Lösungen für die globale Pharma- und Konsumgüterindustrie zu schaffen (Lonza AG, 2018).

#### <span id="page-11-0"></span>2.2 Arbeitsbereich

Die Stammdatenabteilung der Lonza AG ist unterteilt in Kundenstammdaten, Lieferantenstammdaten, Materialstammdaten, Finanz- und Controllingstammdaten, sowie innerbetriebliche Stammdaten (Lonza AG, 2018).

In den Kundenstammdaten werden die benötigten Prozesse, Mitarbeiter, sowie verwandte Tools verwaltet. Dabei existiert ein globaler Domain Owner. Dieser ist ebenfalls für die Implementierung der Governance-Grundsätze verantwortlich (Lonza AG, 2017).

Bei den Lieferantenstammdaten existiert ebenfalls ein globaler Domain Owner. Dessen Aufgaben sind ebenfalls die Verantwortung der benötigten Prozesse, der Mitarbeiter, sowie der verschiedenen Tools in diesem Bereich (Lonza AG, 2017).

Im Bereich der Materialstammdaten gibt es auch einen globalen Domain Owner. Dessen Aufgaben befassen sich ebenfalls mit der Verwaltung der Prozesse, der Mitarbeiter, sowie der Tools (Lonza AG, 2018).

Bei den Finanz- und Controllingstammdaten ist auch ein globaler Domain Owner vorhanden. Auch seine Aufgaben befassen sich mit der Sicherstellung der notwendigen Prozesse, sowie den dazugehörigen Tools (Lonza AG, 2017).

## <span id="page-12-0"></span>3. Enterprise Ressource Planning (SAP)

«Die SAP wurde 1972 gegründet und ist ein globales Unternehmen mit Sitz in Walldorf» (SAP, 2018). Das Unternehmen ist Marktführer für Unternehmenssoftware und ausserdem der führende Anbieter von Analysewerkzeugen und Lösungen für Business Intelligence. Im Jahr 2017 wurde SAP das elfte Jahr in Folge als das nachhaltigste Softwareunternehmen im Dow Jones Sustainability Index eingestuft. Das Unternehmen hat 388'000 Kunden in mehr als 180 Ländern. SAP beschäftigt über 91'000 Mitarbeiter (SAP, 2018).

### <span id="page-12-1"></span>3.1 Marktsituation

Im Jahr 2017 betrug der Jahresumsatz von SAP 23,46 Milliarden Euro weltweit. Der Umsatzanteil der Region Europa, Naher Osten und Afrika beläuft sich auf 44%. Das Technologieunternehmen schloss das Jahr 2017 mit einem Nettogewinn von 4.02 Milliarden Euro ab. Weltweit beschäftigt das Unternehmen 88'543 Mitarbeiter. Davon sind 24'872 im Bereich Forschung und Entwicklung tätig (Statista, 2018).

## <span id="page-13-0"></span>3.2 SWOT- Analyse

Eine SWOT-Analyse ist ein Instrument zur Strategieentwicklung. Dabei werden Stärken, Schwächen, Chancen und Gefahren analysiert (Künzli, 2012). Tabelle 1 stellt die SWOT-Analyse des Unternehmens SAP dar.

<span id="page-13-2"></span>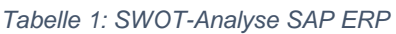

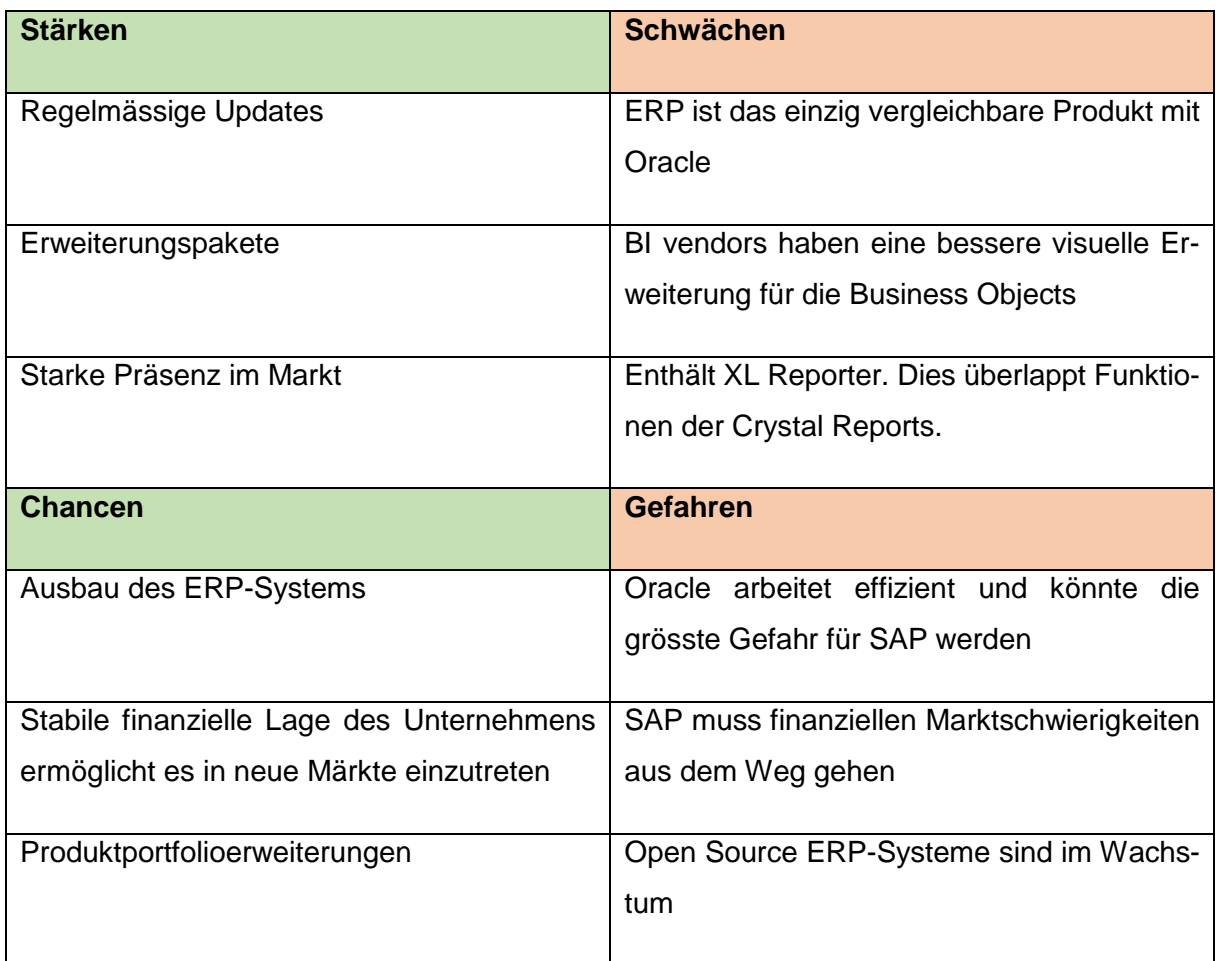

*Quelle: nach Marketing Dawn, 2015*

#### <span id="page-13-1"></span>3.3 Abfragen (Queries)

Mit SAP Query können Auswertungen in Echtzeit und ohne grossen Aufwand erstellt werden. Die Funktion SAP Query kann ohne eine zusätzliche Installation und ohne zusätzliche Lizenzkosten im SAP-ERP-System genutzt werden (Kaleske, Bädekerl, & Forsthuber, 2014).

SAP Query wird benutzt um Daten von verschiedenen Reports in einem zusammenzufassen (Moennat, 2018).

Um eine Abfrage zu erstellen werden die Transaktionen SQ01, SQ02 und SQ03 benötigt (Moennat, 2018).

<span id="page-14-0"></span> *Abbildung 1: SQ03, Eingangsbildschirm*

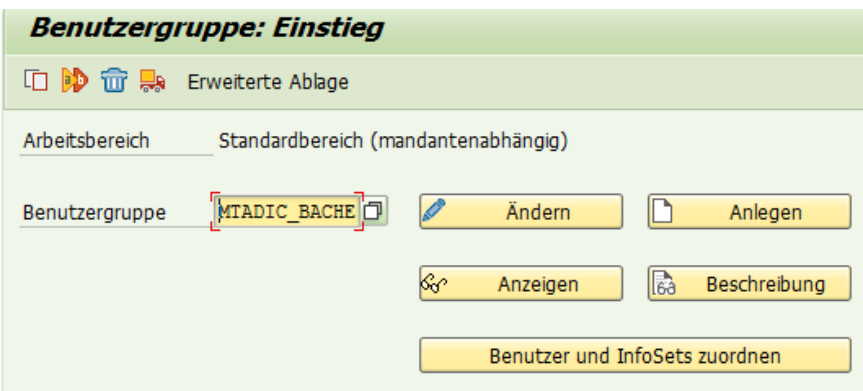

 *Quelle: SAP, 2019*

Abbildung 1 zeigt den Eingangsbildschirm der Transaktion SQ03. Bei der Erstellung einer Abfrage wird mit dieser Transaktion zunächst eine Benutzergruppe erstellt. Die Benutzergruppe legt fest, wer die Änderungen in der Abfrage vornehmen kann (Moennat, 2018).

<span id="page-14-1"></span> *Abbildung 2: SQ03, Benutzergruppe zuordnen*

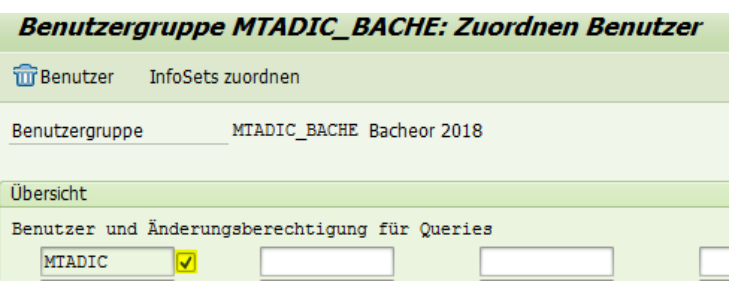

#### *SAP, 2018*

Bei Betätigung der Taste *Benutzer* und *InfoSets zuordnen* auf Abbildung 1 gelangt der Benutzer zum Zuordnungsfenster, wie in Abbildung 2 illustriert wird. Hier werden nun alle Benutzer eingetragen, die die Abfrage benutzen können. Das gelb markierte Feld in Abbildung 2 zeigt auf, welche Benutzer die Abfrage ändern können. Wenn der Hacken nicht sichtbar ist, so bedeutet dies, dass dieser Benutzer die Abfrage sehen, aber nicht ändern kann (Moennat, 2018).

Nun werden mit der Transaktion SQ02 die Berichte zugeordnet.

In diesem Beispiel besteht die Abfrage aus den Berichten MARA und MARC. Der Bericht MARA enthält die allgemeinen Daten von Materialien und der Bericht MARC enthält die werksbezogenen Daten von Materialien (SAP, 2018).

<span id="page-15-0"></span> *Abbildung 3: SQ02, Eingangsbildschirm*

| <b>InfoSet: Einstieg</b>                                                   |                                     |
|----------------------------------------------------------------------------|-------------------------------------|
| 160 Q<br>4 的 位<br>Dokumentation<br><b>। <mark>प</mark>्रश्क</b> Papierkorb | Erweiterte Ablage                   |
| Arbeitsbereich<br>Standardbereich (mandantenabhängig)                      |                                     |
| InfoSet<br>Z MARA MARC                                                     | Ändern<br>Anlegen                   |
|                                                                            | Κr<br>Beschreibung<br>Anzeigen      |
|                                                                            | Zuordnung zu Rollen/Benutzergruppen |
|                                                                            |                                     |

 *Quelle: SAP, 2018*

Abbildung 3 veranschaulicht den Eingangsbildschirm der Transaktion SQ02. Zunächst wird ein InfoSet erstellt. In diesem werden die benötigten Berichte eingetragen (Moennat, 2018).

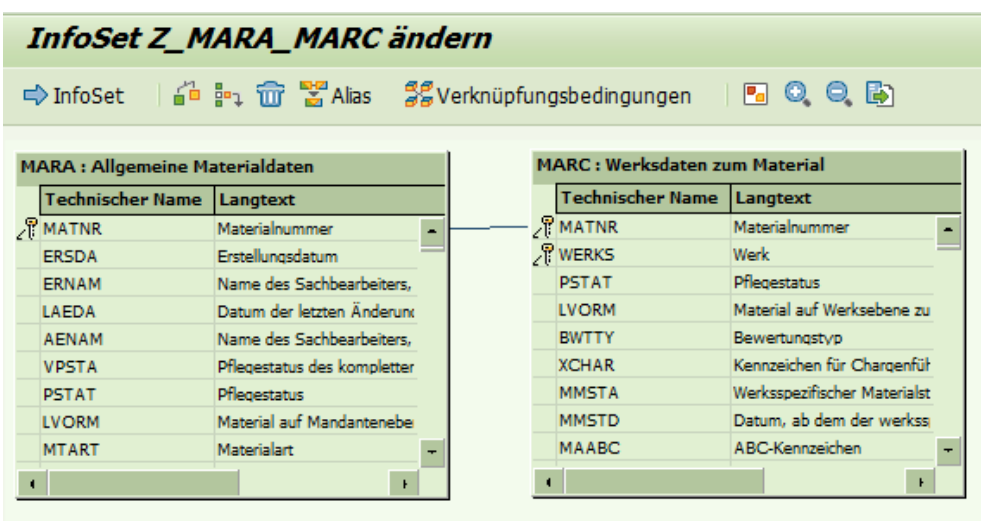

<span id="page-15-1"></span> *Abbildung 4: SQ02, InfoSet ändern*

#### *Quelle: SAP, 2018*

Abbildung 4 zeigt die benötigten Berichte. Nun gibt es zwei Sortieroptionen. Einerseits den *Left join*. Bei dieser Sortieroption werden die Daten von der zweiten Tabelle mit der ersten Tabelle verknüpft. Dies ist nützlich falls in der ersten Tabelle mehr Daten gepflegt worden sind, als in der ersten Tabelle. Die zweite Option ist der *inner join*. Dies ist die Standardoption. Bei dieser werden die Daten der ersten Tabelle mit der Zweiten verknüpft (Moennat, 2018).

<span id="page-16-0"></span>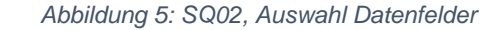

| InfoSet Z MARA MARC ändern                                                                                          |                   |      |   |                                                         |                        |  |  |  |  |  |  |
|----------------------------------------------------------------------------------------------------|-------------------|------|---|---------------------------------------------------------|------------------------|--|--|--|--|--|--|
| 63 p<br><b>D</b> Zusätze<br>60.<br>│ 〖g Feldgruppen<br>)≣( 肩 ◎<br>$\Rightarrow$ Join<br>Alias-Tabellen<br>$\bullet$ |                   |      |   |                                                         |                        |  |  |  |  |  |  |
| <b>P</b>                                                                                                    |                   |      |   | <b>For</b> Feldgruppe                                   |                        |  |  |  |  |  |  |
| Datenfelder                                                                                                    | Technischer       | Feld |   | Feldgruppe/Datenfelder                                  | <b>Technischer Nam</b> |  |  |  |  |  |  |
| $\overline{ }$ Join                                                                                                 |                   |      | × | ▼ 1 Allgemeine Materialdaten                            |                        |  |  |  |  |  |  |
| ▼ iii Allgemeine Materialdaten MARA                                                                                 |                   |      |   | $\cdot$ $\sqrt{x}$ Materialart                          | <b>MARA-MTART</b>      |  |  |  |  |  |  |
| $\cdot \in$ Mandant                                                                                                 | MARA-MANDT        |      |   | $\cdot$ $\sqrt{P}$ Branche                              | <b>MARA-MBRSH</b>      |  |  |  |  |  |  |
| • $\sqrt{\mathbb{E}}$ Materialnummer                                                                                | MARA-MATNR        | 01   |   | • $\sqrt{\mathbb{E}}$ Warengruppe                       | <b>MARA-MATKL</b>      |  |  |  |  |  |  |
| $\cdot \quad \circ$ Erstellungsdatum                                                                                | MARA-ERSDA        | 01   |   | • © Alte Materialnummer                                 | MARA-BISMT             |  |  |  |  |  |  |
| • Thame des SachbearbeMARA-ERNAM                                                                                    |                   |      |   | • © Erstellungsdatum                                    | <b>MARA-ERSDA</b>      |  |  |  |  |  |  |
| • © Datum der letzten Än MARA-LAEDA                                                                                 |                   |      |   | • <sup>®</sup> Materialnummer                           | <b>MARA-MATNR</b>      |  |  |  |  |  |  |
| • The Name des Sachbearbe MARA-AENAM                                                                                |                   |      |   | ▼ 20 Werksdaten zum Material                            |                        |  |  |  |  |  |  |
| • E Pflegestatus des kom MARA-VPSTA                                                                                 |                   |      |   | $\cdot$ $\sqrt{2}$ Materialnummer                       | <b>MARC-MATNR</b>      |  |  |  |  |  |  |
| $\cdot \;\;\circledast\;\;$ Pflegestatus                                                                            | <b>MARA-PSTAT</b> |      |   | $\cdot$ $\sqrt[\infty]{\mathbb{Z}}$ Werk                | <b>MARC-WERKS</b>      |  |  |  |  |  |  |
| . <sup>E</sup> Material auf Mandante MARA-LVORM                                                                     |                   |      |   | $\cdot \quad \circledast$ Pflegestatus                  | <b>MARC-PSTAT</b>      |  |  |  |  |  |  |
| $\cdot$ $\sqrt{\frac{x}{n}}$ Materialart                                                                            | MARA-MTART        | 01   |   | • RE Material auf Werksehene zum Löschen vormMARCJ VORM |                        |  |  |  |  |  |  |
| $\cdot$ $\sqrt{\Phi^2}$ Branche                                                                                     | MARA-MBRSH        | 01   |   |                                                         |                        |  |  |  |  |  |  |

*Quelle: SAP, 2018*

Da nun die benötigten Berichte zugeordnet worden sind, können die benötigten Datenfelder, wie in Abbildung 5 illustriert wird, ausgewählt werden. Die Datenfelder können von der linken Spalte in die rechte Spalte herübergezogen werden (Moennat, 2018).

Zuletzt wird die Transaktion SQ01 benötigt. Mit dieser Transaktion wird die Ausgabe der Abfrage bearbeitet (Moennat, 2018).

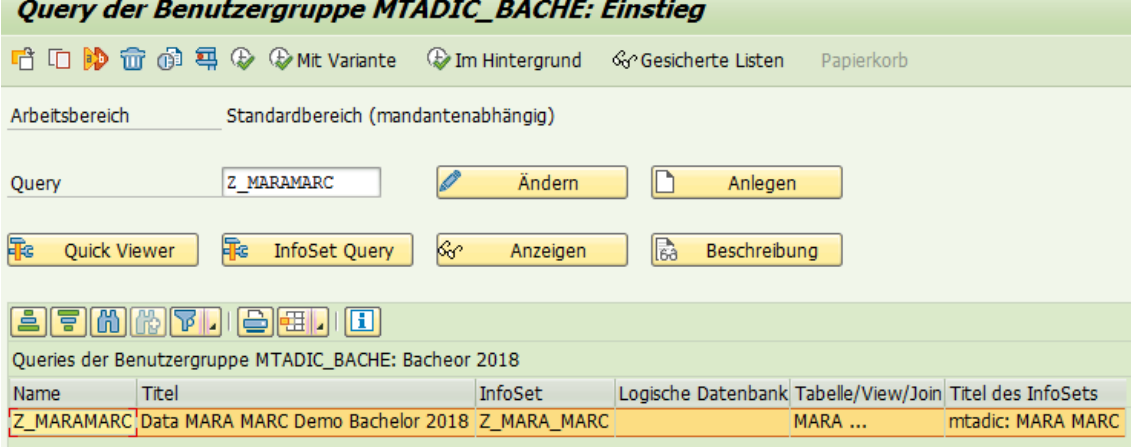

```
 Abbildung 6: SQ01, Eingangsbildschirm
```
Abbildung 6 zeigt den Eingangsbildschirm der Transaktion SQ01. Aus dieser Transaktion kann die Abfrage ausgeführt oder noch weiterbearbeitet werden.

*Quelle: SAP, 2018* 

<span id="page-17-0"></span> *Abbildung 7: SQ01, Abfrage ändern*

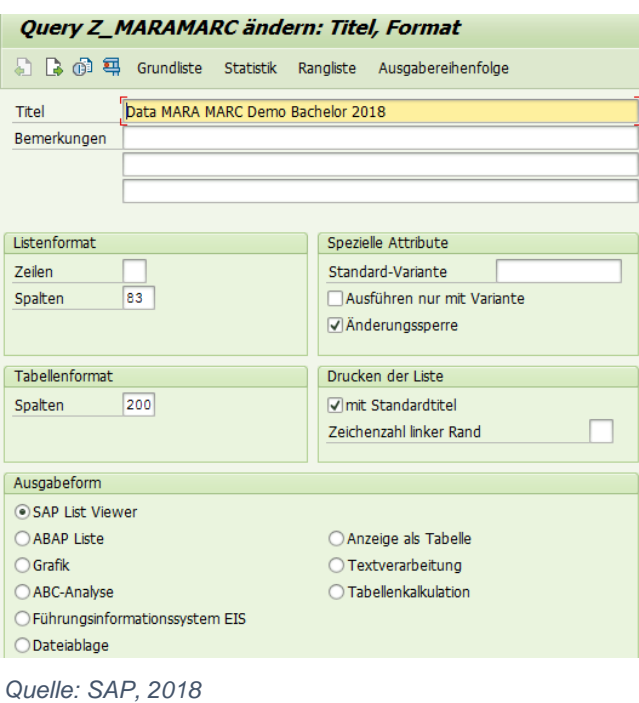

Abbildung 7 zeigt die Änderungsmöglichkeiten vom Titel, sowie vom Format. Hier kann nun das Listenformat, das Tabellenformat, sowie die Ausgabeform angepasst werden. Ebenfalls kann eine Änderungssperre aktiviert werden. Mit dieser Sperre kann nur der Ersteller die Abfrage ändern (Moennat, 2018).

<span id="page-18-0"></span> *Abbildung 8: SQ01, Layoutdesign*

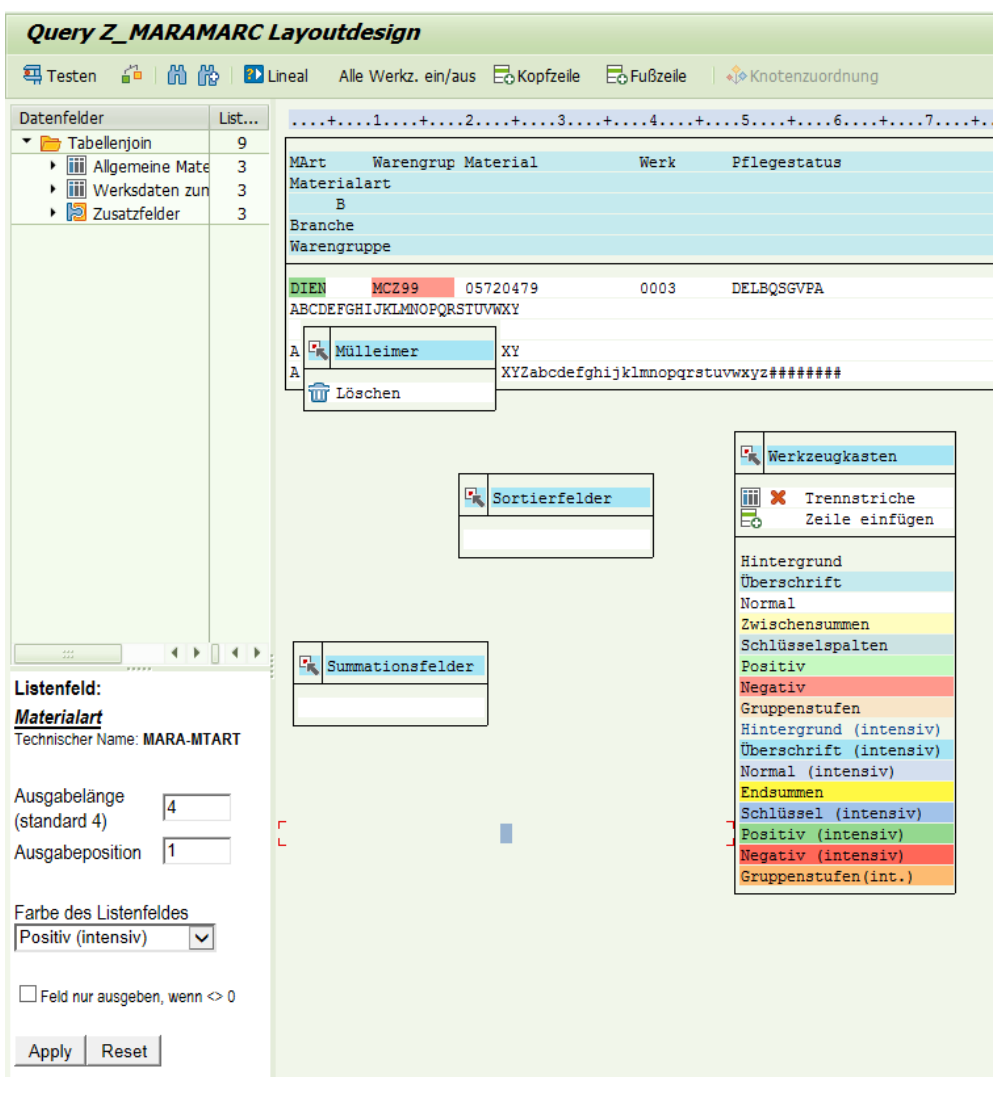

 *Quelle: SAP, 2018*

Abbildung 8 illustriert das Layout Design in der Transaktion SQ01. Hier kann die Reihenfolge der Datenfelder geändert werden. Ebenfalls können bestimmte Spalten einer Farbe zugeordnet werden. (Moennat, 2018). In diesem Beispiel hat die Spalte Materialart die Farbe Grün und die Spalte Warengruppe hat die Farbe Rot.

Nach der Erstellung der Abfrage kann diese über den Menüpfad: Query – Ausführen gestartet werden (Moennat, 2018).

<span id="page-19-0"></span> *Abbildung 9: Ausschnitt Abfrage*

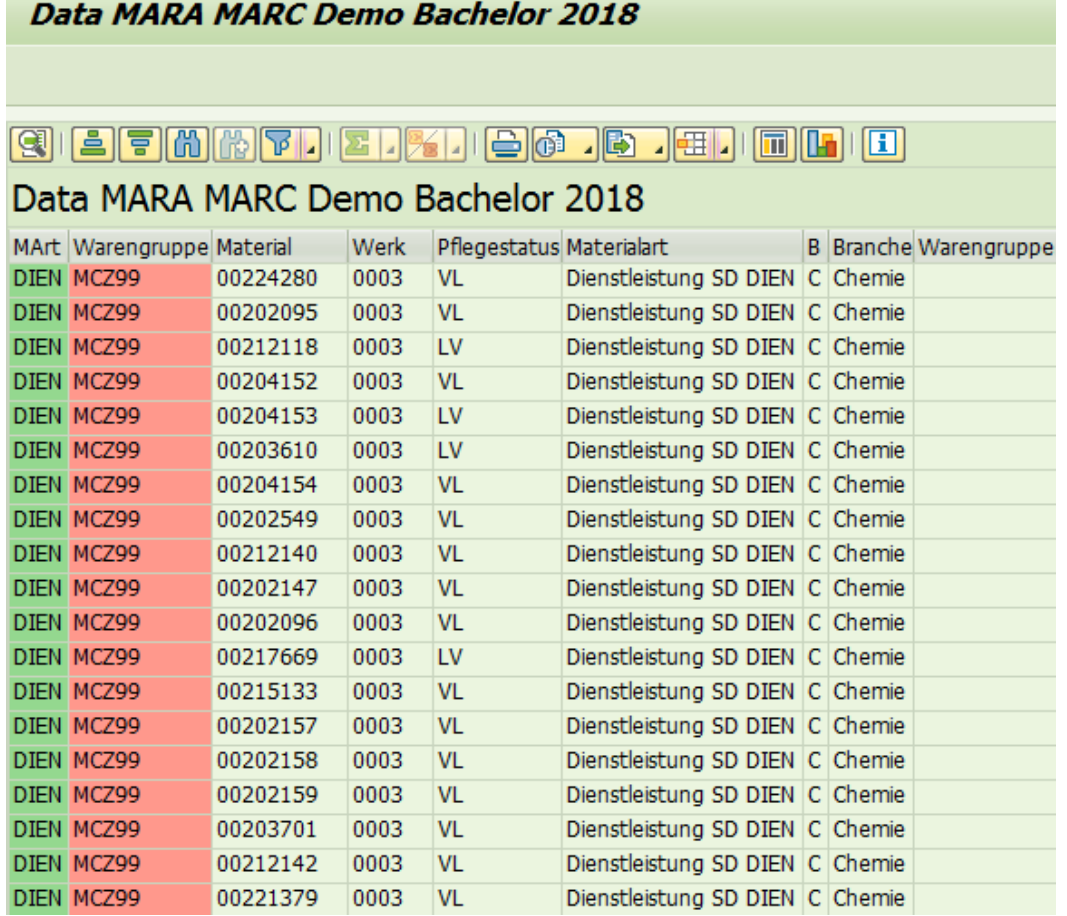

#### *Quelle: SAP, 2018*

Abbildung 9 zeigt einen Ausschnitt aus der Abfrage. Zu sehen sind die Daten aus den Berichten MARA und MARC. Ebenfalls, wie vorhing angegeben, ist die Spalte Materialart Grün und die Spalte Warengruppe Rot.

### <span id="page-20-0"></span>3.4 Reports

Im folgenden Kapitel werden die verschiedenen Berichte für die einzelnen Stammdatenbereiche erläutert. Im genaueren wird aufgezeigt, wie ein Bericht erstellt wird und wie dieser aussieht. Es wird pro Stammdatenbereich jeweils der wichtigste Report genauer erläutert.

### <span id="page-20-1"></span>3.4.1 Materialstammdaten Report

Im Bereich der Materialstammdaten ist der Bericht MARC am wichtigsten. Dieser Bericht umfasst die Werksdaten zum Material. Dieser Bericht wird bei Lonza AG im täglichen Geschäft verwendet (Truffer, Reports im Bereich Materialstammdaten und Workflows, 2018).

Bei diesem Bericht handelt es sich um einen Standardbericht. Um ihn auszuführen wird im SAP-ERP-System die Transaktion SE16N geöffnet.

<span id="page-20-2"></span>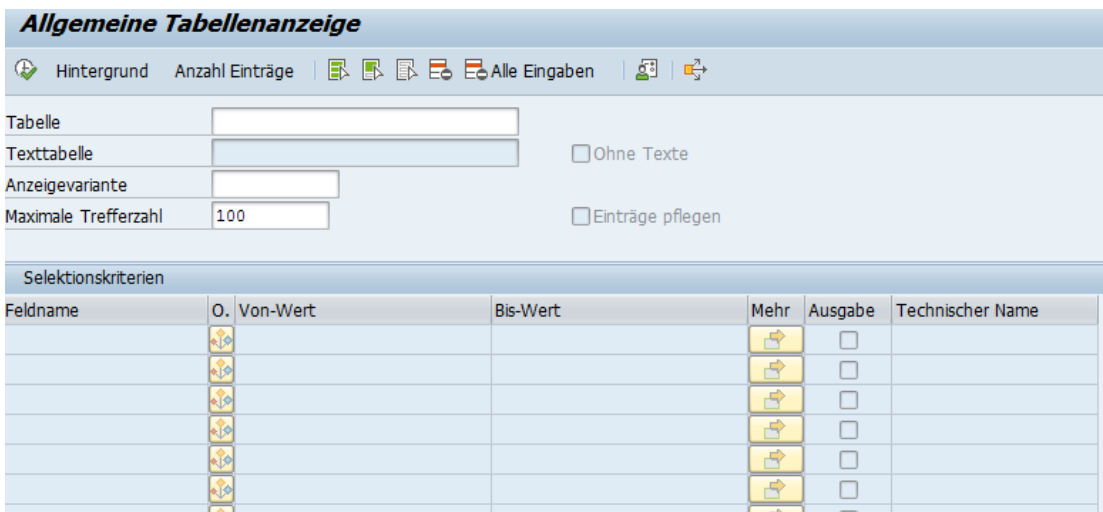

*Abbildung 10: SE16N Eingangsbildschirm*

*Quelle: SAP, 2018*

Abbildung 10 zeigt den Eingangsbildschirm der Transaktion SE16N. In dem Feld Tabelle wird der Name des jeweiligen Berichtes eingetragen.

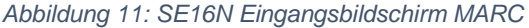

<span id="page-21-0"></span>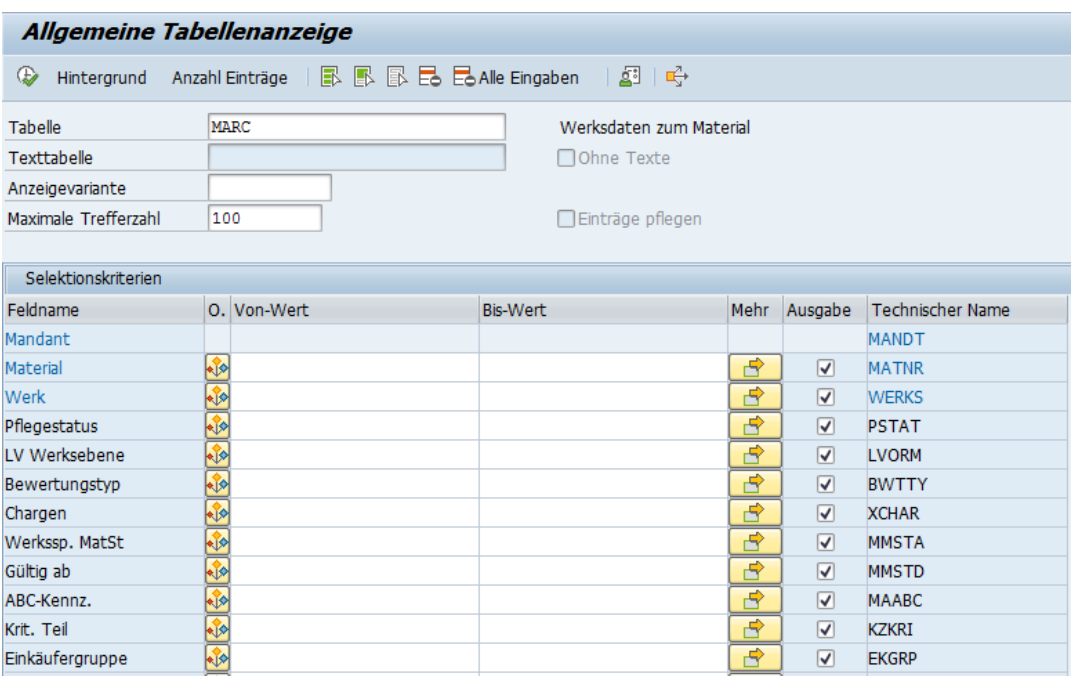

*Quelle: SAP, 2018*

Abbildung 11 veranschaulicht den Eingangsbildschirm nach der Eingabe des gewünschten Berichts. Es ist zu erkennen, dass Selektionskriterien hinzugefügt wurden. Je nach Bericht werden verschiedene Selektionskriterien benutzt.

Nachdem der gewünschte Bericht ausgewählt wurde und die Selektionskriterien, wenn nötig, eingegeben wurden, kann der Bericht ausgeführt werden.

<span id="page-21-1"></span>

|     | <i>MARC: Anzeige der gefundenen Einträge</i>                       |      |                     |   |                |  |    |                      |   |  |            |  |                 |            |       |              |                |       |                 |           |
|-----|--------------------------------------------------------------------|------|---------------------|---|----------------|--|----|----------------------|---|--|------------|--|-----------------|------------|-------|--------------|----------------|-------|-----------------|-----------|
|     | 白毛                                                                 |      |                     |   |                |  |    |                      |   |  |            |  |                 |            |       |              |                |       |                 |           |
|     |                                                                    |      |                     |   |                |  |    |                      |   |  |            |  |                 |            |       |              |                |       |                 |           |
|     | <b>MARC</b><br>Zu durchsuchende Tabelle<br>Werksdaten zum Material |      |                     |   |                |  |    |                      |   |  |            |  |                 |            |       |              |                |       |                 |           |
|     | Anzahl Treffer                                                     |      | 100                 |   |                |  |    |                      |   |  |            |  |                 |            |       |              |                |       |                 |           |
|     | Laufzeit                                                           |      | o                   |   |                |  |    | Maximale Trefferzahl |   |  | 100        |  |                 |            |       |              |                |       |                 |           |
|     |                                                                    |      |                     |   |                |  |    |                      |   |  |            |  |                 |            |       |              |                |       |                 |           |
|     |                                                                    |      |                     |   |                |  |    |                      |   |  |            |  |                 |            |       |              |                |       |                 |           |
|     | $\mathbf{G}$<br><u>aifi</u>                                        | 16   | $\Sigma$<br>7<br>a) |   | e              |  | o  | 一圈<br>川田             |   |  | 団          |  | <b>A</b> Detail |            |       |              |                |       |                 |           |
| E). | Material                                                           | Werk | Pflegestatus        |   | Wk BewTyp C MS |  |    | Gültig ab ABC K      |   |  | <b>EKG</b> |  | AME DProf       | <b>DMK</b> | Disp. |              | D=E PZt WEZ PK |       | <b>BGrpA</b> DL |           |
|     | 00915462                                                           | 2000 | <b>VEDALBG</b>      |   |                |  |    |                      |   |  |            |  | LBL1            | <b>PD</b>  | 200   | $\bf{0}$     |                | $0$ M | 0,00            | EX        |
|     | 00920710                                                           | 0021 | VG                  |   |                |  |    |                      |   |  |            |  |                 |            |       | $\mathbf{0}$ | $\Omega$       | M     | 0,00            |           |
|     | 05720471                                                           | 0003 | <b>DELBOSGVPA</b>   |   |                |  |    |                      | C |  | 311        |  |                 | <b>VB</b>  | 422   | 5            | 1.             | M     | 0,00            | EX        |
|     | 05720476                                                           | 0003 | <b>DELBQSGVPA</b>   |   |                |  |    |                      | c |  | 311        |  |                 | <b>VB</b>  | 420   | 7            | $\mathbf{1}$   | M     | 0,00            | <b>FX</b> |
|     | 05720477                                                           | 0003 | <b>DELBOSGVPA</b>   |   |                |  |    |                      | c |  | 311        |  |                 | <b>VB</b>  | 420   | 5            | 1              | M     | 0,00            | <b>FX</b> |
|     | 05720479                                                           | 0003 | <b>DELBOSGVPA X</b> |   |                |  | LG |                      | C |  | 300        |  |                 | <b>ND</b>  | 401   | 30           | 1.             | M     | 0,00            | EX        |
|     | 05720480                                                           | 0003 | <b>DELBOSA</b>      | x |                |  | LG |                      |   |  | 300        |  |                 | <b>ND</b>  | 401   | 20           | 1              | M     | 0,00            |           |
|     | 05720482                                                           | 0003 | <b>DELBOSGVPA</b>   |   |                |  |    |                      | c |  | 311        |  |                 | <b>ZP</b>  | 420   | 5            | $\mathbf{1}$   | M     | 0,00            | EX        |
|     | 05720483                                                           | 0003 | <b>DELBOSA</b>      | X |                |  | LG |                      |   |  | 300        |  |                 | <b>ND</b>  | 401   | 20           | $\mathbf{1}$   | M     | 0.00            |           |
|     | 05720484                                                           | 0003 | <b>DELBOSA</b>      | X |                |  | LG |                      |   |  | 300        |  |                 | <b>ND</b>  | 401   | 20           | $\mathbf{1}$   | M     | 0,00            |           |
|     | 05720485                                                           | 0003 | <b>DELBOSGVPA</b>   |   |                |  |    |                      | c |  | 311        |  |                 | <b>VB</b>  | 420   | 7            | 1.             | M     | 0.00            | EX        |
|     |                                                                    |      |                     |   |                |  |    |                      |   |  |            |  |                 |            |       |              |                |       |                 |           |

*Abbildung 12: Bericht MARC*

*Quelle: SAP, 2018*

Abbildung 12 zeigt einen Teil des ausgeführten Berichts MARC.

### <span id="page-22-0"></span>3.4.2 Lieferantenstammdaten Report

Im Bereich der Lieferantenstammdaten werden die Berichte LFB1 und LFBK am häufigsten benutzt. Der Bericht LFB1 umfasst die Lieferantenstammdaten der jeweiligen Buchungskreise. LFBK umfasst die Bankverbindungen der Lieferanten. Diese Berichte werden im Tagesgeschäft verwendet (Roten, 2018).

In dieser Arbeit wird der Bericht LFB1 untersucht.

<span id="page-22-1"></span> *Abbildung 13: SE16N, Eingangsbildschirm LFB1*

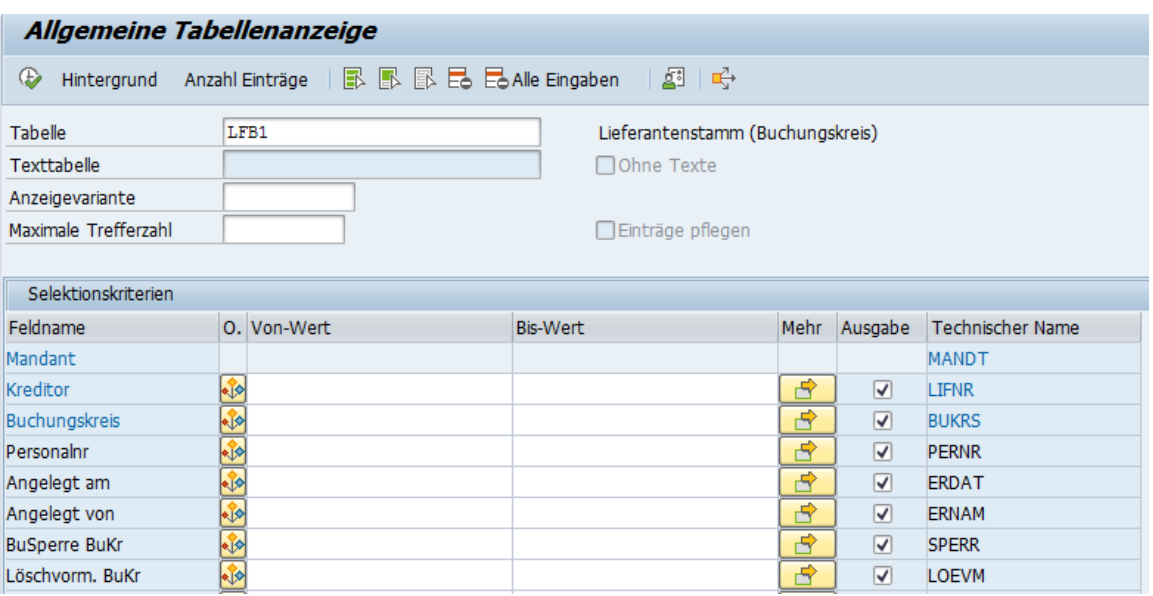

 *Quelle: SAP, 2018* 

Abbildung 13 zeigt den Eingangsbildschirm der Transaktion SE16N nach Eingabe des Reports LFB1.

<span id="page-23-1"></span> *Abbildung 14: Bericht LFB1*

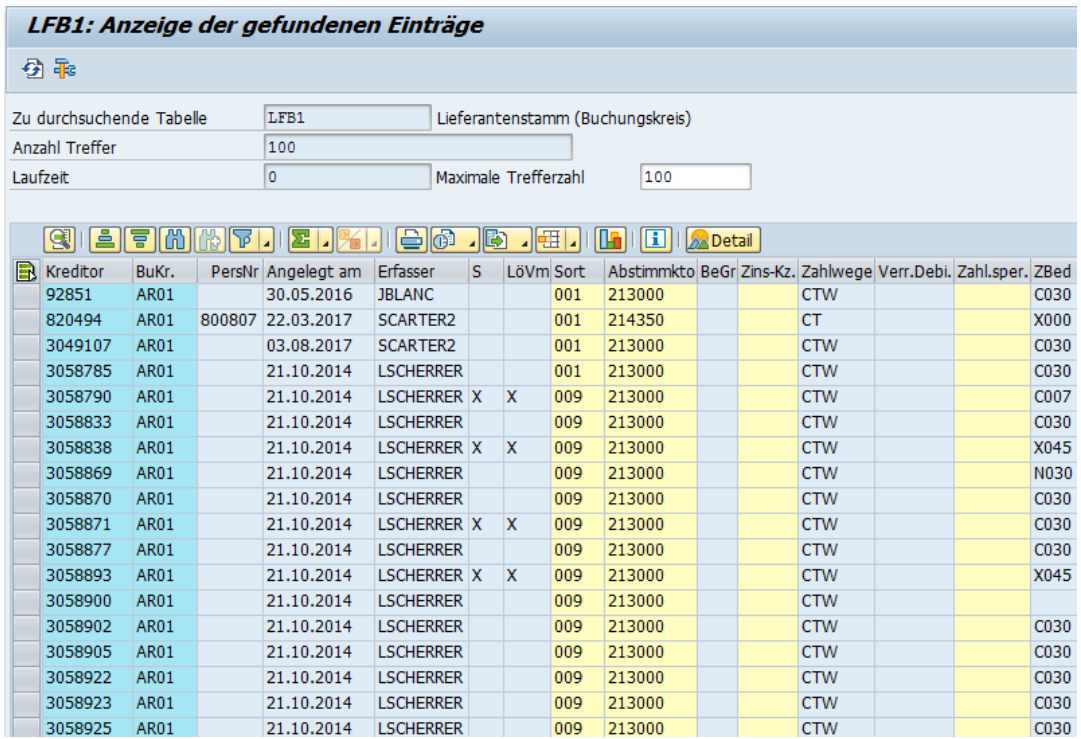

 *Quelle: SAP, 2018*

Abbildung 14 enthält einen Ausschnitt aus dem Bericht LFB1.

### <span id="page-23-0"></span>3.4.3. Finanz- und Controllingstammdaten Report

Bei den Finanz- und Controllingstammdaten wird der Bericht KS13 am häufigsten verwendet. Dieser umfasst die Kostenstellen für den ausgewählten Kostenrechnungskreis (Kachniarz, 2018).

<span id="page-24-0"></span>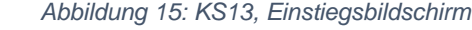

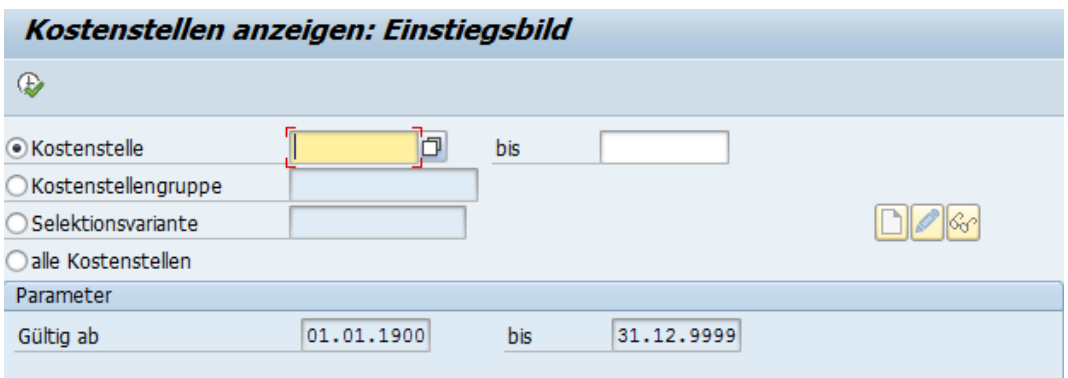

Abbildung 15 zeigt den Einstiegsbildschirm der Transaktion KS13. Im Feld Kostenstelle können die gesuchten Kostenstellen eingetragen werden. Der Bericht kann auch die Daten für eine Kostenstelle anzeigen. Über den Menüpfad: Zusätze – Kostenrechnungskreis setzen kann der benötigte Kostenrechnungskreis selektiert werden.

<span id="page-24-1"></span> *Abbildung 16: KS13, Bericht Kostenstelle V1108*

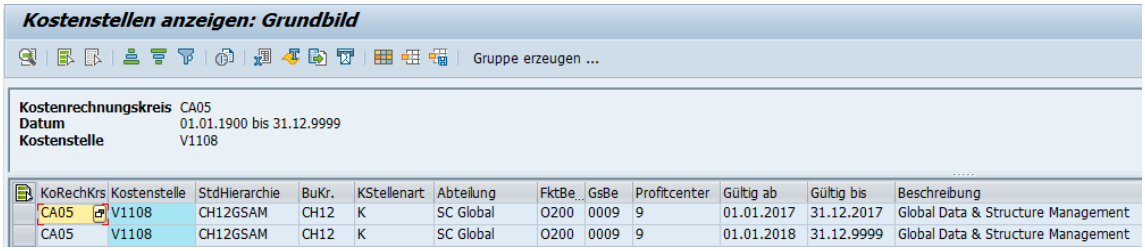

 *Quelle: SAP, 2018* 

In Abbildung 16 ist ein Ausschnitt des ausgeführten Kostenstellenberichts enthalten. Der Bericht wurde für die Kostenstelle V1108 ausgeführt. Diese ist die Kostenstelle des Global Data & Structure Management. Auch bei diesem Bericht handelt es sich um einen Standardreport (Kachniarz, 2018).

*Quelle: SAP, 2018*

### <span id="page-25-0"></span>3.4.4. Kundenstammdaten Report

In dem Bereich der Kundenstammdaten werden die Berichte KNA1, sowie KNKK am häufigsten verwendet. Der Bericht KNA1 umfasst die allgemeinen Daten der Kunden. KNKK enthält die Kreditkontrollbereichsdaten der Kunden. Beide Berichte werden mit der Transaktion SE16N aufgerufen (Siciliano, 2018).

Nun wird der Bericht KNA1 genauer analysiert.

<span id="page-25-1"></span> *Abbildung 17: SE16N, Eingangsbildschirm KNA1*

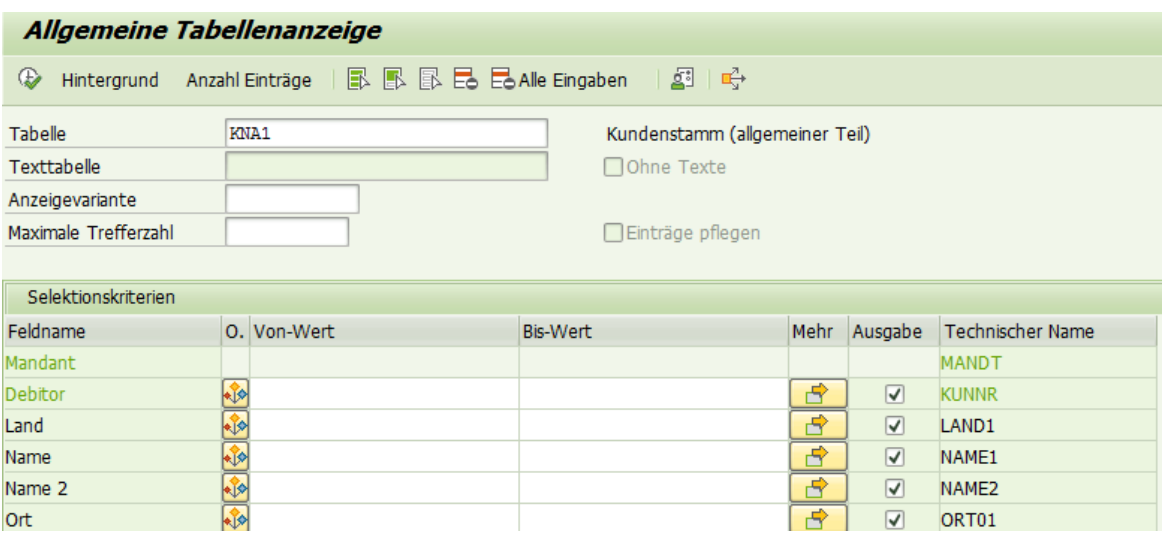

 *SAP, 2018*

Abbildung 17 illustriert den Eingangsbildschirm der Transaktion SE16N, nach Eingabe des Berichtes KNA1.

<span id="page-25-2"></span>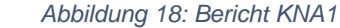

| <b>KNA1: Anzeige der gefundenen Einträge</b>                       |           |                          |                           |                      |                 |      |  |                           |                           |  |  |  |
|--------------------------------------------------------------------|-----------|--------------------------|---------------------------|----------------------|-----------------|------|--|---------------------------|---------------------------|--|--|--|
|                                                                    |           |                          |                           |                      |                 |      |  |                           |                           |  |  |  |
| 6 花                                                                |           |                          |                           |                      |                 |      |  |                           |                           |  |  |  |
|                                                                    |           |                          |                           |                      |                 |      |  |                           |                           |  |  |  |
| KNA1<br>Kundenstamm (allgemeiner Teil)<br>Zu durchsuchende Tabelle |           |                          |                           |                      |                 |      |  |                           |                           |  |  |  |
| Anzahl Treffer                                                     |           |                          | 267.416                   |                      |                 |      |  |                           |                           |  |  |  |
| Laufzeit                                                           |           |                          | 00:00:27                  | Maximale Trefferzahl |                 |      |  |                           |                           |  |  |  |
|                                                                    |           |                          |                           |                      |                 |      |  |                           |                           |  |  |  |
|                                                                    |           |                          |                           |                      |                 |      |  |                           |                           |  |  |  |
|                                                                    | 흠<br>ਵ    | ገጾ<br>«m                 | e<br>4 <mark>2 j</mark> e | க<br>$\sqrt{5}$<br>疆 | <b>A</b> Detail |      |  |                           |                           |  |  |  |
|                                                                    |           | Debitor Land Name 1      |                           | Name 2               | <b>Ort</b>      |      |  | Postleitz, Ra Suchbeariff | <b>Straße</b>             |  |  |  |
|                                                                    | <b>CH</b> | Alusuisse-Lonza Group AG |                           | Beteiligung          | Zürich          | 8034 |  | <b>ALH</b>                |                           |  |  |  |
| 30                                                                 | <b>CH</b> | Jonza Immobilien AG      |                           |                      | <b>Zürich</b>   | 8008 |  | J ONZA                    | Feldeggstrasse 12         |  |  |  |
| 50                                                                 | <b>CH</b> | Lonza Sales AG           |                           |                      | Basel           | 4002 |  | <b>LONZA ZBET</b>         | Muenchensteinerstrasse 38 |  |  |  |
| 62                                                                 | <b>CH</b> | .Lonza AG - Holding      |                           | 062 Holding          | <b>Basel</b>    | 4002 |  | .HOLDING                  | Münchensteinerstrasse 38  |  |  |  |
| 63                                                                 | <b>CH</b> | J onza AG - Feinchemie   |                           | 063 Feinchemie       | <b>Base</b>     | 4002 |  | .FFTNCHEMT                | Münchensteinerstrasse 38  |  |  |  |
| 64                                                                 | <b>CH</b> | Lonza AG                 |                           |                      | <b>Base</b>     | 4002 |  | <b>LONZA ZBET</b>         | Münchensteinerstrasse 38  |  |  |  |
| 65                                                                 | <b>CH</b> | .Lonza AG - Specialties  |                           | 065 Specialties      | <b>Basel</b>    | 4002 |  | .SPECIALTI                | Münchensteinerstrasse 38  |  |  |  |
| 66                                                                 | <b>CH</b> | .Lonza AG - Energie      |                           | 066 Energie          | <b>Visp</b>     | 3930 |  | .FNFRGIF                  | Postfach                  |  |  |  |
| 71                                                                 | CH        | Lonza Swiss Finanz AG    |                           | Beteiligung          | <b>Base</b>     | 4002 |  | <b>LONZA ZBET</b>         | Münchensteinerstrasse 38  |  |  |  |
| 73                                                                 | <b>CH</b> | Lonza BioPharma AG       |                           |                      | Visp            | 3930 |  | <b>LONZA ZBET</b>         |                           |  |  |  |
| 75                                                                 | <b>CH</b> | Lonza Bioproducts AG     |                           | <b>Beteiligung</b>   | <b>Basel</b>    | 4002 |  | <b>LONZA ZBET</b>         | Münchensteinerstrasse 38  |  |  |  |
|                                                                    |           |                          |                           |                      |                 |      |  |                           |                           |  |  |  |

 *SAP, 2018*

Abbildung 18 zeigt einen Ausschnitt aus dem Bericht KNA1.

#### <span id="page-26-0"></span>3.5 Reportstruktur

Die Untersuchung der Reportstruktur im SAP-System der Lonza AG ergab, dass alle in dieser Arbeit beschriebenen Berichte, dieselbe Struktur aufweisen. Diese Erkenntnis basiert auf der Tatsache, dass diese Berichte mit derselben Transaktion, SE16N, aufgerufen werden. Ebenfalls der Kostenstellenbericht, der mit der Transaktion KS13 ausgeführt wird, enthält dieselbe Struktur. Da alle Berichte über dieselbe Struktur verfügen, wird diese mit dem Report KNA1 genauer erklärt.

Der Bericht setzt sich zusammen aus einem Berichtskopf, aus den allgemeinen Selektionen, sowie aus den Berichtszeilen- und Spalten (Maassen, Schoenen, & Werr, 2003).

<span id="page-26-1"></span>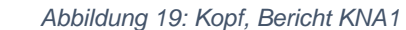

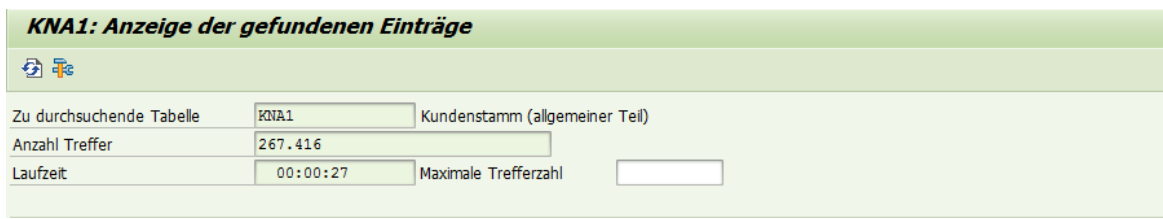

 *SAP, 2018*

Abbildung 19 veranschaulicht den Kopf des Berichtes KNA1. Hier ist ersichtlich, welcher Bericht aufgerufen wurde, wie viele Daten im Bericht enthalten sind und wie viel Zeit benötigt wurde, um den Bericht zu erstellen.

<span id="page-26-2"></span> *Abbildung 20: Berichtszeilen- und Spalten, KNA1*

| $\mathbf{Q}$ |           | e FMHT.E.F               |                 | <b>A</b> Detail |      |                           |                           |
|--------------|-----------|--------------------------|-----------------|-----------------|------|---------------------------|---------------------------|
|              |           | Debitor Land Name 1      | Name 2          | <b>Ort</b>      |      | Postleitz. Rg Suchbegriff | Straße                    |
|              | <b>CH</b> | Alusuisse-Lonza Group AG | Beteiligung     | Zürich          | 8034 | <b>ALH</b>                |                           |
| 30           | <b>CH</b> | Jonza Immobilien AG      |                 | Zürich          | 8008 | .LONZA                    | Feldeggstrasse 12         |
| 50           | <b>CH</b> | Lonza Sales AG           |                 | <b>Basel</b>    | 4002 | <b>LONZA ZBET</b>         | Muenchensteinerstrasse 38 |
| 62           | <b>CH</b> | Lonza AG - Holding       | 062 Holding     | <b>Basel</b>    | 4002 | .HOLDING                  | Münchensteinerstrasse 38  |
| 63           | <b>CH</b> | Jonza AG - Feinchemie    | 063 Feinchemie  | <b>Basel</b>    | 4002 | <b>.FFINCHEMI</b>         | Münchensteinerstrasse 38  |
| 64           | <b>CH</b> | Lonza AG                 |                 | <b>Basel</b>    | 4002 | <b>LONZA ZBET</b>         | Münchensteinerstrasse 38  |
| 65           | <b>CH</b> | .Lonza AG - Specialties  | 065 Specialties | <b>Basel</b>    | 4002 | .SPECIAL TI               | Münchensteinerstrasse 38  |
| 66           | <b>CH</b> | .Lonza AG - Energie      | 066 Energie     | Visp            | 3930 | .ENERGIE                  | Postfach                  |
| 71           | <b>CH</b> | Lonza Swiss Finanz AG    | Beteiligung     | <b>Basel</b>    | 4002 | <b>LONZA ZBET</b>         | Münchensteinerstrasse 38  |

*SAP, 2018*

In Abbildung 20 sind die Berichtszeilen- und Spalten ersichtlich. Diese können, je nach Datenselektion variieren (Maassen, Schoenen, & Werr, 2003).

#### <span id="page-27-0"></span>3.6 Workflows

Mit dem SAP Business Workflow können betriebswirtschaftliche Geschäftsprozesse definiert werden, die noch nicht im SAP-System abgebildet sind. Diese können Freigabe- oder Genehmigungsverfahren oder komplexere Geschäftsprozesse sein. Der SAP Business Workflow kann besonders effizient eingesetzt werden, wenn Arbeitsabläufe mehrmals durchlaufen werden müssen oder ein Prozess mehrere Bearbeiter, in einer genau definierten Reihenfolge benötigt (SAP, 2018).

In diesem Kapitel werden die Workflows für die einzelnen Stammdatenbereiche genauer erläutert. Dabei wird der Prozess beschrieben, sowie der Zuständigkeitsbereich vom Stammdatenmanagement definiert.

Da die Workflows für Lieferanten- sowie Kundenstammdaten identisch sind, wird nur der Lieferantenworkflow genauer erläutert.

#### <span id="page-27-1"></span>3.6.1 Workflow Materialstammdaten

Im Bereich der Materialstammdaten existieren Workflows für das Anlegen, das Reaktivieren, das Deaktivieren, sowie für die Erweiterung eines Materials. Der Workflow für die Änderung eines Materials ist noch nicht implementiert. Für jeden Materialtyp existiert ein eigenständiger Workflow (Truffer, 2018).

Nun wird der Prozess für das Anlegen eines Materials genauer beschrieben.

<span id="page-28-0"></span> *Abbildung 21: ZMM01, Eingangsbildschirm*

| Materialantrag / Anlegen                     |                           |                               |                |                                       |                   |
|----------------------------------------------|---------------------------|-------------------------------|----------------|---------------------------------------|-------------------|
| Nächster<br>SOP Material Request, GROUP-2746 |                           | Preregistration DB CIS Number |                |                                       |                   |
|                                              |                           |                               |                |                                       |                   |
| <b>Funktionen</b>                            |                           |                               |                | Selektion(en) für Spezialfälle        |                   |
| Material anlegen                             |                           |                               |                |                                       |                   |
| ○ Auto Create material                       |                           |                               |                | <b>HELP</b>                           |                   |
| ◯ Material erweitern                         |                           |                               |                |                                       |                   |
| ○ Material ändern                            |                           |                               |                | Master Data Material Global           |                   |
| ○ Material deaktivieren                      |                           |                               |                |                                       |                   |
| ◯ Material reaktivieren                      |                           |                               |                | <b>W</b> masterdatamaterial@lonza.com |                   |
|                                              |                           |                               |                | Hotline: 1 +4127948 6660              |                   |
| Eilauftrag                                   |                           |                               |                |                                       |                   |
| Selektion(en)                                |                           |                               |                |                                       |                   |
| ROH - Rohstoffe                              | $\odot$                   | Werk(e)                       |                | Verkaufsorganisation(en)              | Lagerort(e)       |
| CSTM - Rohm, unbew.                          | $\bigcirc$                |                               |                |                                       |                   |
| HALB - Halbfabrikate                         |                           |                               |                |                                       |                   |
| KUPL - Kuppelprodukte                        | O                         |                               |                |                                       |                   |
| FERT - Fertigerzeugnisse                     | ∩                         |                               |                |                                       |                   |
| HAWA - Handelsware                           | O                         | ⇨                             | Pflege Werk(e) | P<br>Pflege Vertrieb                  | E<br>Pflege Lager |
| VERP - Verpackungsmittel                     | $\bigcap$                 |                               |                |                                       |                   |
| DIMA - Dienstleistungen                      |                           |                               |                |                                       |                   |
| DIEN - Dienstleistungen SD                   | ∩                         |                               |                |                                       |                   |
| SERV - Dienst mit Prozessauftrag             | ∩                         |                               |                |                                       |                   |
|                                              |                           |                               |                |                                       |                   |
| Sparte                                       | $\mathsf{p6}[\mathsf{D}]$ |                               |                |                                       |                   |

 *Quelle: SAP, 2018*

Abbildung 21 illustriert den Eingangsbildschirm der Transaktion ZMM01. Mit dieser Transaktion beginnt der Geschäftsprozess. Hier gibt der Antragssteller an, ob er ein Material anlegen, reaktivieren, deaktivieren oder erweitern möchte, um welchen Materialtyp es sich handelt und welche Sparte betroffen ist. Anschliessend (Truffer, 2018).

Nach Eingabe der Sparte werden automatisch die dazugehörigen Felder eingeblendet. Diese sind in Abbildung 21 auf der rechten Seite ersichtlich (Truffer, 2018).

| $\boxed{0}$<br>Materialantrag / Anlegen                                                                                                    |                                                           |                                  |                          |                          |  |  |  |  |  |  |  |
|----------------------------------------------------------------------------------------------------|-----------------------------------------------------------|----------------------------------|--------------------------|--------------------------|--|--|--|--|--|--|--|
| <b>VI</b> Senden<br>Tur Loeschen/Nicht löschen<br><b>A</b> <sup>D</sup> Pruefen                                                                                                    | <b>RALog anzeigen</b><br>SOP Material Request, GROUP-2746 | Preregistration DB CIS Number    |                          |                          |  |  |  |  |  |  |  |
| Kopfdaten                                                                                                    |                                                           |                                  |                          |                          |  |  |  |  |  |  |  |
| 226800<br>Neu<br>Antrags-Nr.:<br>Express:                                                                                                    | Early Material:<br>Status:<br>H                           | 0 Unvollständig<br>Angelegt von: | <b>MTADIC</b>            | 05.07.2018<br>07:52:07   |  |  |  |  |  |  |  |
| MTADIC<br><b>Tadic Marko</b><br>Antragsteller:                                                                                                    | <b>Visp</b><br>Ort:                                       | Geändert von:                    |                          | 00:00:00                 |  |  |  |  |  |  |  |
|                                                                                                    |                                                           |                                  |                          |                          |  |  |  |  |  |  |  |
| Materialdaten                                                                                                    |                                                           |                                  |                          |                          |  |  |  |  |  |  |  |
| $\mathbf{v}$ 1/1<br>Antrags-Pos.:                                                                                                    | Anlegen/Erw. Material<br>Material-Nr.                     | Materialart:                     | HAWA Handelsware HAWA    | $gelöscht$ $\Box$        |  |  |  |  |  |  |  |
| Produktname:                                                                                                    | F.<br>陌<br>Dokumentliste<br><b>Dokumente</b>              | Dokumentinfosätze                |                          | eröffnet                 |  |  |  |  |  |  |  |
| Material Kurztext<br>Sprache                                                                                                    |                                                           | Klasse<br>Klassenart             |                          | <b>DMS Formular</b>      |  |  |  |  |  |  |  |
| EN<br>$\blacktriangle$                                                                                                    | <b>EHS-Substanz Nummer:</b>                               | <b>DOCLIST</b><br>001            | ▲                        | ᇫ                        |  |  |  |  |  |  |  |
| $\mathbf{v}$                                                                                                    | CIS-Oualitäts Nummer:                                     | 001<br>MC CIS LIMS               | $\overline{\phantom{a}}$ | $\overline{\phantom{a}}$ |  |  |  |  |  |  |  |
| $\leftarrow$<br>$\leftarrow$<br>333                                                                                                    | Biologische Substanz:                                     | $\leftarrow$<br>332              | $\leftarrow$             | $\leftarrow$             |  |  |  |  |  |  |  |
| E.<br>Б<br>E.<br>$\overline{\mathsf{v}}$<br>Ю<br>DMS-Form löschen<br>Kurztext erzeugen<br>Material Kurztext löschen<br>Keine Substanz: Keine EHS-Daten notwendig:<br>Klasse löschen |                                                           |                                  |                          |                          |  |  |  |  |  |  |  |

<span id="page-28-1"></span> *Abbildung 22: Ausschnitt ZMM01, Materialantrag*

 *Quelle: SAP, 2018*

#### Marko Tadic

Nachdem alle Eingaben im Eingangsbildschirm getätigt wurden, gelangt der Antragssteller zum Materialantrag. Abbildung 22 beschreibt einen Ausschnitt aus diesem Antrag. Hier füllt der Antragssteller alle relevanten Daten zum Material aus. Dazu gehören Materialdaten, Basisdaten, Werksdaten, Verkaufsdaten, sowie Lagerdaten. Der Antrag muss nicht sofort vollständig ausgefüllt werden. Der Antragssteller hat die Möglichkeit den Antrag zu speichern und diesen später zu vervollständigen. Dies kann er über die Transaktion ZMM02 erledigen (Truffer, 2018).

Nachdem der Antrag gesendet wird, gelangt dieser zum Stammdatenmanagement. Über die Transaktion SBWP gelangt der Zuständige in seinen Business Workplace. Dieser wird in Abbildung 23 veranschaulicht. Hier sieht er alle zu bearbeitenden Anträge. Nach Bearbeitung des Antrags durch den Stammdatenmanager, wird dieser an die weiteren erforderlichen Bereiche versendet. Diese variieren je nach Materialtyp. Nachdem alle Einträge und Freigaben vervollständigt wurden, erhält der Antragssteller einen Bescheid, dass der Workflow beendet worden ist (Truffer, 2018).

<span id="page-29-1"></span> *Abbildung 23: Business Workplace*

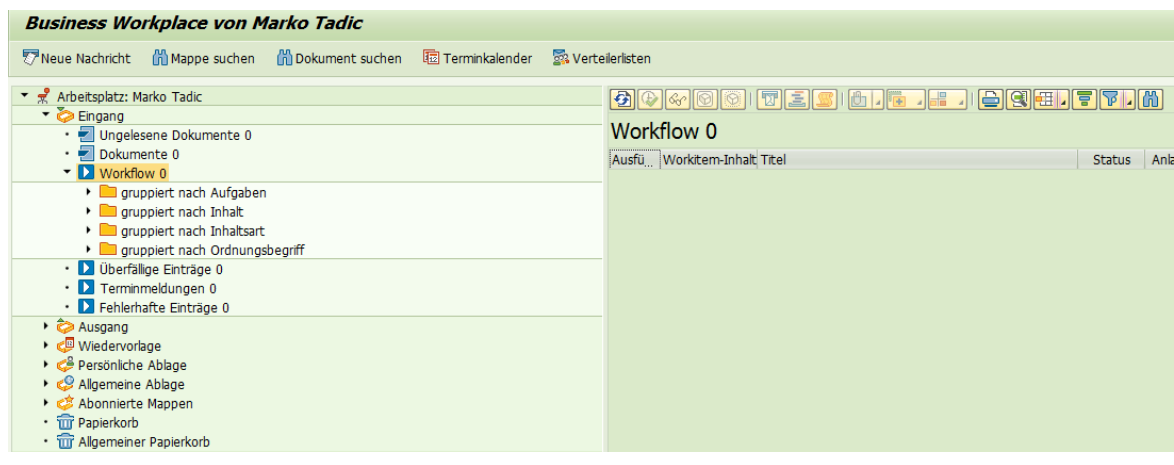

 *Quelle: SAP, 2018*

#### <span id="page-29-0"></span>3.6.2 Workflow Finanz- und Controllingstammdaten

In den Finanz- und Controllingstammdaten dient der Workflow dem Anlegen, dem Ändern und dem Löschen einer Kostenstelle. Dieser Geschäftsprozess beginnt ebenfalls mit einem Antrag. Dieser wird über die Transaktion ZKS00 gestartet (Kachniarz, 2018).

<span id="page-30-0"></span> *Abbildung 24: ZKS00, Eingangsbildschirm*

| ⊘                        | « EI & & & I & M M I D D D I D I O T<br>$\overline{\mathbf{v}}$ |  |
|--------------------------|-----------------------------------------------------------------|--|
|                          | Cost Center Master Data - Cockpit                               |  |
| $\oplus$                 |                                                                 |  |
|                          | Cost Center Master Data - Cockpit                               |  |
| Request to               |                                                                 |  |
| Select Option            |                                                                 |  |
| ⊙ Create Cost Center     |                                                                 |  |
| ◯ Change Cost Center     |                                                                 |  |
|                          | ◯ Lock/Unlock Cost Center                                       |  |
| ◯ Delete Cost Center     |                                                                 |  |
|                          | ◯ Extend Cost Center(New Period)                                |  |
| ◯ Change Saved Request   |                                                                 |  |
| O Display Request        |                                                                 |  |
| O Display Request Report |                                                                 |  |

 *Quelle: SAP, 2018*

Nachdem die benötigte Option vom Antragssteller ausgewählt wurde, gelangt dieser zum Antrag. Dieser wird in Abbildung 24 dargestellt.

<span id="page-30-1"></span>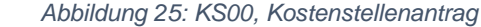

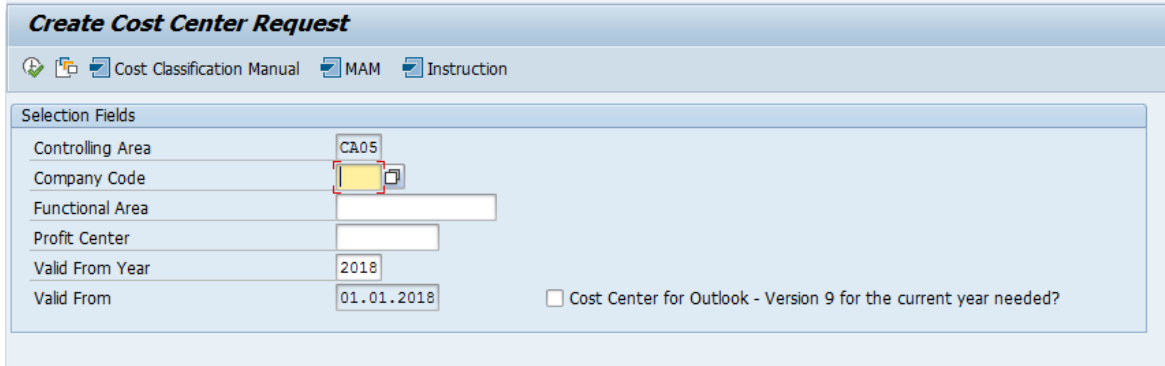

 *Quelle: SAP, 2018*

Nun müssen der Buchungskreis, der Funktionsbereich und das Profitcenter eingetragen werden. Nachdem dies erfolgt ist, gelangt der Antrag zum zuständigen Controller. Die zuständigen Controller variieren, je nach Eingaben im Antrag. Nachdem die Freigabe durch den Controller erfolgt ist, wird der Antrag in den Business Workplace des Stammdatenmanagers gesendet. Dieser bearbeitet den Antrag und der Antragssteller erhält nach Beendigung der Arbeit eine Bestätigung (Kachniarz, 2018).

#### <span id="page-31-0"></span>3.6.3 Workflow Lieferantenstammdaten

Im Bereich der Lieferantenstammdaten ist ein Workflow für das Anlegen, Ändern und Löschen von Lieferanten gegeben. Um den Prozess zu starten wird mit der Transaktion ZMK01 ein Antrag ausgefüllt (Roten, 2018).

Im folgenden Kapitel wird der Prozess des Anlegens eines Lieferanten beschrieben.

<span id="page-31-1"></span> *Abbildung 26: ZMK01, Eingangsbildschirm*

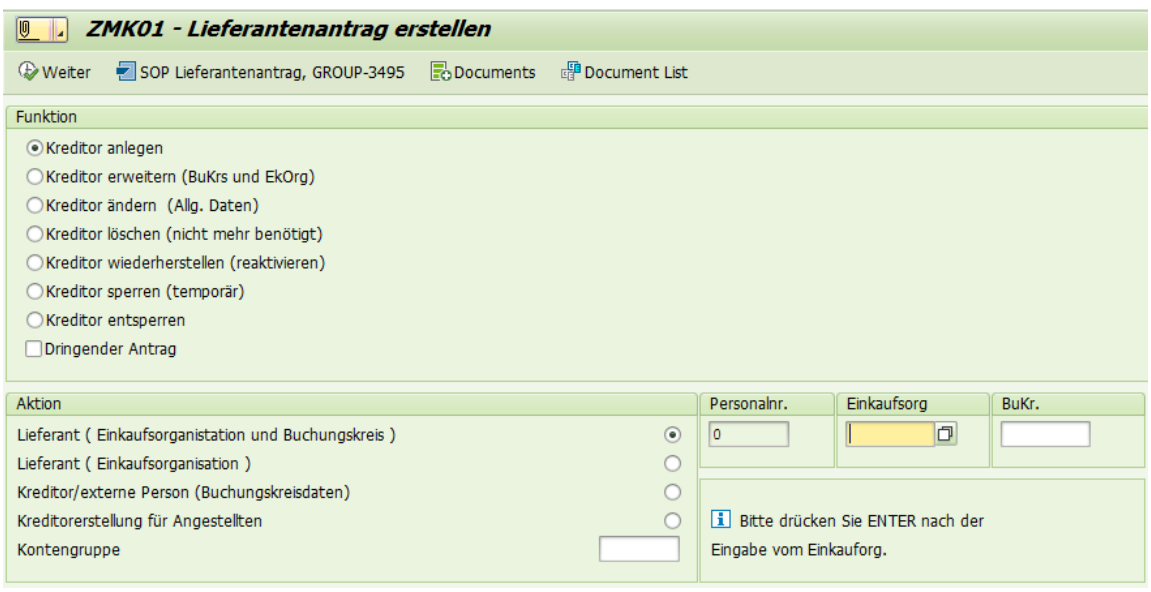

#### *Quelle: SAP, 2018*

Abbildung 22 zeigt den Eingangsbildschirm der Transaktion ZMK01. Hier gibt der Antragssteller die gewünschte Funktion, sowie in welchen Bereichen der Lieferant angelegt werden soll ein (Roten, 2018).

Danach wird der Initiant zum Lieferantenantrag weitergeleitet. Abbildung 27 zeigt einen Ausschnitt aus dem Lieferantenantrag. Hier müssen die allgemeinen Daten, die Kontrolldaten und die Bankdaten eingetragen werden. Je nach Auswahl kommen Einkaufsorganisationsdaten, sowie Buchungskreisdaten hinzu (Roten, 2018).

<span id="page-32-1"></span>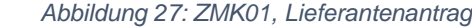

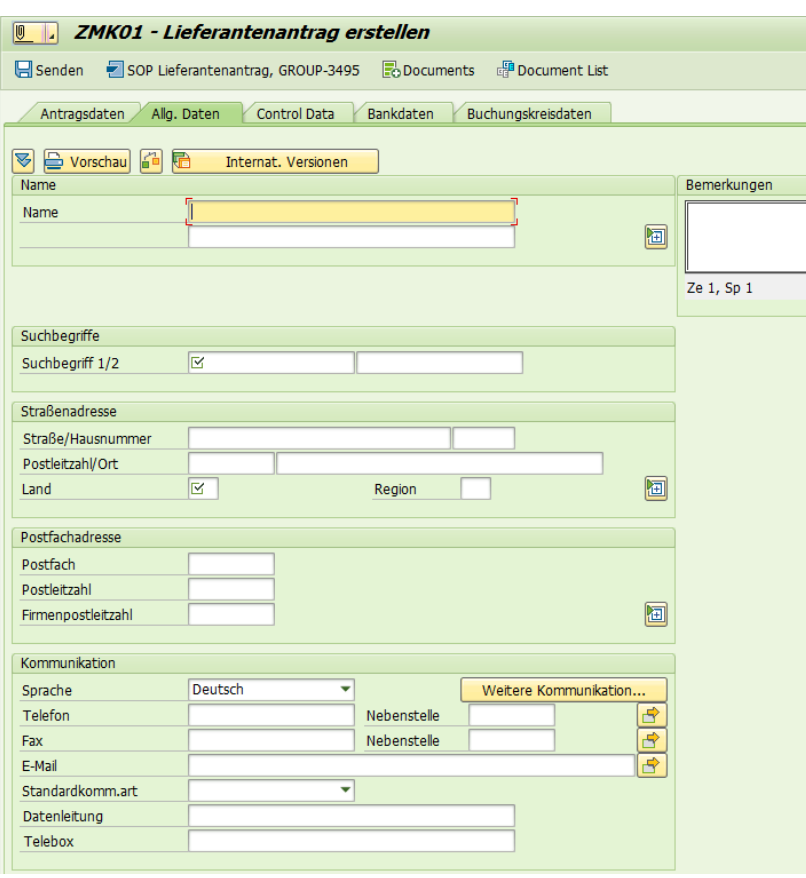

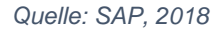

Nachdem der Antrag ausgefüllt wurde, gelangt der Antrag in den Business Workplace des Stammdatenmanagers. Nach Bearbeitung des Antrages erhält der Antragssteller eine Meldung, dass der Antrag bearbeitet worden ist (Roten, 2018).

#### <span id="page-32-0"></span>3.7 Workflowstruktur

Die Untersuchungen zur Workflowstruktur im aktuellen SAP-System der Lonza AG haben ergeben, dass die Struktur je nach Stammdatengebiet und Geschäftsprozess variiert. Alle Workflowstrukturen zu den jeweiligen Gebieten befinden sich in den Anhängen VIII bis und mit X.

#### <span id="page-33-0"></span>3.8 Tools

Neben den Workflows werden noch weitere Hilfsmittel verwendet.

Im Gebiet der Materialstammdaten wird die Transaktion Z\_MWF\_Tables\_ALV verwendet. Diese Transaktion ermöglicht die Zuteilung der jeweiligen Geschäftsstellen in den Materialworkflow. Damit kann bestimmt werden, an welche Stellen die Anträge gesendet werden. Auch findet die Transaktion PPOME Verwendung. Mit dieser Transaktion können Mitarbeiter den jeweiligen Planstellen zugeordnet werden. Somit wird gewährleistet, dass die richtige Person, den Antrag erhält. Abbildung 28 zeigt einen Ausschnitt aus der Transaktion PPOME (Truffer, 2018).

<span id="page-33-1"></span> *Abbildung 28: PPOME*

| G.<br>Organisation und Besetzung<br>Bearbeiten<br>Hilfe<br>Einstellungen<br>Springen<br>System<br>1QQQI8181818815F105<br>$\mathbb{R}^n$<br>◙<br>۰ |                                               |                         |              |                           |        |            |                                  |           |                  |  |                |  |  |
|----------------------------------------------------------------------------------------------------|-----------------------------------------------|-------------------------|--------------|---------------------------|--------|------------|----------------------------------|-----------|------------------|--|----------------|--|--|
| Organisation und Besetzung ändern                                                                                                    |                                               |                         |              |                           |        |            |                                  |           |                  |  |                |  |  |
|                                                                                                    |                                               |                         |              |                           |        |            |                                  |           |                  |  |                |  |  |
| $\sqrt{2}$<br>$5\overline{6}$<br>$ \blacktriangleleft \Rightarrow $<br>帝                                                                          | 屆<br>圖<br>$\leftarrow$<br>$\P\Box$            | $08.07.2018 + 3$ Monate |              |                           |        |            |                                  |           |                  |  |                |  |  |
| Suche nach                                                                                                    | 哂<br><b>R</b>                                 |                         | e            | HÈ<br>画<br>900            |        |            |                                  |           |                  |  |                |  |  |
| • Organisationseinheit                                                                                                    | Besetzungsplan (Struktur)                     | Kürzel                  | Id           | Verknüpfungstext          | Leiter | gültig ab  | gültig bis                       | zugeordne | zugeordne        |  | Prozent Workfl |  |  |
| $\rightarrow$ $\frac{0}{2}$ Planstelle                                                                                                    | Material Master Data                          | <b>MMD</b>              | 0 60000405   |                           |        | 09.12.2009 | Unbegrenzt                       |           |                  |  |                |  |  |
| $\frac{1}{2}$ Stelle                                                                                                    | ▶ <b>Global Master Data MMMD 1</b>            |                         | 0 60000406   | ist Linien-Vorgesetzter v |        |            | 09.12.2009 Unbegrenzt 09.12.2009 |           | Unbegrenzt       |  |                |  |  |
| ▶ <i>Leg</i> Person                                                                                                    | Technical Materials                           | MMD <sub>2</sub>        | O 60000407   | ist Linien-Vorgesetzter v |        |            | 09.12.2009 Unbegrenzt 09.12.2009 |           | Unbegrenzt       |  |                |  |  |
| $\overline{L}$ Benutzer                                                                                                    | ▶ <b>Deckaging Specialist</b>                 | <b>MMD 24</b>           | 0 60002175   | ist Linien-Vorgesetzter v |        |            | 06.01.2014 Unbegrenzt 06.01.2014 |           | Unbegrenzt       |  |                |  |  |
| · In Suchbeariff                                                                                                    | ▶ Product Safety                              | MMD <sub>3</sub>        | 0 60000408   | ist Linien-Vorgesetzter v |        |            | 09.12.2009 Unbegrenzt 09.12.2009 |           | Unbegrenzt       |  |                |  |  |
| · <i>I</i> m Struktursuche                                                                                                    | ▶ □ Ouality Control                           | MMD <sub>4</sub>        | 0 60000409   | ist Linien-Vorgesetzter v |        |            | 09.12.2009 Unbegrenzt 09.12.2009 |           | Unbegrenzt       |  |                |  |  |
| · M Suche nach Adresse                                                                                                    | $\triangleright$ $\square$ Controlling        | MMD <sub>5</sub>        | 0 60000410   | ist Linien-Vorgesetzter v |        |            | 09.12.2009 Unbegrenzt 09.12.2009 |           | Unbegrenzt       |  |                |  |  |
| ▶ & Aufgabe                                                                                                    | $\triangleright$ $\Box$ MRP                   | MMD <sub>6</sub>        | 0 60000411   | ist Linien-Vorgesetzter v |        |            | 09.12.2009 Unbegrenzt 09.12.2009 |           | Unbegrenzt       |  |                |  |  |
| · Sobjekthistorie                                                                                                    | $\triangleright$ Start Info-Mail              | MMD 7                   | 0 60000412   | ist Linien-Vorgesetzter v |        |            | 09.12.2009 Unbegrenzt 09.12.2009 |           | Unbegrenzt       |  |                |  |  |
|                                                                                                    | $\triangleright$ $\blacksquare$ End Info Mail | MMD <sub>8</sub>        | 0 60000413   | ist Linien-Vorgesetzter v |        |            | 09.12.2009 Unbegrenzt 09.12.2009 |           | Unbegrenzt       |  |                |  |  |
|                                                                                                    | $\blacksquare$ Marchauce                      | MMD <sub>Q</sub>        | $O$ 60000414 | ich Linian-Morgecatzter v |        |            | 00.12.2000 Unhormet 00.12.2000   |           | <b>Unhagrant</b> |  |                |  |  |

*Quelle: SAP, 2018*

Ein weiteres Hilfsmittel, welches in verschiedenen Stammdatengebieten verwendet wird, ist die Transaktion SM30. In dieser Transaktion sind die Steuerungstabellen für die jeweiligen Workflows hinterlegt. Hier können Planstellen hinzugefügt werden, die im Geschäftsprozess involviert sind (Kachniarz, 2018).

<span id="page-34-0"></span> *Abbildung 29: SM30*

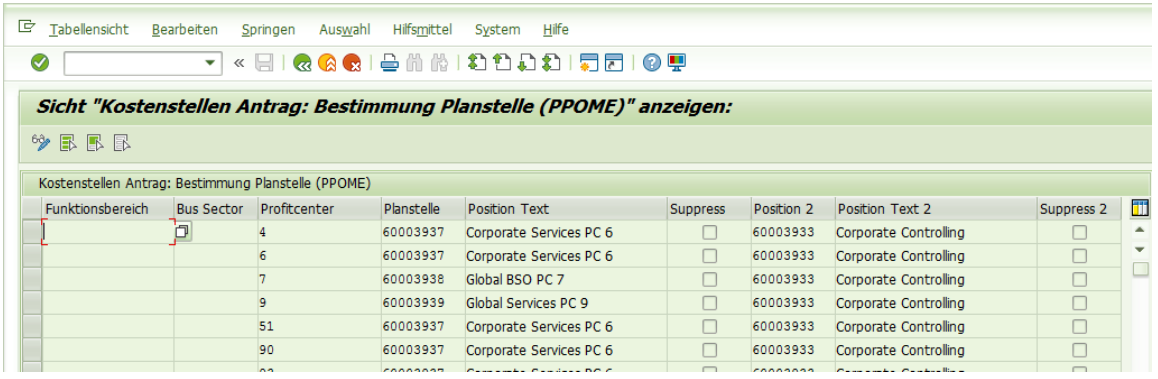

 *Quelle: SAP, 2018*

<span id="page-34-1"></span> *Abbildung 30: SWDD*

Abbildung 29 illustriert einen Ausschnitt aus der Transaktion SM30. Hier wurde die Tabelle ZKOST\_PPOME geöffnet. Diese regelt den Kostenstellenworkflow. Hier können nun Planstellen hinzugefügt oder gelöscht werden.

Ebenfalls wird die Transaktion SWDD benutzt. Mit Hilfe dieser Transaktion können Workflows erstellt werden. Dies bedeutet, dass die Geschäftsprozesse in das SAP-System übertragen werden (Kachniarz, 2018).

#### l<sup>ch</sup> Workflow Bearbeiten Springen Zusätze Umfeld Grafik System Hilfe 7 « 8 1 « ® ® 1 ⊕ ñ I I 1 1 1 1 1 1 1 5 1 0 5 ⊘ ∏ **Workflow Builder - 'Unbenannt' anlegen** □ 哈多 | 台 / 每 | 乌 | 田 属 Grafische Modellierung Informationsbereich 기 **[b] [b] [c] [c] [c] [c] [c]** [c] [c] [c] [c] [c]  $\Box$  /  $\odot$   $\boxdot$   $\Box$ Workflow  $\overline{\phantom{0}}$  $\sim$ Version  $\boxed{\triangledown}$  $\vee$ المستمالية وكالمحافظ فالمحافظ والمتعادية المتعاد **Workflow** Navigationsbereich gestartet  $\begin{picture}(130,10) \put(0,0){\line(1,0){10}} \put(15,0){\line(1,0){10}} \put(15,0){\line(1,0){10}} \put(15,0){\line(1,0){10}} \put(15,0){\line(1,0){10}} \put(15,0){\line(1,0){10}} \put(15,0){\line(1,0){10}} \put(15,0){\line(1,0){10}} \put(15,0){\line(1,0){10}} \put(15,0){\line(1,0){10}} \put(15,0){\line(1,0){10}} \put(15,0){\line($ Navigationsbereich Schritte ● **D** 000002 Unbestimmt Unbestimmt-**Doppelklick** für neuen **Schritt** Unbestimmt-Doppelklick für neuen Schritt Workflow beendet

 *Quelle: SAP, 2018*

#### Marko Tadic

Abbildung 30 zeigt einen Extrakt der Transaktion SWDD. Zu erkennen ist, dass der Workflow mithilfe eines Diagramms gezeichnet werden kann.
# 4. SAP S/4HANA

«Der zentrale Kern von SAP S/4HANA ist die Datenbank SAP HANA. Sie basiert vollständig auf der In-Memory-Technologie. Das bedeutet, dass ein Großteil aller operativ genutzten Daten im Hauptspeicher gehalten und dort verarbeitet wird» (Koglin, SAP S/4 HANA, 2016, S. 54).

Durch die Verwendung dieses Konzepts entsteht eine minimale Latenz bei der Verarbeitung der Daten durch den Prozessor. So können Antwortzeiten deutlich verkürzt werden und Auswertungen und Prozesse signifikant beschleunigt werden (Koglin, SAP S/4 HANA, 2016, S. 54).

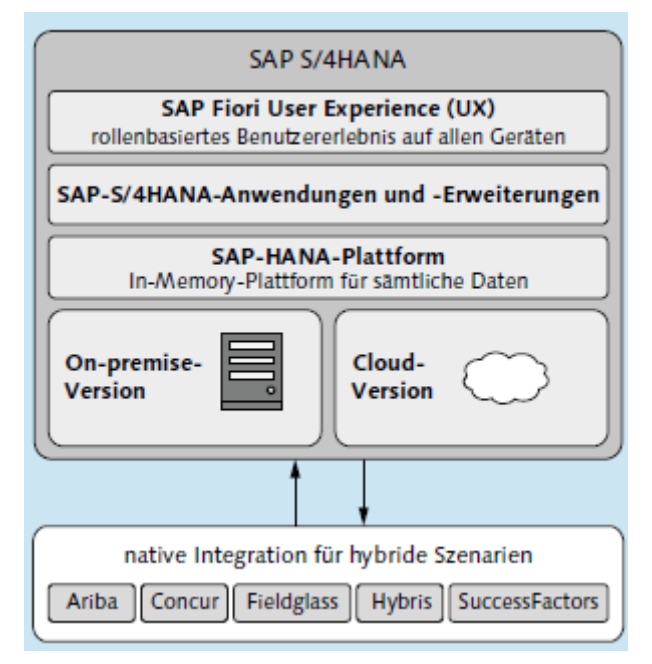

 *Abbildung 31: Moderne Anforderungen und SAP S/4 HANA*

 *Quelle: nach Koglin, 2016*

Abbildung 31 zeigt die Kernbestandteile von SAP S/4 HANA. Hierzu gehören die neue Benutzeroberfläche SAP Fiori, die SAP S/4HANA Anwendungen und Erweiterungen, sowie die SAP HANA Plattform. Ausserdem ist SAP S/4HANA als On-premise-Version, wie auch als Cloud-Version verfügbar (Koglin, SAP S/4 HANA, 2016, S. 40).

### 4.1 SAP Fiori

SAP Fiori soll eine neue Benutzererfahrung für SAP-Anwendungen bieten. Dafür bietet SAP Fiori ein rollenbasiertes, auf Anwender zugeschnittenes Arbeiten (Koglin, 2016).

Im Mittelpunkt steht hierbei der Wechsel von transaktionsbasierten zu rollenbasierten Anwendungen. Anstelle der Bündelung der Transaktionen auf einzelne Themen, werden nun die Anforderungen und Bedürfnisse der Anwender in den Mittelpunkt gestellt. Dazu werden zunächst die vorhandenen Benutzerrollen identifiziert. Danach werden für jede Rolle Anwendungsfälle, die der jeweilige Benutzer benötigt definiert. Anschliessend wird jeder einzelne Anwendungsfall für die jeweiligen Rollen in eine eigenständige Fiori-App umgesetzt (Koglin, 2016)

In SAP Fiori gibt es drei verschiedene Typen von Fiori-Apps:

• Analytische Apps

«Analytische Apps bieten Echtzeitanalysen zu unterschiedlichsten Themen und benötigen SAP HANA als Datenbank» (Koglin, SAP S/4 HANA, 2016, S. 85)

• Fact-Sheet-Apps

Fact-Sheet-Apps ermöglichen dem Anwender einen 360-Grad-Blick auf betriebswirtschaftliche Objekte (Koglin, SAP S/4 HANA, 2016, S. 86).

• Transaktionelle Apps

Transaktionelle Apps können auch ohne SAP HANA genutzt werden. Diese bilden klassische transaktionelle Funktionen ab, wie zum Beispiel das Anlegen einer Bestellung (Koglin, SAP S/4 HANA, 2016, S. 86).

 *Abbildung 32: SAP Fiori*

| $\mathsf B$<br><b>SAP</b>                              |                                    |                             | <b>Startseite</b>                  |                                          |  |  |  |  |  |  |
|--------------------------------------------------------|------------------------------------|-----------------------------|------------------------------------|------------------------------------------|--|--|--|--|--|--|
| Controlling                                            | <b>Enterprise Asset Management</b> | <b>Financial Accounting</b> | <b>Materials Management</b>        | <b>Navigation</b>                        |  |  |  |  |  |  |
| Curricula Material<br><b>PDF</b><br>Download Curricula | Sachkontenstammd<br>aten verwalten | Kostenstellen<br>verwalten  | Kostenstellengrupp<br>en verwalten | Kostenartengruppe<br>anzeigen            |  |  |  |  |  |  |
| $=$                                                    | ß.                                 | 2å                          | E.                                 |                                          |  |  |  |  |  |  |
| Material anzeigen                                      | Stückliste anlegen                 | Stückliste ändern           | Stückliste anzeigen                | Stückliste pflegen<br>STLs anlegen, ände |  |  |  |  |  |  |
|                                                        | ħ                                  | ħ                           | ħ                                  | $-$                                      |  |  |  |  |  |  |

*Quelle: SAP S/4HANA*

Abbildung 32 veranschaulicht den Einstiegsbildschirm in SAP Fiori. Zu erkennen ist das neue Kacheldesign.

# 4.2 SWOT-Analyse

Tabelle 2 enthält die SWOT-Analyse für SAP S/4HANA.

*Tabelle 2: SWOT-Analyse: SAP S/4HANA*

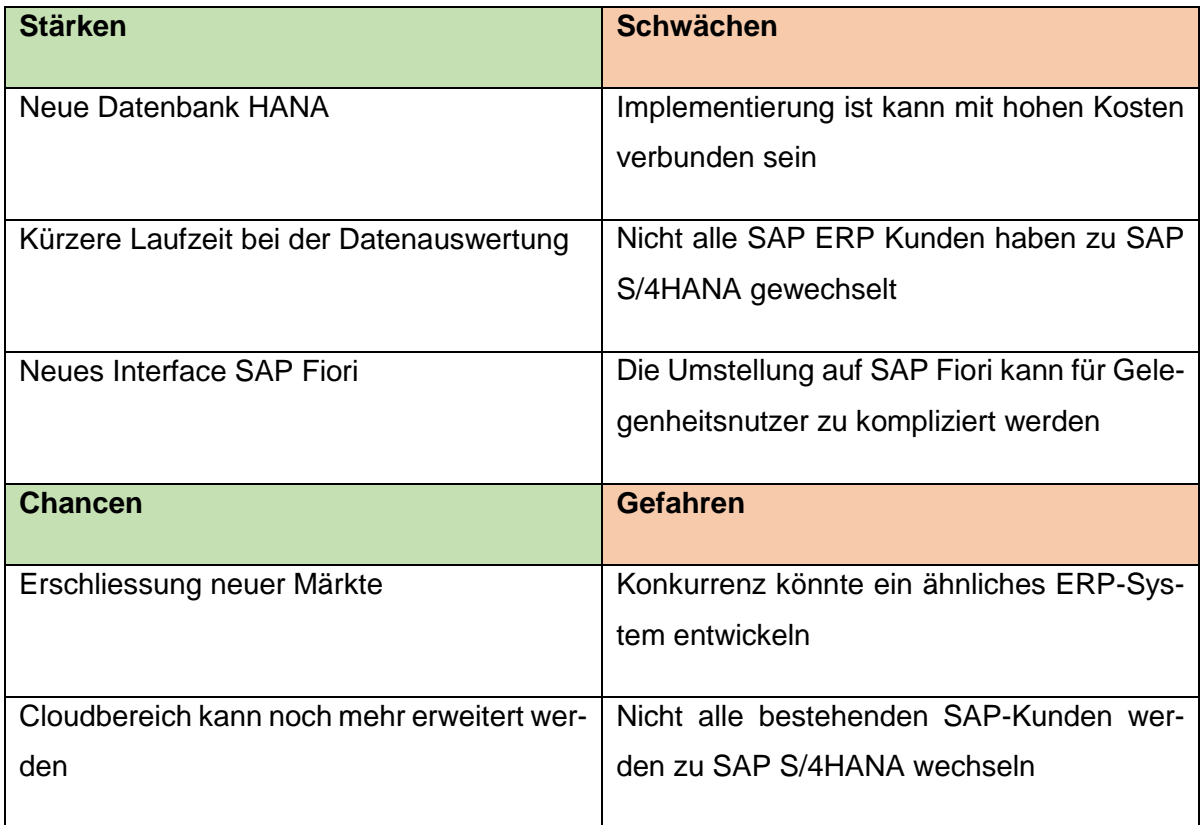

*Quelle: Eigene Darstellung*

### 4.3 Datenmodell

Das Ziel bei der Entwicklung von SAP S/4HANA bestand darin, das bestehende Datenmodell zu vereinfachen. Deshalb wurden beim Datenmodell von SAP S/4HANA Summen- und Indextabellen nicht mehr verwendet. Diese waren für einen performanten Betrieb von zeilenorientierten Datenbanksystemen notwendig (Koglin, SAP S/4HANA, 2016, S. 113-115).

Ebenfalls wurde beim neuen Datenmodell das Konzept der Compatibility Views benutzt. Bei diesem Ansatz werden keine Datensätze mehr in bisher verwendete Tabellen geschrieben. Stattdessen werden die Daten nur noch dann in die Tabellen abgelegt, wenn es unbedingt erforderlich ist (Koglin, SAP S/4HANA, 2016, S. 113-115).

In Anwendungen, in denen Zugriffe auf alte Tabellen hinterlegt sind, muss weiterhin der Zugriff auf die Verweise bereitgestellt werden. Dazu wurden die Compatibility Views implementiert (Koglin, SAP S/4HANA, 2016). «Sie stellen, einfach ausgedrückt, Verweise dar, die von alten auf andere (neue oder bereits bekannte) Tabellen zeigen und hierdurch deren Inhalte simulieren» (Koglin, SAP S/4HANA, 2016, S. 113-115).

### 4.4 Abfragen (Queries)

Für Abfragen wurde im SAP S/4HANA der Query Browser erstellt. Dieser ist eine Fiori Applikation. Damit hat der Benutzer sämtliche Abfragen, zu denen er eine Berechtigung hat, in einer Liste zusammengefasst. Damit der Query Browser verwendet werden kann, muss dem Nutzer die entsprechende Berechtigungsrolle zugeordnet werden (SAP, 2018).

 *Abbildung 33: Query Browser*

|                                          |                            | Query Browser $\sim$                        |                       |                       |
|------------------------------------------|----------------------------|---------------------------------------------|-----------------------|-----------------------|
| $\overline{\left\langle \right\rangle }$ |                            | Query Browser                               |                       |                       |
| <b>Analytical Queries</b>                |                            |                                             |                       | 207<br>Views          |
| Show All<br>$\checkmark$                 |                            |                                             | Search                | Q<br>₹                |
| Favorite<br>Tags                         | View Name                  | View Description                            | Application Component |                       |
| п                                        | CZ_ACDOCA_QUERY            | CZ_ACDOCA_QUERY                             | SD-SLS                |                       |
| п                                        | CZ_ACDOCA_QUERY_COPY       | CZ AcDocA Query Copy                        | SD-SLS                |                       |
| □★                                       | CZ ACTIVEPROJECTS          | Active Projects                             | FI-GL                 |                       |
| □                                        | <b>CZ CASHFLOW</b>         | CZ_CASHFLOW                                 | $FI-GL$               |                       |
| п                                        | <b>CZ_EASILINEITEMS</b>    | CZ EASILineItems                            | FI-GL                 |                       |
| п                                        | CZ_EASILINEITEMS_WO_PARAMS | EASI Line Items without paramaters          | FI-GL                 |                       |
| п                                        | CZ_GLLINEITEMSQ0001        | SS                                          | SD-SLS                |                       |
| Tags $(1)$<br>п                          | <b>CZ KPIS</b>             | CZ KPIs                                     | FI-GL                 |                       |
| п                                        | <b>CZ PAYMENTS</b>         | payment card                                | FI-GL                 |                       |
| п                                        | <b>CZ PROJECTKPIS</b>      | CZ_ProjectKPIs                              | FI-GL                 |                       |
| п                                        | <b>CZ_PROKPIAGGT</b>       | Cz_Prokplaggt                               | FI-GL                 |                       |
| п                                        | CZ_TIMEDEPCHECK            | Time Dependency Check                       | FI-GL                 |                       |
| п                                        | C_ACTUALCASHFLOWANALYTICS  | Actual Cash Flow in 90 days                 | FIN-FSCM-CLM          |                       |
| п                                        | C APCASHDISCOUNTFORECAST   | Cash discount forecast                      | $FI-GL-IS$            |                       |
| п                                        | C APCSHDISCUTILIZATION     | Account Payable Cash Discount Utilization   | FI-GL-IS              |                       |
| п                                        | C_APDAYSPAYOUTST           | Accounts Payable. Days Payables Outstanding | $FI-GL-IS$            |                       |
| п                                        | C_APFLEXIBLEAGING          | Aging Analysis                              | FI-GL-IS              |                       |
| □                                        | C APFUTUREACCOUNTSPAYABLE  | Accounts Payable. Future Accounts Payable   | FI-GL-IS              |                       |
|                                          |                            |                                             | Add Tags              | Open in Design Studio |

 *Quelle: Fiori Apps Library, 2018*

Abbildung 33 zeigt einen Ausschnitt aus dem Query Browser. Zu erkennen sind die verschiedenen Abfragen, auf die der Benutzer zugreifen kann.

Um eine Abfrage zu erstellen, existieren auch in SAP S/4HANA die Transaktionen SQ01, SQ02, sowie SQ03. Eine neue Möglichkeit eine Abfrage zu erstellen, bietet die Transaktion SE16H. Neben Abfragen ist es ebenfalls möglich, Berichte auszuführen. SE16H ist ähnlich aufgebaut, wie die Transaktion SE16N.

In diesem Beispiel wird eine Abfrage mit den Tabellen KNA1 und KNKK erstellt. Die Tabelle KNA1 enthält die allgemeinen Kundenstammdaten. Tabelle KNKK enthält die Kreditkontrollbereichsdaten der Kunden. Da die Transaktion SE16H keine Fiori Applikation ist, wurde die Abfrage im SAP Backend-System erstellt.

Um eine Abfrage in der Transaktion SE16H zu erstellen, wird zunächst die Primärtabelle eingegeben. Das dafür benötigte Feld ist in Abbildung 34 gelb markiert.

 *Abbildung 34: SE16H, Einstiegsbildschirm*

| <b>Allgemeine Tabellenanzeige</b>                                                                                                    |      |                                |    |  |  |  |  |  |  |  |  |
|----------------------------------------------------------------------------------------------------|------|--------------------------------|----|--|--|--|--|--|--|--|--|
| Hintergrund Anzahl Enträge $\ \cdot\ $ <b>R</b> $\ \cdot\ $ <b>E</b> Ale Eingaben $\ \cdot\ $ <b>E</b>   <b>E</b> Hinweis 1636416<br>$\oplus$ |      |                                |    |  |  |  |  |  |  |  |  |
| Datenbankverbindung                                                                                                    |      | Outer-Join-Definition          | ・誕 |  |  |  |  |  |  |  |  |
| <b>Tabelle</b>                                                                                                    | KNA1 | Kundenstamm (allgemeiner Teil) |    |  |  |  |  |  |  |  |  |
| Texttabele                                                                                                    |      | □ Ohne Texte                   |    |  |  |  |  |  |  |  |  |
| Anzeigevariante                                                                                                    |      |                                |    |  |  |  |  |  |  |  |  |
| Maximale Trefferzahl                                                                                                    | 500  | <b>Enträge pflegen</b>         |    |  |  |  |  |  |  |  |  |
|                                                                                                    |      |                                |    |  |  |  |  |  |  |  |  |

 *Quelle: SAP S/4HANA, 2018* 

Danach wird die Sekundärtabelle definiert. Dazu wird im Feld *Outer-Join-Definition* eine neue Definition angelegt. Das entsprechende Feld ist in Abbildung 34 ersichtlich.

Beim Anlegen einer Definition muss für diese zunächst ein Name, sowie eine Bezeichnung bestimmt werden. Dieser Vorgang wird in Abbildung 35 dargestellt.

 *Abbildung 35: SE16H, Outer-Join-Definition*

| Pflege der Outer-Join-Bedingungen |                                   |                                                   |  |  |  |  |  |  |  |  |
|-----------------------------------|-----------------------------------|---------------------------------------------------|--|--|--|--|--|--|--|--|
| Primärtabelle                     | KNA1                              |                                                   |  |  |  |  |  |  |  |  |
| Name der Outer-Join-Definiton     | KREDITMANAGEMENT: KONTROLLB.      | $\left\  \cdot \right\ $ $\left\  \cdot \right\ $ |  |  |  |  |  |  |  |  |
| Bezeichnung                       | KREDITMANAGEMENT: KONTROLLBEREICH |                                                   |  |  |  |  |  |  |  |  |
|                                   |                                   |                                                   |  |  |  |  |  |  |  |  |

*Quelle: SAP S/4HANA, 2018*

Nachdem der Name und die Bezeichnung definiert worden sind, muss nun die Sekundärtabelle bestimmt werden.

|   |                                                                                             | $\check{ }$   |  |               |    |              |                |  |  |  |  |  |  |  |
|---|---------------------------------------------------------------------------------------------|---------------|--|---------------|----|--------------|----------------|--|--|--|--|--|--|--|
|   | Definition der Sekundärtabellen                                                             |               |  |               |    |              |                |  |  |  |  |  |  |  |
|   | <b>Ide Feldname 36 Einträge</b><br>Sekundärtabelle<br>Datenbankverbindung<br>Ausgabe<br>Nr. |               |  |               |    |              |                |  |  |  |  |  |  |  |
|   |                                                                                             | <b>KNKK</b>   |  | $\rightarrow$ |    |              |                |  |  |  |  |  |  |  |
|   |                                                                                             |               |  |               |    | Feldname     | Bezeichner     |  |  |  |  |  |  |  |
|   |                                                                                             |               |  |               |    |              |                |  |  |  |  |  |  |  |
|   |                                                                                             |               |  |               |    | <b>MANDT</b> | Mandant.       |  |  |  |  |  |  |  |
|   |                                                                                             |               |  |               |    | <b>KUNNR</b> | Debitor        |  |  |  |  |  |  |  |
|   |                                                                                             |               |  |               |    | V KKBER      | KreditkontrBer |  |  |  |  |  |  |  |
|   |                                                                                             |               |  |               | ∣√ | <b>KLIMK</b> | Kreditlimit    |  |  |  |  |  |  |  |
|   | $+$ $+$                                                                                     | $\frac{1}{2}$ |  |               |    | KNKLI        | Kreditkonto    |  |  |  |  |  |  |  |
|   |                                                                                             |               |  |               |    | <b>SAUFT</b> | Vertriebswert  |  |  |  |  |  |  |  |
| Q |                                                                                             | e e           |  |               |    | <b>SKFOR</b> | Forderungen    |  |  |  |  |  |  |  |
|   |                                                                                             |               |  |               |    | <b>SSOBL</b> | Sonderobligo   |  |  |  |  |  |  |  |

 *Abbildung 36: SE16H, Definition Sekundärtabelle*

 *Quelle: SAP S/4HANA, 2018*

Nach Eingabe der Sekundärtabelle werden die benötigten Felder markiert. Dazu werden die Ausgabefelder selektiert. In diesem Beispiel sind die Daten des Kreditkontrollbereichs, sowie des Kreditlimits von Interesse. Als letzter Schritt werden die Eingaben gesichert. Anschliessend kann die Abfrage gestartet werden.

### Marko Tadic

 *Abbildung 37: Abfrage KNA1-KNKK,*

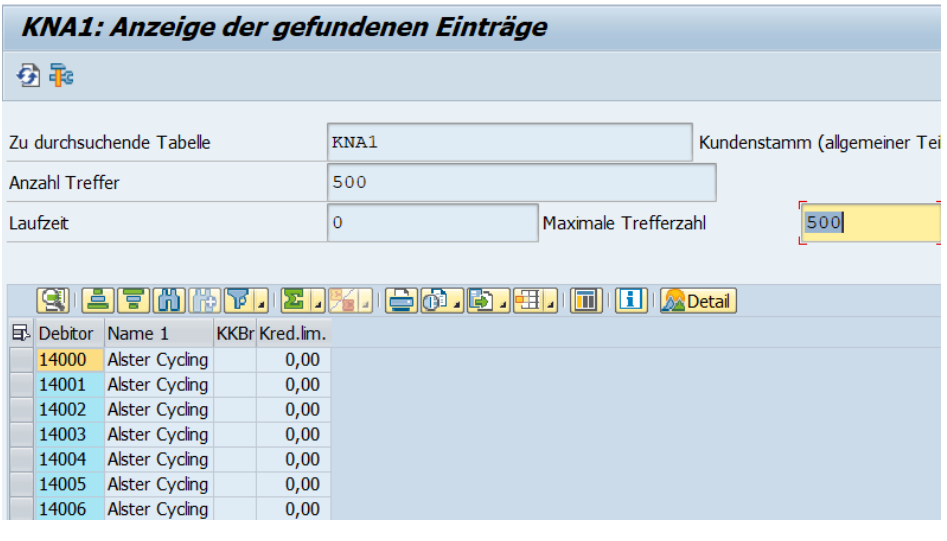

 *Quelle: SAP S/4HANA, 2018*

Abbildung 37 zeigt einen Ausschnitt aus der, eben erstellten, Abfrage. Zu Illustrationszwecken wurden sämtliche Felder in der Tabelle KNA1, bis auf die Kundennummer und den Namen ausgeblendet. Aus der Abfrage ist zu erkennen, dass die Daten der beiden Tabellen in einem Bericht zusammengefasst wurden.

### 4.5 Reports

Sämtliche Berichte, die in der Stammdatenabteilung Verwendung finden, sind in SAP S/4HANA weiterhin verfügbar. Der wohl merkbarste Unterschied ist, dass die Laufzeit, durch die neue HANA Datenbank verkürzt wurde. Somit können Berichte schneller abgerufen werden.

Die Nutzung der Transaktion SE16N ist weiterhin möglich. Einige Neuerungen bietet hingegen die Transaktion SE16H. Zur Veranschaulichung wird in diesem Kapitel der Materialstammdatenbericht MARC mit der Transaktion SE16N und der Lieferantenstammdatenbericht LFA1 mit der Transaktion SE16H abgerufen. Da die Transaktionen SE16N, sowie SE16H keine Fiori Applikationen sind, wurden die Berichte ebenfalls im SAP Backend-System erstellt.

### 4.5.1 Berichte in der Transaktion SE16N

 *Abbildung 38: SE16N, Einstiegsbildschirm*

| 匠<br>P<br>Tabelenanzeige                                                                           | Bearbeiten<br>Springen<br>Zusätze | Hife<br>System  |                  |      |                         |                         |  |  |  |  |  |  |
|----------------------------------------------------------------------------------------------------|-----------------------------------|-----------------|------------------|------|-------------------------|-------------------------|--|--|--|--|--|--|
| « EIQQQL A MAIDDDDI FIEIQ Y<br>◙<br>٠                                                              |                                   |                 |                  |      |                         |                         |  |  |  |  |  |  |
|                                                                                                    |                                   |                 |                  |      |                         |                         |  |  |  |  |  |  |
| <b>Allgemeine Tabellenanzeige</b>                                                                  |                                   |                 |                  |      |                         |                         |  |  |  |  |  |  |
| Hintergrund Anzahl Einträge   <mark>玉 民 民 民 己 Alle Eingaben   图   <del>E</del>-</mark><br>$\oplus$ |                                   |                 |                  |      |                         |                         |  |  |  |  |  |  |
| o<br>MARC<br>Werksdaten zum Material<br>Tabelle                                                    |                                   |                 |                  |      |                         |                         |  |  |  |  |  |  |
| <b>Texttabele</b>                                                                                  |                                   |                 | □Ohne Texte      |      |                         |                         |  |  |  |  |  |  |
| Anzeigevariante                                                                                    |                                   |                 |                  |      |                         |                         |  |  |  |  |  |  |
| Maximale Trefferzahl                                                                               | 500                               |                 | Einträge pflegen |      |                         |                         |  |  |  |  |  |  |
| Proxy-Objekt                                                                                       | NSDM V MARC                       |                 |                  |      |                         |                         |  |  |  |  |  |  |
|                                                                                                    |                                   |                 |                  |      |                         |                         |  |  |  |  |  |  |
| Selektionskriterien                                                                                |                                   |                 |                  |      |                         |                         |  |  |  |  |  |  |
| Feldname                                                                                           | O., Von-Wert                      | <b>Bis-Wert</b> |                  | Mehr | Ausgabe                 | <b>Technischer Name</b> |  |  |  |  |  |  |
| Mandant                                                                                            |                                   |                 |                  |      |                         | <b>MANDT</b>            |  |  |  |  |  |  |
| Material                                                                                           | do                                |                 |                  | 聋    | $\overline{\mathbf{v}}$ | <b>MATNR</b>            |  |  |  |  |  |  |
| Werk                                                                                               | $\frac{1}{2}$                     |                 |                  | 昏    | $\overline{\mathbf{v}}$ | <b>WERKS</b>            |  |  |  |  |  |  |
| Pflegestatus                                                                                       | $\frac{4}{30}$                    |                 |                  | 戌    | $\overline{\mathbf{v}}$ | <b>PSTAT</b>            |  |  |  |  |  |  |
| LV Werksebene                                                                                      | $ 1\rangle$                       |                 |                  | 聋    | $\overline{\mathsf{v}}$ | <b>LVORM</b>            |  |  |  |  |  |  |
| Bewertungstyp                                                                                      | $\frac{1}{2}$                     |                 |                  | 戌    | $\overline{\mathbf{v}}$ | <b>BWTTY</b>            |  |  |  |  |  |  |

 *Quelle: SAP S/4HANA, 2018* 

Abbildung 38 enthält einen Ausschnitt aus dem Einstiegsbildschirm der Transaktion SE16N. in dem Feld Tabelle wird der gewünschte Bericht eingetragen. Nun besteht die Möglichkeit der Feldselektion. Hier können benötigte Felder selektiert und nicht benötigte Felder ausgeblendet werden. Dazu dient die Spalte *Ausgabe*. Nachdem alle Eingaben getätigt wurden, kann der Bericht ausgeführt werden.

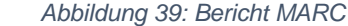

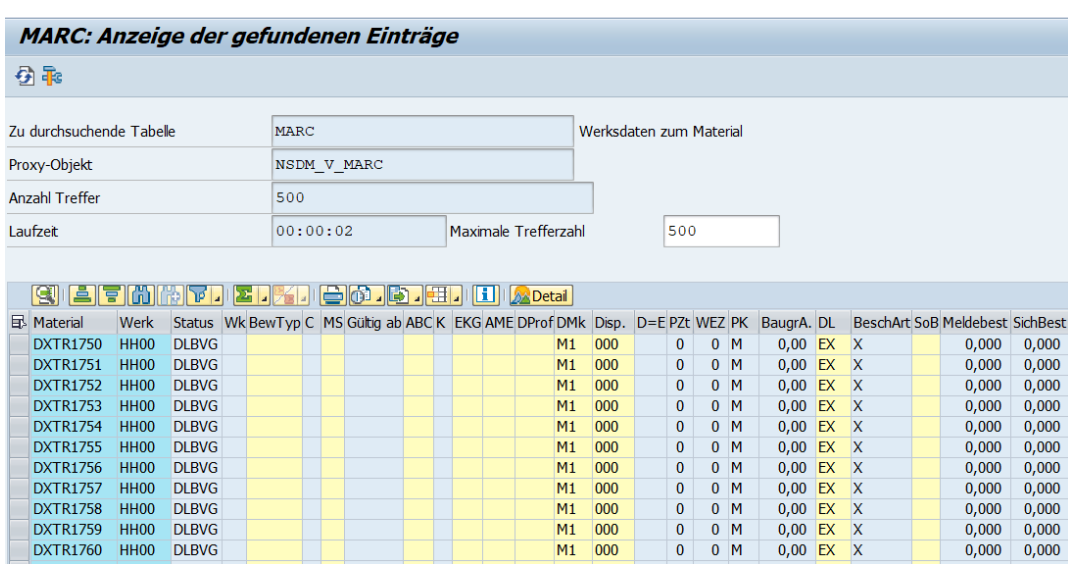

 *Quelle: SAP S/4HANA, 2018*

Abbildung 39 zeigt einen Ausschnitt des Berichts MARC. Zu erkennen ist, dass es in der Transaktion SE16N, die im SAP S/4HANA verfügbar ist, keine Unterschiede zur selben Transaktion im SAP ERP gibt.

### 4.5.2 Berichte in der Transaktion SE16H

 *Abbildung 40: SE16H, Eingangsbildschirm*

| <b>Allgemeine Tabellenanzeige</b>                  |                           |                 |                                    |   |        |                                 |           |            |            |            |                           |                     |                         |
|----------------------------------------------------|---------------------------|-----------------|------------------------------------|---|--------|---------------------------------|-----------|------------|------------|------------|---------------------------|---------------------|-------------------------|
| $\boxed{6}$ $\boxed{1}$ Hrweis 1636416             |                           |                 |                                    |   |        |                                 |           |            |            |            |                           |                     |                         |
| ・趣<br>Datenbankverbindung<br>Outer-Join-Definition |                           |                 |                                    |   |        |                                 |           |            |            |            |                           |                     |                         |
| Tabelle                                            | LFA1                      |                 | Lieferantenstamm (allgemeiner Tei) |   |        |                                 |           |            |            |            |                           |                     |                         |
| Texttabele                                         |                           |                 | Ohne Texte                         |   |        |                                 |           |            |            |            |                           |                     |                         |
| Anzeigevariante                                    |                           |                 |                                    |   |        |                                 |           |            |            |            |                           |                     |                         |
| Maximale Trefferzahl                               | 500                       |                 | □ Einträge pflegen                 |   |        |                                 |           |            |            |            |                           |                     |                         |
|                                                    |                           |                 |                                    |   |        |                                 |           |            |            |            |                           |                     |                         |
| Selektionskriterien                                |                           |                 |                                    |   |        |                                 |           |            |            |            |                           |                     |                         |
| Feldname                                           | O., Von-Wert              | <b>Bis-Wert</b> | Mehr                               |   | Gruppe | Ausgabe                         | Summieren | Gruppieren | Rehenfolge | Sortierung | Art der Sorti Aggregieren |                     | <b>Technischer Name</b> |
| Mandant                                            |                           |                 |                                    |   |        |                                 |           |            |            |            |                           |                     | <b>MANDT</b>            |
| Lieferant                                          | $\frac{1}{\sqrt{2}}$<br>ᅳ |                 |                                    | 昏 |        | $\overline{\mathbf{v}}$         |           | $\Box$     |            | $\Box$     |                           | ▼ Keine Ag. ▼ LIFNR |                         |
| Land                                               | <b>Se</b>                 |                 |                                    | 昏 |        | $\overline{\mathsf{v}}$         |           | $\Box$     |            | $\Box$     |                           | * Keine Aq. * LAND1 |                         |
| Name                                               |                           |                 |                                    | 昏 |        | $\overline{\blacktriangledown}$ |           | $\Box$     |            | $\Box$     |                           | * Keine Ag. * NAME1 |                         |

*Quelle: SAP S/4HANA, 2018* 

Abbildung 40 illustriert einen Ausschnitt aus dem Eingangsbildschirm der Transaktion SE16H, nach Eingabe des Berichts LFA1. Zu erkennen sind die neuen Spalten, die in der Transaktion SE16H verfügbar sind. In der neuen Spalte *Gruppieren* ist es möglich die Einträge nach bestimmten Kriterien zu bündeln. Beispielsweise können die Einträge nach Land gruppiert werden. Dazu muss lediglich in der Spalte *Gruppieren* die Zeile *Land* selektiert werden. Abbildung 41 enthält einen Ausschnitt aus dem Bericht LFA1, nachdem dieser nach Land gruppiert wurde.

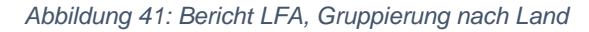

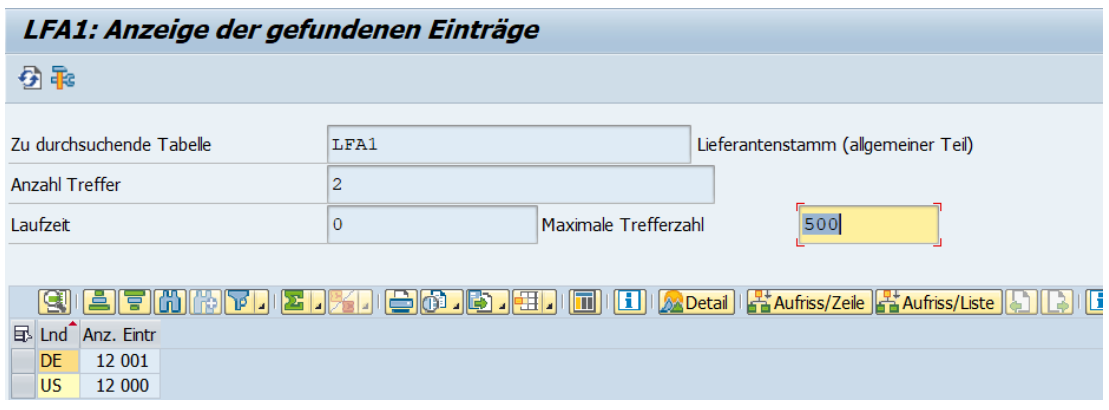

Der Bericht enthält nun die Positionen der einzelnen Länder, sowie die Anzahl der Lieferanten, die für das jeweilige Land angelegt wurden.

Mit der Spalte *Reihenfolge*, die in Abbildung 40 ersichtlich ist, kann für den Bericht eine Reihenfolge bestimmt werden. Dazu werden in der Spalte *Reihenfolge* die jeweiligen Zeilen mit der Ziffer beschriftet, in der sie erscheinen sollen. Abbildung 42 zeigt den Bericht LFA1, in dem der Ort als erste Position angezeigt werden soll.

*Quelle: SAP S/4HANA, 2018*

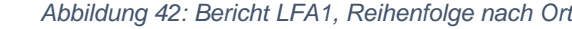

| LFA1: Anzeige der gefundenen Einträge                                   |                       |                       |           |                    |         |  |  |  |                             |                                                       |          |    |                 |                                    |  |                       |
|-------------------------------------------------------------------------|-----------------------|-----------------------|-----------|--------------------|---------|--|--|--|-----------------------------|-------------------------------------------------------|----------|----|-----------------|------------------------------------|--|-----------------------|
| 倒取                                                                      |                       |                       |           |                    |         |  |  |  |                             |                                                       |          |    |                 |                                    |  |                       |
| Zu durchsuchende Tabelle<br>Lieferantenstamm (allgemeiner Teil)<br>LFA1 |                       |                       |           |                    |         |  |  |  |                             |                                                       |          |    |                 |                                    |  |                       |
|                                                                         | <b>Anzahl Treffer</b> |                       |           |                    | 500     |  |  |  |                             |                                                       |          |    |                 |                                    |  |                       |
|                                                                         | Laufzeit              |                       |           |                    | $\circ$ |  |  |  | 500<br>Maximale Trefferzahl |                                                       |          |    |                 |                                    |  |                       |
|                                                                         |                       |                       |           |                    |         |  |  |  |                             |                                                       |          |    |                 |                                    |  |                       |
|                                                                         |                       | eifin                 |           | <u>anish</u>       |         |  |  |  |                             | <b>SO . B. HI. IM IN LET A</b> Detail                 |          |    |                 |                                    |  |                       |
|                                                                         | <b>B</b> Ort          | Lieferant Land Name 1 |           |                    |         |  |  |  |                             | Name 2 Name 3 Name 4 Ortsteil Postfach PLZ-Postf. PLZ |          | Ra | SuchBegr Straße |                                    |  | <b>Adresse Name 1</b> |
|                                                                         | Heilbronn 119000      |                       | DE        | <b>Thick Spoke</b> |         |  |  |  |                             |                                                       | 74080 08 |    | 000             | Limburger Straße 41198 THICK SPOKE |  |                       |
|                                                                         | Heibronn 119001       |                       | DE.       | <b>Thick Spoke</b> |         |  |  |  |                             |                                                       | 74080 08 |    | 001             | Limburger Straße 41199 THICK SPOKE |  |                       |
|                                                                         | Heibronn 119002       |                       | DE        | <b>Thick Spoke</b> |         |  |  |  |                             |                                                       | 74080 08 |    | 002             | Limburger Straße 41200 THICK SPOKE |  |                       |
|                                                                         | Heibronn 119003       |                       | DE        | <b>Thick Spoke</b> |         |  |  |  |                             |                                                       | 74080 08 |    | 003             | Limburger Straße 41201 THICK SPOKE |  |                       |
|                                                                         | Heilbronn 119004      |                       | <b>DE</b> | <b>Thick Spoke</b> |         |  |  |  |                             |                                                       | 74080 08 |    | 004             | Limburger Straße 41202 THICK SPOKE |  |                       |

*Quelle: SAP S/4HANA, 2018*

Eine weitere Neuigkeit ist die Spalte *Sortierung*. Mit Hilfe dieser Spalte können die Daten mühelos sortiert werden. Dazu wird in der Spalte «Sortierung» die gewünschte Zeile selektiert. Anschliessend ist noch zu wählen, ob der grösste Wert zuerst erscheinen soll oder zuletzt.

Ebenfalls eine Neuerung ist die Spalte *Aggregieren*. Mit dieser Spalte kann der höchste und der kleinste Wert angezeigt werden. Auch ist es möglich den Durchschnitt zu berechnen. Dieser ist aber nur für nummerische Felder möglich. In Abbildung 43 wird ein Ausschnitt aus dem Bericht LFA1 veranschaulicht, in dem der höchste Wert in der Zeile *Lieferant* angezeigt werden soll. Dies bedeutet, dass der Lieferant mit der höchsten Lieferantennummer angezeigt wird.

 *Abbildung 43: Bericht LFA1, Aggregierung nach höchstem Lieferantennummer*

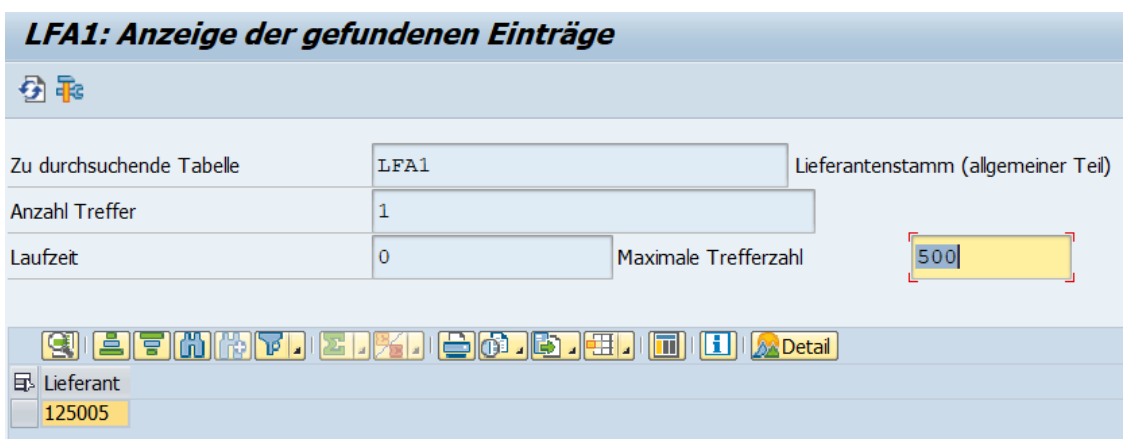

 *Quelle: SAP S/4HANA, 2018* 

### 4.5.3 Reportstruktur

Da, die vom Stammdatenmanagement verwendet Berichte weiterhin mit der Transaktion SE16N und neu auch mit der Transaktion SE16H abgerufen werden können hat sich die Reportstruktur nicht verändert. Die Berichte setzen sich weiterhin

Abbildung 44 zeigt den Kopf des Berichtes KNA1. In diesem sind weiterhin der ausgeführte Bericht, die Anzahl gefundener Daten, sowie die benötigte Laufzeit enthalten.

 *Abbildung 44: Berichtskopf, KNA1*

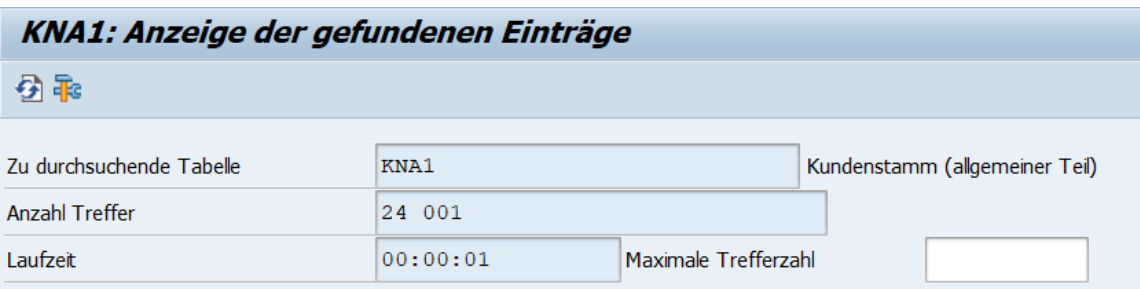

 *Quelle: SAP S/4HANA, 2018*

Abbildung 45 illustriert die Berichtsdaten von KNA1. Diese setzen sich wiederum aus den Berichtszeilen- und Spalten zusammen.

 *Abbildung 45: Berichtszeilen- und Spalten, SAP S/4HANA*

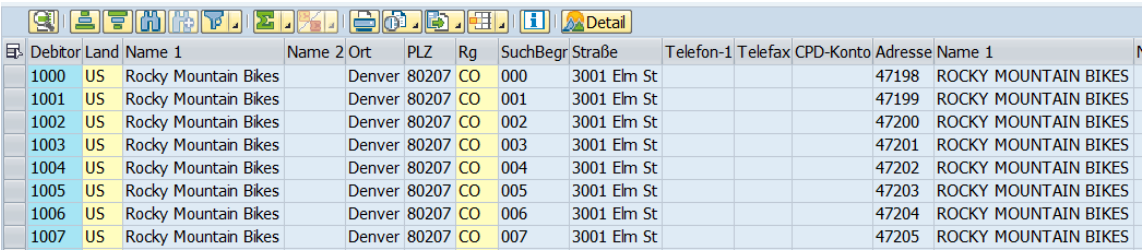

 *Quelle: SAP S/4HANA, 2018*

### 4.5.4 «Real Time» Reports

In der Datenauswertung wird zwischen zwei Systemen unterschieden. Zwischen dem Online Transactional Processing (OLTP) und dem Online Analytical Processing (OLAP). Bei einem OLTP-System werden zu jedem Dateneingang parallel Aggregatstabellen fortgeschrieben. Zusätzlich zu der eigentlichen Datentabelle werden also weitere Tabellen angelegt. Dieser Ansatz führt zu erhöhter Komplexität, zu Redundanzen, sowie zu Fehleranfälligkeit (Koglin, SAP S/4 HANA, 2016, S. 37-39).

#### Marko Tadic

Bei einem OLAP-System wird der Einsatz eines Data-Warehouse-Systems verstanden (Koglin, SAP S/4 HANA, 2016, S. 37-39).

«Die Daten aus dem transaktionalen System werden in das parallele OLAP-System geladen und dort entsprechend den analytischen Anforderungen aufbereitet und aggregiert. Um die Performance des transaktionalen Systems nicht zu beeinträchtigen, geschieht dies häufig über Nacht, sodass eine Auswertung der Daten mit einem Verzug von etwa 24 Stunden möglich ist» (Koglin, SAP S/4 HANA, 2016, S. 37-39).

SAP S/4HANA bietet bei der Echtzeitauswertung von Daten zwei neue Lösungsansätze an. Einerseits SAP Lumira und andererseits SAP BusinessObjects Analysis (Koglin, SAP S/4 HANA, 2016, S. 80-82).

«SAP Lumira ermöglicht es Ihnen, flexibel und individuell Daten aus SAP S/4HANA und anderen Quellen auszuwerten (z. B. aus SAP BW oder Microsoft Excel). Es dient zur Ad-hoc-Analyse von Daten aus unterschiedlichen Systemen» (Koglin, SAP S/4 HANA, 2016, S. 80).

Die Datenanalyse mit SAP Lumira umfasst fünf Schritte. Zunächst werden die Daten akquiriert. Wenn die Daten aus der HANA-Datenbank stammen, dann werden diese in Echtzeit geladen. Danach werden die Daten transformiert. In dieser Etappe können die Daten den Analyseanforderungen angepasst werden. Hier können auch zu kalkulierende Kennzahlen definiert werden (Koglin, SAP S/4 HANA, 2016, S. 80-82).

Als nächstes können die Daten visualisiert werden. Dabei nutzt SAP Lumira das *Drag&Drop-Prinzip*. Dies ermöglicht es auch nur Teilmengen und Kennzahlen in einem Diagramm verständlich darzustellen (Koglin, SAP S/4 HANA, 2016, S. 80-82).

Danach können die Daten in sogenannten Storyboards zusammengestellt werden. Hier können neben den Visualisierungen, auch Texte und Grafiken hinzugefügt werden. Der letzte Schritt ist die Verteilung der Daten. Die Daten können entweder per E-Mail versendet werden oder auf dem Lumira Server oder innerhalb der BI-Plattform veröffentlicht werden (Koglin, SAP S/4 HANA, 2016, S. 80-82).

SAP BusinessObjects Analysis ist das zweite Analysewerkzeug. Dieses kann entweder in einer webbasierten Variante angezeigt werden oder als Add-in für Microsoft Excel und Power-Point verwendet werden (Koglin, SAP S/4 HANA, 2016, S. 80-82).

Der Fokus bei SAP BusinessObjects Analysis liegt in der Definition von wiederverwendbaren Excel-Arbeitsmappen und Analysen in Tabellenform (Koglin, SAP S/4 HANA, 2016, S. 80- 82).

### 4.6 Workflows

Da die Workflows für das Stammdatenmanagement der Lonza AG bei der Implementierung von SAP S/4HANA neu erstellt werden müssen und diese in festgelegter Reihenfolge vorgegeben sind werden in diesem Kapitel die Neuerungen des Workflows in SAP Fiori aufgezeigt.

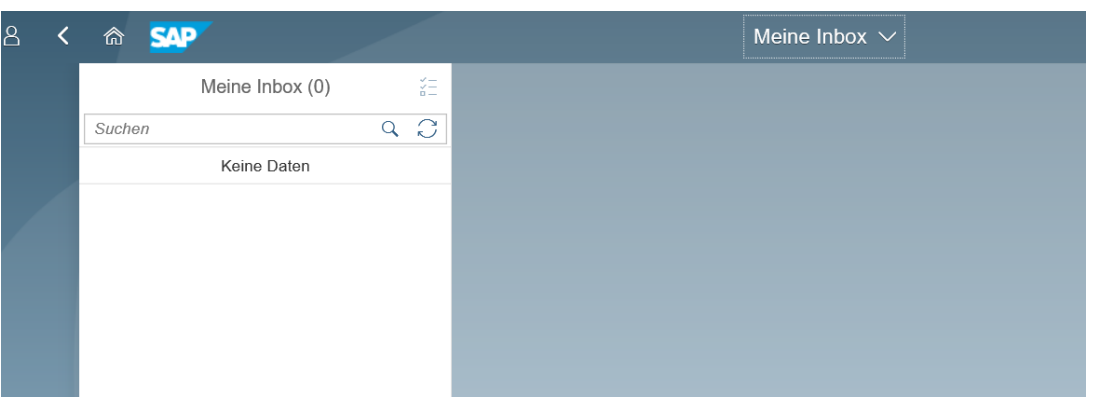

 *Abbildung 46: SAP Fiori Inbox*

 *Quelle: SAP S/4HANA, 2018*

Abbildung 46 enthält einen Ausschnitt aus der neuen *Meine Inbox* SAP Fiori Applikation. Sämtliche Anträge, die eine Freigabe erfordern, werden hier für den Benutzer ersichtlich. Der Zugriff auf die Inbox kann über den Desktop, über das Tablet oder über das Smartphone erfolgen (SAP, 2018). Der neue mobile Zugriff ermöglicht es dem Benutzer auch ausserhalb seines Arbeitsplatzes Anträge zu bearbeiten.

Die Applikation *Meine Inbox* ersetzt den bisherigen Business Workplace.

### 4.6.1 Workflowstruktur

Die Workflowstruktur variiert je nach Geschäftsprozess. In SAP S/4HANA ist es möglich, wie im SAP ERP, eigene Workflows zu kreieren. Dies geschieht mit der Transaktion PFTC (SAP AG, 2013).

### Marko Tadic

Zunächst muss der Geschäftsprozess definiert werden. Dieser gibt dem Workflow die benötigte Struktur im System. Anschliessend werden die Szenarios definiert. Diese erlauben es mehrere Aufgaben in einem Workflow einzubinden (SAP AG, 2013). Abbildung 47 illustriert die Definition eines Szenarios.

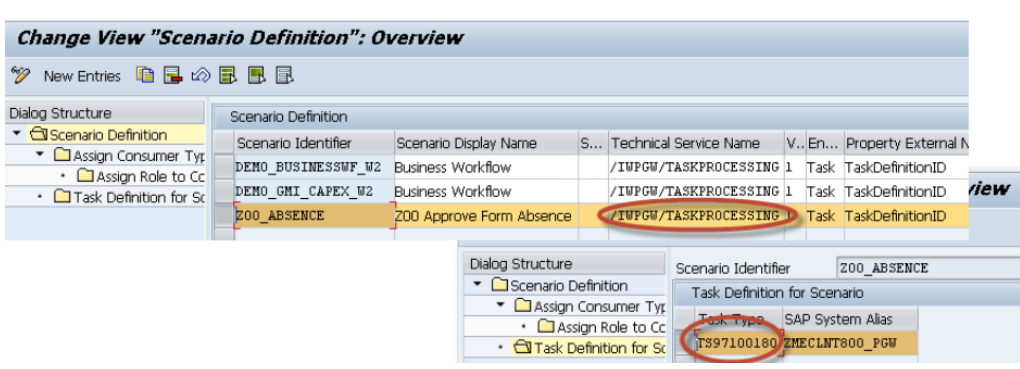

 *Abbildung 47: Szenario Definition*

 *Quelle: nach SAP AG, 2013*

Anschliessend wird in SAP Fiori eine Kachel angelegt. Dort wird genau definiert, um welchen Prozess und um welches Szenario es sich handelt. Anschliessend werden die Entscheidungsoptionen bestimmt. Diese können positiv oder negativ ausfallen. Abbildung 48 veranschaulicht diesen Prozess. Zu erkennen sind in der Abbildung 48 die Symbole, welche in SAP Fiori angezeigt werden.

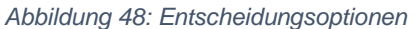

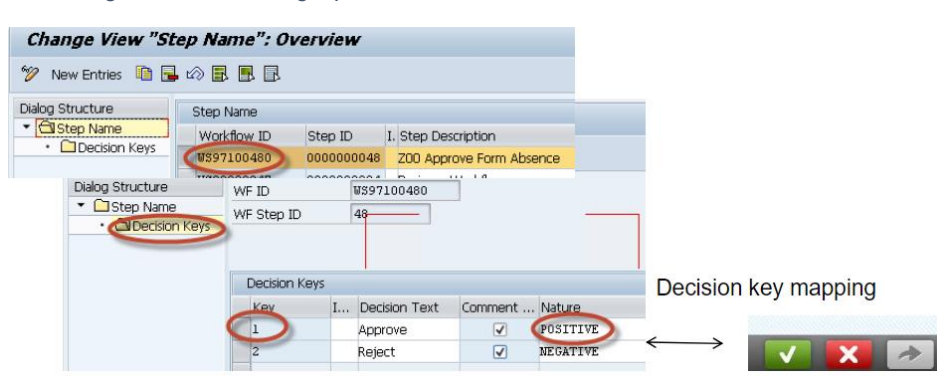

*Quelle: SAP S/4HANA, 2018*

Anschliessend wird über die Business Add-Ins der Entscheidungsschlüssel dem Ergebniscontainerwert zugeordnet. Als letzten Schritt müssen nur noch die Anwendungsdaten angezeigt werden (SAP AG, 2013).

### 4.6.2 Tools

Die in SAP ERP vorhandenen Tools sind auch in SAP S/4HANA weiterhin verfügbar. Ein neues Hilfsmittel ist hingegen der SAP Cloud Platform Workflow.

Mit diesem Tool können Workflows in der SAP Cloud Platform für SAP- und nicht SAP-Systeme erstellt werden. Damit ein Workflow erstellt werden kann, muss der Nutzer in der SAP Cloud Platform registriert sein (Khan & Pandey, 2018, S. 5-19).

Mit dem SAP Cloud Platform Workflow Editor lassen sich die benötigten Workflows erstellen. Abbildung 49 illustriert einen Ausschnitt aus dem SAP Cloud Platform Workflow Editor. In diesem können die Prozesse anhand von Vorlagen abgebildet werden. Es ist aber auch möglich ohne Vorlage einen Geschäftsprozess darzustellen (Khan & Pandey, 2018, S. 30-32).

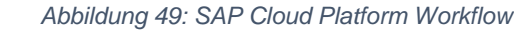

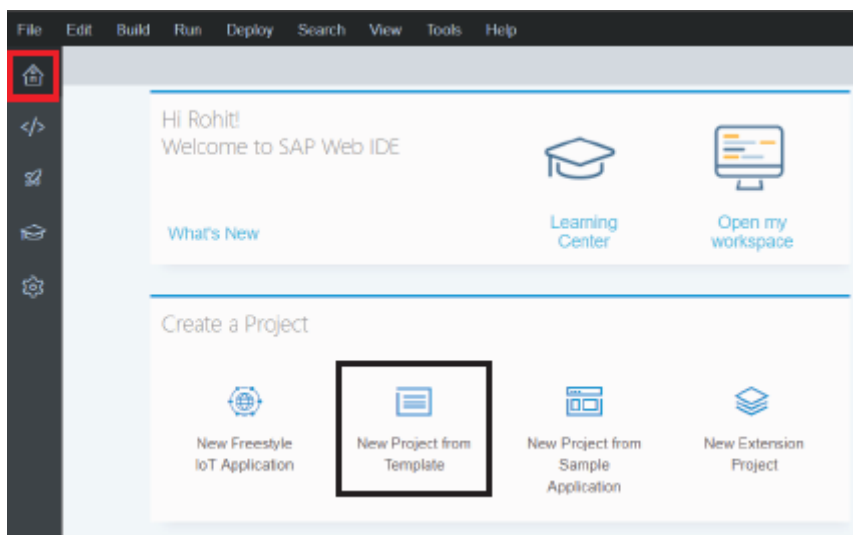

 *Quelle: nach Khan und Pandey, 2018*

Zu Beginn wird der Name des Workflows definiert. Anschliessend wird der Zweck definiert. Dies ist äusserst wichtig, weil es später leichter fallen wird, denn Workflow zu identifizieren (Khan & Pandey, 2018, S. 34-35).

Danach wird der Workflow, nach den eigenen Bedürfnissen modelliert. Dabei werden Ereignisse benutzt. Mit dem Startereignis beginnt der Prozess. Dazu können Zwischenfälle definiert werden. Dies könnte beispielsweise das Versenden einer E-Mail sein (Khan & Pandey, 2018, S. 36-40).

Bei der Beendigung existieren zwei Optionen. Entweder kann der gesamte Workflow beendet werden oder es kann nur ein Teilprozess beendigt werden (Khan & Pandey, 2018, S. 36- 40).

Abbildung 50 zeigt die verschiedenen Ereignisoptionen, mit dem dazugehörigen Symbol.  *Abbildung 50: Ereignisse*

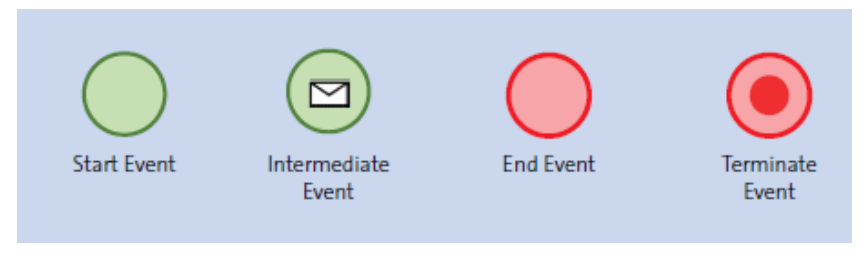

 *Quelle: nach Khan und Pandey*

Nach der Fertigstellung der Modellierung des Workflows, wird dieser mit der SAP Fiori Applikation *Meine Inbox* verknüpft (Khan & Pandey, 2018, S. 72-73).

# 5. Weitere Lösungen

Neben SAP S/4HANA wurden Cloud und Mobile Lösungen entwickelt. In diesem Kapitel werden diese genauer erläutert.

# 5.1 Cloud

Mit der SAP HANA Cloud Platform wurde neben SAP S/4HANA eine weitere Lösung für die Entwicklung von neuen Anwendungen und Erweiterungen kreiert (Koglin, SAP S/4 HANA, 2016, S. 91-97).

«Als In-Memory-Platform-as-a-Service-Lösung ermöglicht sie die Entwicklung, Erweiterung und Bereitstellung von Applikationen in der Cloud» (Koglin, SAP S/4 HANA, 2016, S. 91-97).

Die SAP HANA Cloud Platform bietet folgende Möglichkeiten:

- Security-Service
- Connectivity-Service
- Persistence-Service

• Document-Service

Das Ziel des Security-Service liegt darin, die Authentifizierung von Benutzern beim Zugriff auf geschützte Applikationen auf der SAP HANA Cloud Platform zu gewährleisten (Koglin, SAP S/4 HANA, 2016, S. 91-97).

«Der Connectivity-Service dient zur sicheren Anbindung externer Systeme sowie von Internet-Services» (Koglin, 2016). Bei der Anbindung von On-premise-Systemen wird der SAP HANA Cloud Connector verwendet. Durch diesen wird eine verschlüsselte Verbindung zwischen der SAP HANA Cloud Platform und dem lokalen Netzwerk bereitgestellt (Koglin, SAP S/4 HANA, 2016, S. 91-97).

Verantwortlich für die integrierten Datenbanksysteme der SAP HANA Cloud Platform ist der Persistence-Service. Die SAP HANA Cloud Platform stellt zwei Datenbanksysteme zur Verfügung. Einerseits SAP HANA und andererseits SAP MaxDB. Durch Backup- und Recovery-Massnahmen durch den Persistence Service kann eine ständige Verfügbarkeit der Datenbanken sichergestellt werden (Koglin, SAP S/4 HANA, 2016, S. 91-97).

Der Document-Service bietet ein Lager zur Speicherung und Bereitstellung unstrukturierter Dokumente (Koglin, 2016). «Die Dokumente werden hierbei in einer hierarchischen Ordnerstruktur organisiert und können mit diversen Metadaten angereichert werden» (Koglin, SAP S/4 HANA, 2016, S. 91-97).

### 5.2 Mobile

Mit SAP Fiori wurde neben der neuen Benutzeroberfläche, auch eine mobile Lösung entwickelt. In der mobilen Version von SAP Fiori ist es dem Nutzer möglich, dieselben Anwendungen, wie in der Desktop-Version zu benutzen (Koglin, SAP S/4 HANA, 2016, S. 307-308).

Damit lassen sich relevante Informationen auf den ersten Blick erfassen und können tiefergehend analysiert werden. Auch im Zusammenspiel mit der HANA Datenbank stehen im Steuerungscockpit komfortable Funktionen zur Verfügung (Koglin, SAP S/4 HANA, 2016, S. 307- 308).

# 6. Transferverlauf von SAP ERP zu SAP S/4 HANA

Für den Umstieg von SAP ERP zu SAP S/4HANA sind drei Szenarien verfügbar:

- Die Neuimplementierung von SAP S/4HANA (Densborn, Finkbohner, Freudenberg, Mathäß, & Wagner, Migration nach SAP S/4HANA, 2017, S. 141-142)
- Die Systemkonvertierung nach SAP S/4HANA (Densborn, Finkbohner, Freudenberg, Mathäß, & Wagner, Migration nach SAP S/4HANA, 2017, S. 141-142)
- Eine Landschaftstransformation mit SAP S/4HANA (Densborn, Finkbohner, Freudenberg, Mathäß, & Wagner, Migration nach SAP S/4HANA, 2017, S. 141-142)

Da die Lonza AG bereits über ein vollständiges SAP ERP-System verfügt, eignet sich das Szenario der Systemkonvertierung nach SAP S/4HANA am idealsten.

Vor der Migration ist eine umfassende Systemanalyse des Quellsystems nötig. In der SAP Simplification List sind alle relevanten Änderungen enthalten, die bestehende Funktionalitäten betreffen (Densborn, Finkbohner, Freudenberg, Mathäß, & Wagner, Migration nach SAP S/4HANA, 2017, S. 148-154).

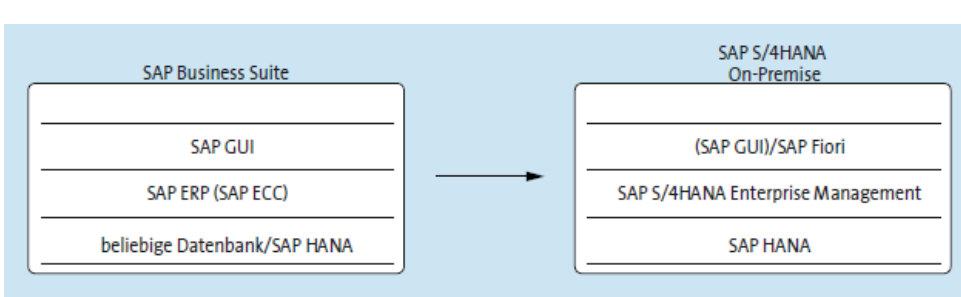

 *Abbildung 51: Systemkonvertierung nach SAP S/4HANA*

 *Quelle: nach Densborn, Finkbohner, Freudenberg, Mathäß, Wagner, 2017*

Abbildung 47 illustriert die Systemkonvertierung von der SAP Business Suite nach SAP S/4HANA. Zu erkennen ist, dass das bisherige SAP Graphical User Interface nach SAP Fiori konvertiert wird. Das SAP ERP-System wird ins SAP S/4HANA-System übertragen und die bisherig genutzte Datenbank wird in die neue SAP HANA Datenbank übertragen.

### Marko Tadic

Zur Vereinfachung der Systemanalyse bietet SAP eine Reihe von automatisierten Pre-Checks an. Diese Pre-Checks prüfen, ob das System die technischen Anforderungen erfüllt und ob Funktionen genutzt werden, die im Zielsystem in dieser Form nicht mehr vorhanden sind. Ausserdem wird noch geprüft, ob inkompatible Software genutzt wird, dies können beispielsweise Add-ons sein, die nicht für SAP S/4HANA freigegeben sind und ob eigene Erweiterungen mit SAP S/4HANA kompatibel sind (Densborn, Finkbohner, Freudenberg, Mathäß, & Wagner, Migration nach SAP S/4HANA, 2017, S. 148-154).

Nachdem alle Überprüfungen getätigt wurden, kann mit der technischen Konvertierung begonnen werden. In dieser werden folgenden drei Schritte vollzogen (Densborn, Finkbohner, Freudenberg, Mathäß, & Wagner, Migration nach SAP S/4HANA, 2017, S. 148-154):

### 1. Umsetzung der Datenbank auf SAP S/4HANA

Hierbei muss die Datenbank des Quellsystems nicht HANA sein. Falls dies der Fall ist, wird die Datenbank mitkonvertiert. SAP nennt dies *Database Migration Option* (Densborn, Finkbohner, Freudenberg, Mathäß, & Wagner, Migration nach SAP S/4HANA, 2017, S. 148-154).

### 2. Einspielen der neuen Repository-Objekte

In diesem Schritt wird ein Softwareupdate auf die neuen SAP S//4HANA-Versionen durchgeführt (Densborn, Finkbohner, Freudenberg, Mathäß, & Wagner, Migration nach SAP S/4HANA, 2017, S. 148-154).

### 3. Datenkonvertierung

Nun werden die Daten des Quellsystems in die geänderten Ablagen des Zielsystems überführt (Densborn, Finkbohner, Freudenberg, Mathäß, & Wagner, Migration nach SAP S/4HANA, 2017, S. 148-154).

Nachdem diese Schritte durchgeführt wurden, steht das System zur Nutzung bereit. Allerdings nur im funktionalen Rahmen des Quellsystems. Die neuen Funktionen von SAP S/4HANA sind zwar vorhanden, allerdings müssen noch die gewünschten Konfigurationen vorgenommen werden. Für diese Etappe bietet SAP vordefinierten Content an. Dieser ist *SAP Best Practices* (Densborn, Finkbohner, Freudenberg, Mathäß, & Wagner, Migration nach SAP S/4HANA, 2017, S. 148-154).

# 7. Key Perfomance Indicators (KPI)

Unter dem Begriff Key Performance Indicator (KPI) werden in der Betriebswirtschaftslehre allgemeine Kennzahlen bezeichnet. Diese können sich an den Erfolg, die Leistung oder Auslastung eines Betriebs, seiner einzelnen organisatorischen Einheiten oder einer Maschine beziehen (Springer Fachmedien Wiesbaden GmbH, 2018).

Nach einer umfassenden Recherche konnten keine, für die Stammdatenabteilung der Lonza AG, relevanten KPI's ausgemacht werden. Deswegen werden einige Vorschläge über mögliche messbare Indikatoren gemacht.

Eine mögliche Kennzahl wäre die Auswertung der benötigten Laufzeit für die Erstellung eines Berichtes. Mit der neuen Datenbank HANA sollten die Reports rapider erstellt werden.

Bei Reports mit einer enormen Datenmenge könnten die Anzahl der Laufzeitfehler analysiert werden. Diese treten auf, wenn das System die Datenmenge nicht bearbeiten kann. Wenn die Zahl kleiner ausfällt, als bei SAP ERP, dann sagt dies aus, dass SAP S/4HANA eine deutlich grössere Datenmenge bewältigen kann.

# **Schlussfolgerung**

In dem Bereich Reports bietet SAP S/4HANA mit der Transaktion SE16H eine deutlich bessere Möglichkeit, als die bisher verwendete SE16N. Mit der Transaktion SE16H können die Berichte einfacher sortiert und gruppiert werden. Durch die neue Datenbank HANA werden die Reports in einer kürzeren Laufzeit durchgeführt. Dies ist eine enorme Zeitersparnis, da in der Stammdatenabteilung, die Erstellung von Berichten zu den Alltagsaufgaben zählt.

Auch für die Abfragen wurde mit der Transaktion SE16H eine deutlich bessere Option eröffnet. Statt drei Transaktionen zu verwenden, geschieht nun alles in einer. Mit dem Query Explorer hat jeder Nutzer diejenigen Abfragen in einer Liste, zu denen er Zugang hat.

Im Bereich der Workflows wurden auch einige Verbesserungen vorgenommen. Mit SAP Fiori können Anträge nicht nur einfacher behandelt werden, der Nutzer hat ausserdem auch mit mobilen Endgeräten Zugriff. Zu erwähnen ist aber, dass Gelegenheitsnutzer mit dem neuen Interface von SAP Fiori eine längere Eingewöhnungszeit brauchen, als regelmässige Nutzer.

Die Empfehlung für die Lonza AG ist es, zu SAP S/4HANA zu wechseln. Mit dem neuen System kann die Stammdatenabteilung eine bessere Leistung vollbringen. Aufgrund der schnelleren Arbeitsweise von SAP S/4HANA bietet sich auch für die Stammdatenabteilung eine enorme Zeitgewinnung. Da über eine Systemkonvertierung von SAP ERP nach SAP S/4HANA gewechselt werden kann, können die bisherigen Konfigurationen beigehalten werden. Mit der SAP Cloud Platform können auch eigene Workflows in einer einfacheren Weise modelliert werden, als bisher. Da die Mitarbeitenden in der Stammdatenabteilung alle zusammen reguläre Nutzer sind, fällt der Schulungsaufwand gering aus. Einzig in der Anwendung von SAP Fiori müssten die Mitarbeiter geschult werden.

Bei der Analyse von SAP S/4HANA waren einige Untersuchungen in SAP Fiori nicht möglich. Da es sich um ein Testsystem handelte, konnten beispielsweise einige Workflowfunktionen nicht genauer erläutert werden. Für die anderen Bereiche eignete sich das SAP S/4HANA-Testsystem optimal. Dadurch konnten einige Veränderungen in SAP S/4HANA im Vergleich zu SAP ERP festgestellt werden. Auch waren einige Vergleiche in den Workflows zwischen den Systemen nicht möglich, da viele Transaktionen der Lonza AG, speziell für diese erstellt wurden und dementsprechend in keinem anderen System vorhanden sind.

## Literaturverzeichnis

- Densborn, F., Finkbohner, F., Freudenberg, J., Mathäß, K., & Wagner, F. (2017). Migration nach SAP S/4HANA. In F. Densborn, F. Finkbohner, J. Freudenberg, K. Mathäß, & F. Wagner, *Migration nach SAP S/4HANA* (S. 141-142). Bonn: Rheinwerk Verlag.
- Densborn, F., Finkbohner, F., Freudenberg, J., Mathäß, K., & Wagner, F. (2017). Migration nach SAP S/4HANA. In F. Densborn, F. Finkbohner, J. Freudenberg, K. Mathäß, & F. Wagner, *Migration nach SAP S/4HANA* (S. 148-154). Bonn: Rheinwerk Verlag.
- Kachniarz, A. (9. April 2018). Reports im Bereich Finanz- und Controllingstammdaten und Workflows. (M. Tadic, Interviewer)
- Kaleske, S., Bädekerl, K., & Forsthuber, H. (2014). *SAP Query-Reporting.* Bonn: Galileo Press.
- Khan, R., & Pandey, R. (2018). Introducing SAP Cloud Platform Workflow. In R. Khan, & R. Pandey, *Introducing SAP Cloud Platform Workflow.* Boston (MA): Rheinwerk Publishing Inc.
- Koglin, U. (2016). *SAP S/4 HANA.* Bonn: Rheinwerk Verlag GmbH.
- Koglin, U. (2016). SAP S/4HANA. In U. Koglin, *SAP S/4HANA* (S. 113-115). Bonn: Rheinwerk Verlag GmbH.
- Künzli, B. (Februar 2012). *clc-consulting SWOT-Analyse.* Von clc-consulting: http://www.clcconsulting.ch/fileadmin/CONTENT/SWOT\_Analyse\_Benjamin\_Kuenzli.pdf abgerufen
- Lonza AG. (5. Januar 2017). 9-Step-Programm. *9-Step-Programm Vendor Maser Data*.
- Lonza AG. (14. Februar 2017). 9-Step-Programm Cost Center Master Data. *9-Step-Programm*.
- Lonza AG. (03. November 2017). Customer Master Data 9-Step-Programm. *9-Step-Programm*. Visp, Wallis, Schweiz.
- Lonza AG. (2018). *9-Step-Programm*.
- Lonza AG. (13. April 2018). 9-Step-Programm Material Master Data. *9-Step-Programm*. Visp, Wallis, Schweiz.
- Lonza AG. (25. April 2018). *About Lonza*. Von Facts and Figures: https://www.lonza.com/about-lonza/company-profile/facts-and-figures.aspx abgerufen
- Lonza AG. (25. April 2018). *Company History*. Von Company History Lonza: https://www.lonza.com/about-lonza/company-profile/company-history.aspx abgerufen
- Maassen, A., Schoenen, M., & Werr, I. (2003). *Grundkurs SAP R/3.* Wiesbaden: Springer Fachmedien Wiesbaden.
- Moennat, C. (18. April 2018). Informationen zur Erstellung und Gebrauch einer Abfrage. (M. Tadic, Interviewer)
- Roten, P. (2. Mai 2018). Reports im Bereich Lieferantenstammdaten und Workflows. (M. Tadic, Interviewer)
- SAP. (10. Juli 2018). *Fiori Apps Library: Query Browser*. Von Fiori Apps Library: https://fioriappslibrary.hana.ondemand.com/sap/fix/externalViewer/#/detail/Apps%28' F1068'%29/S7OP abgerufen
- SAP. (30. April 2018). *Investor Relations: SAP*. Von SAP: https://www.sap.com/investors/de.html abgerufen
- SAP. (10. Juli 2018). *Manage Workflows SAP Fiori Library*. Von SAP Fiori Library: https://fioriappslibrary.hana.ondemand.com/sap/fix/externalViewer/#/detail/Apps('F21 90')/S11OP abgerufen
- SAP. (10. Juli 2018). *My Inbox SAP Fiori Library*. Von SAP Fiori Library: https://fioriappslibrary.hana.ondemand.com/sap/fix/externalViewer/#/detail/Apps('F08 62')/S11OP abgerufen
- SAP. (2. Juli 2018). *SAP Business Workflow: SAP Dokumentation*. Von SAP Dokumentation: https://help.sap.com/erp2005\_ehp\_05/helpdata/de/4f/41e8a0dd89535fe10000000a42 1937/frameset.htm abgerufen
- SAP AG. (2013). *SAP Fiori Add a custom Workflow in 6 steps.* Von SAP: https://www.sap.com/documents/2013/09/dc483321-5a7c-0010-82c7 eda71af511fa.html abgerufen
- Marketing Dawn. (2015). *SWOT Analysis of SAP.* Von Haseeb:

http://marketingdawn.com/swot-analysis-of-sap/

Siciliano, M. (28. Juni 2018). Reports im Bereich Kundenstammdaten. (M. Tadic, Interviewer)

- Springer Fachmedien Wiesbaden GmbH. (14. Februar 2018). *Key Performance Indicator (KPI)*. Von Gabler Wirtschaftslexikon: http://wirtschaftslexikon.gabler.de/definition/key-performance-indicator-kpi-52670/version-275788 abgerufen
- Statista. (11. Juli 2018). *Statistiken zur SAP SE*. Von Statista : https://de.statista.com/themen/232/sap/ abgerufen
- Truffer, S. (11. April 2018). Reports im Bereich Materialstammdaten und Workflows. (M. Tadic, Interviewer)

# Anhang I: Arbeitsaufwand

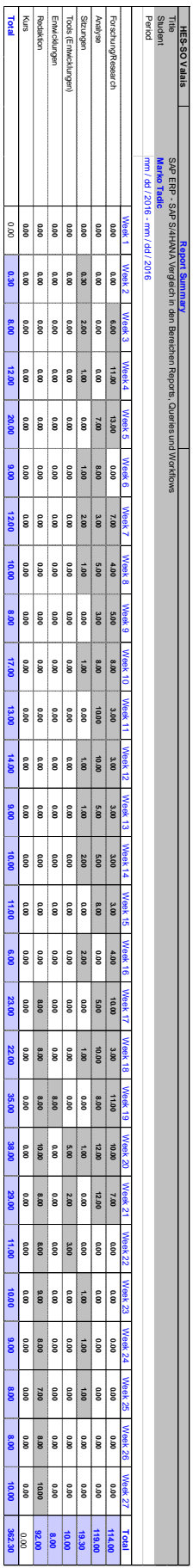

### Anhang II: Diplomandenvertrag

# Lonzo

### Diplomandenvertrag

Zwischen der Lonza AG, 3930 Visp, nachstehend Lonza genannt, und Marko TADIC, geboren am 10. März 1993, Wohnort Napoleonstrasse 10, 3930 Visp, nachstehend "Diplomand" genannt, wird folgender Diplomandenvertrag abgeschlossen.

- 1. Marko TADIC wird ab dem 01. Februar 2018 als Diplomand in der Abteilung Global Master Data Management seine Diplomarbeit durchführen. Damit wird jedoch kein Arbeitsverhältnis im Sinne des Schweizerischen OR, zwischen der Lonza und dem Diplomanden begründet.
- 2. Die wöchentliche Normalarbeitszeit beträgt 41 Stunden. Das zu leistende Pensum beträgt 40%. Die tägliche Präsenszeit wird nach den Bedürfnissen der Abteilung durch die Lonza festgesetzt.
- 3. Die monatliche Entschädigung beträgt Der Diplomand ist für die Dauer dieses Vertrages gegen Berufsunfall bei der SUVA versichert. Damit sind sämtliche Ansorüche des Diplomanden gegenüber der Lonza abgegolten.
- 4. Der Diplomand verpflichtet sich, die internen Vorschriften der Lonza, insbesondere die ihm bekannte Betriebsordnung einzuhalten.
- 5. Der Diplomand ist gesetzlich verpflichtet, die Lonza bei der Durchführung der Vorschriften über die Verhüfung von Berufsunfällen und Berufskrankheit zu unterstützen. Der Diplomand muss insbesondere die persönlichen Schutzausrüstungen (je nach Erfordernis des Arbeitsplatzes) benützen (z.B. Schutzkleider, Sicherheitsschuhe, Gehörschutz, Brillen usw.) und die Sicherheitseinrichtungen richtig gebrauchen. Die persönliche Schutzausrüstung wird dem Diplomand von der Lonza abgegeben und ist nach Beendigung des Vertrages vom Diplomand zurückzugeben.

Marko Tadic

Lonza

- 6. Alle Mitteilungen und Unterlagen sowie alle Kenntnisse über Verfahren, Geschäfts- und Fabrikationsgeheimnisse, in welcher der Diplomand im Rahmen seines Einsatzes bei Lonza Einblick erhält, wird er streng vertraulich behandeln und sowohl während als auch nach Beendigung der Diplomarbeit keinem Dritten zugänglich machen und nicht verwenden, ausser zur Erfüllung der ihm von Lonza übertragenen Aufgaben.
- 7. Alle in Erfüllung dieses Diplomandenvertrages angefertigten Arbeiten sind Eigentum von Lonza. Kopienahme ist ohne Erlaubnis nicht gestattet.
- 8. Dieser Diplomandenvertrag untersteht dem Schweizerischen Recht. Für allfällige Streitigkeiten aus diesem Vertrag, vereinbaren die Partelen als Gerichtsstand Visp.
- Der vorliegende Diplomandenvertrag ist befristet und endet am 15. Juli 2018.  $\mathbf{Q}$
- 10. Die Lonza erwartet von den Diplomanden den vollen persönlichen Einsatz für die ihm übertragenen Aufgaben und die sorgfältige Erledigung entsprechend seinen Kenntnissen und Fähigkeiten. Der Diplomand verpflichtet sich, die allgemeinen Anordnungen und die ihm erteilten besonderen Weisungen zu befolgen.

Visp, 19. Februar 2018

Lonza AG

MM Fredy Hug Global Master Data Manager

Der Diplomand Marko Tadic

Margaretha Liechti HR Business Partner

Marke Tadié

# Anhang III: Definitiver Mandatsvorschlag der Bachelorarbeit und Bemerkungen

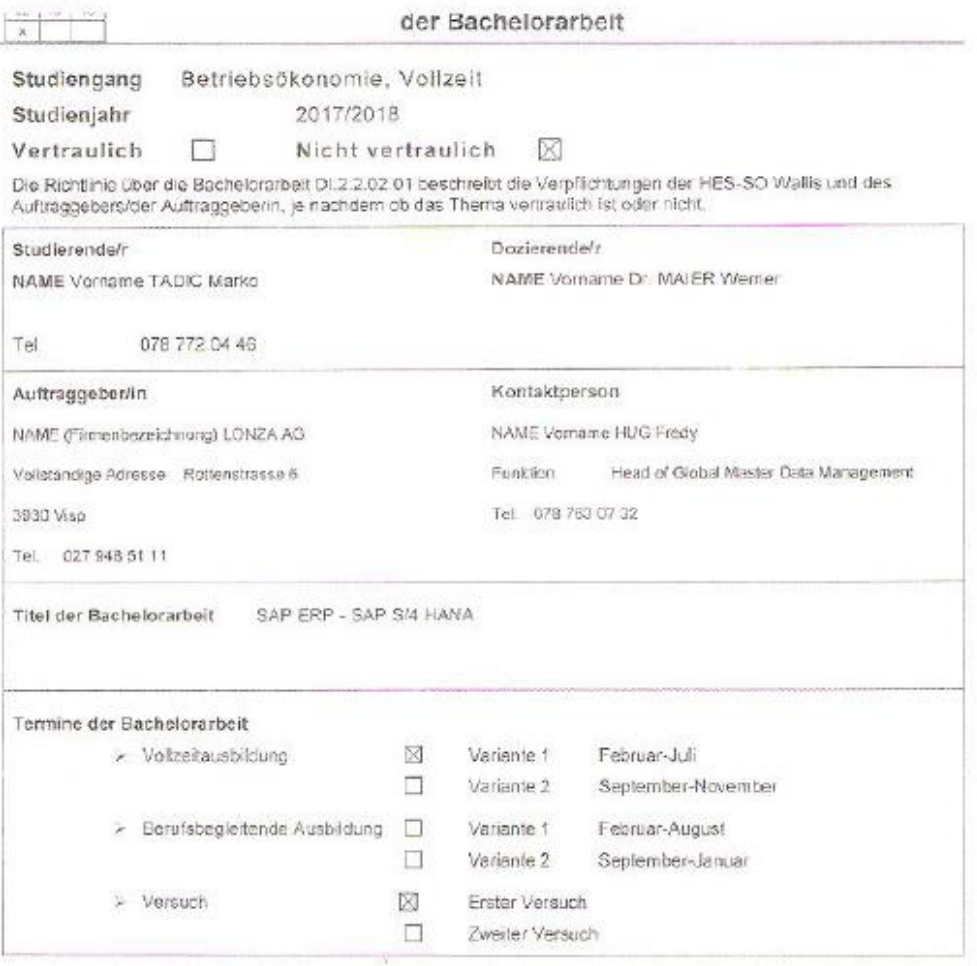

Der/die Auftraggeber/in bestätigt die Kenntnisnahme folgender Punkte:

- 2 QM-Richtlinie über die Bachelorarbeit.
- $\boxtimes$  Die Arbeit wird gemöss der oben gewählten Vanante ausgeführt.
- Die Suche des Themas der Bachelorarbeit ist Sache des/der Studierenden, die in diesem Zusammenhang mit einem Unternehmen geknüpften Kontakte führen zu keinen Verpflichtungen seitens der Schule.
- 7 Die Arbeit bleibt Eigentum der HES-SO Wallis und des Exemplar, welches das Unternehmen von denvider Studierenden erhält, ist nur zum Eigengebrauch bestimmt
- E Die HES-SC Walls behält sich das Recht vor, auf der Webeile der Schule den Namen des Unternehmens, den Namen des/der Studierenden, den Titel der Bachslorarbeit sowie eine Zusammenfassung (ausser für vertraufiche Arbeiten
- Vertrauliche Arbeiten werden nicht veröffentlicht. Der Name des/der Studierenden mit dem Vermerk vertrauficht sowie eine Zusammenfassung der Bachelorarbeit phne vertraufiche Angaben oder Daten<br>werden veröffentlicht. Der Name des Unternehmens wird nicht veröffentlicht.
- 5 Die mundliche Verteidigung ist nicht offentlich (der/die Dozierende, der Experte/die Expertin und ein/e. Vertreterfin des Studiengangs nehmen daran teil)
- $\boxtimes$  Devidio Studierende und der/die Dozierende planen gemeinsam mit dern/der Vertreter/in des Unternehmens eine Präsentation der Bachelorarbeit im Unternehmen

×

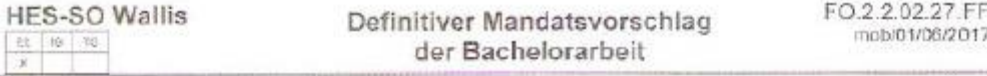

Bestätigung der Originalität (zuhanden des Auftraggebers)

 $\omega$ 

[5] - Der/die Auftraggebenin bestätigt, dass bisher kein anniches Projekt durchgeführt wurde.

 $\boxtimes$  - Falls in Zusammenhang mit dieser Arbeit bereits Elemente vorhanden sind, müssen diese nachstehend explizit aufgeführt werden.

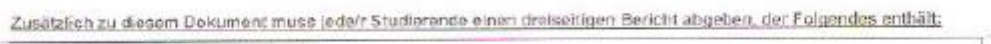

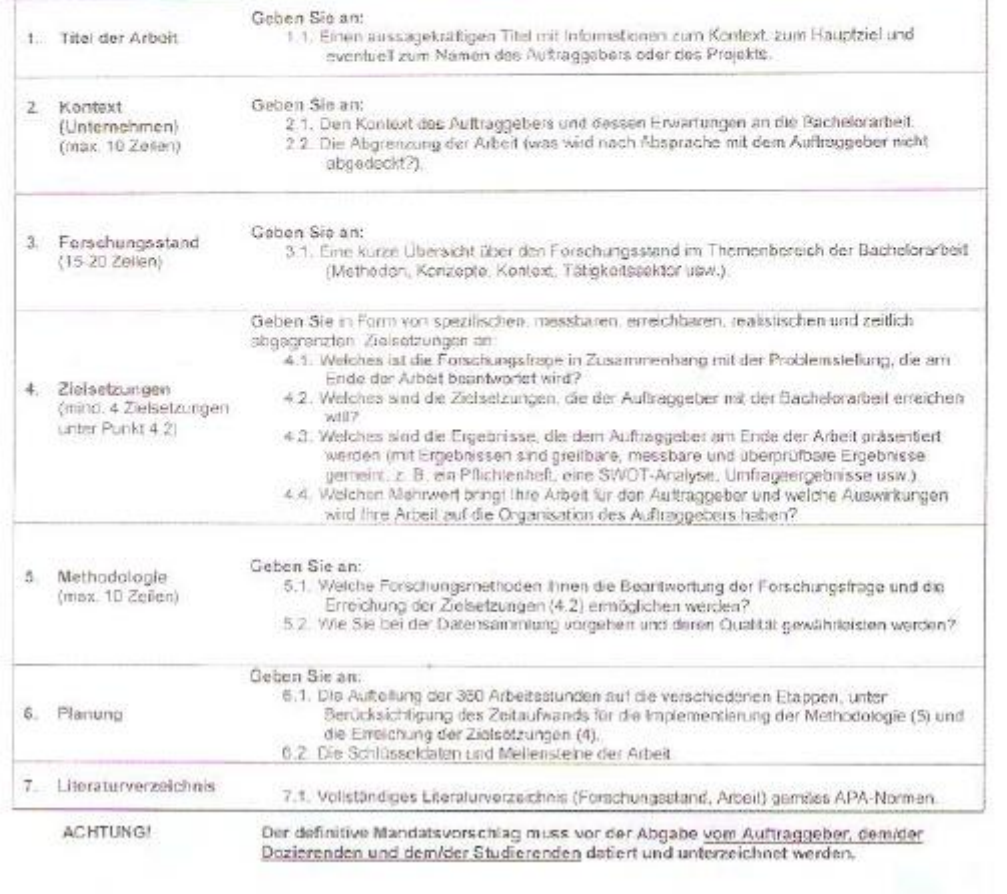

### **HES-SO Wallis**  $117 - 10$

Definitiver Mandatsvorschlag der Bachelorarbeit

#### FO.2.2.02.27.FF mob/01/06/2017

### Beschreibung des Mandatsvorschlags der Bachelorarbeit

#### 1. Titel der Arbeit

 $1.1$ 

SAP ERP - SAP S/4 HANA

Vergleich in den Bereichen Reports, Queries und Workflows

#### 2. Kontext

#### $2.1$

In dieser Bachelorarbeit wird untersucht, welche Neuerungen SAP S/4 HANA in den Bereichen Queries, Reports und Workflows im Vergleich zu SAP ERP bietet. Ein weiterer Teil ist die Untersuchung der Datenstruktur von SAP S/4 HANA zu SAP ERP. Ein weiterer Punkt der Bachelorarbeit ist die Frage, wie der Übergang von SAP ERP zu SAP S/4 HANA verläuft.

#### 2.2

Diese Bachelorarbeit beschränkt sich auf den Vergleich von SAP ERP zu SAP S/4 HANA in den Gebieten Queries, Reports und Workflows. Der Transferverlauf von SAP ERP zu SAP S/4 HANA wird ebenfalls Gegenstand der Untersuchung

3. Forschungsstand

#### $3.3$

Für die verschiedenen Bereiche des Stammdatenmanagements, wie Lieferantenstammdaten, Materialstammdaten, Kundenstammdaten und Finanz- und Controllingstammdaten gibt es ein 9-Step-Programm. In diesem werden die Bereiche: Führung, Datenmodell, Prozess, Organisation, Wartung und Berichte, Berechtigungen, Lebenszyklusmanagement, Training und Kommunikation und globale Performance Indikatoren untersucht. Dabei gibt es ein 9-Step-Programm für jeden einzelnen Bereich. Diese Methode wird im Global Master Data Department der Lonza AG angewandt. Da die Lonza AG noch nicht über die Software SAP S/4 HANA verfügt, konnten auch keine Untersuchungen In den Bereichen Reports, Queries und Workflows durchgeführt werden.

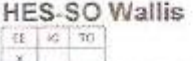

Definitiver Mandatsvorschlag der Bachelorarbeit

FO.2 2 02 27 FF mnbi01/08/2017

#### 4. Zielsetzungen

4.1

Die Forschungsfrage, die mit dieser Arbeit beantwortet wird, ist, wie kommt man auf die nächste Stufe? Dies bedeutet, wie sicht das neue Datenmodell von SAP S/4 HANA aus? Glbt es Cloud oder Mobile Lösungen? Wie kann das Reporting in «Real Time» durchführen?

 $4.2$ 

- . Welche Neuerungen hat SAP S/4 HANA in den Bereichen Queries, Reports und Workflows?
- . Wie kann man das Reporting in «Real Time» durchführen?
- . Welche Workflowstruktur hat SAP SI4 HANA und welche Tools bietet die Software in diesem Bereich an?
- . Welche Key Performance Indicators (KPI) gibt es?

#### $-4.3$

Der Auftraggeber erhält eine SWOT-Analyse für die Bereiche Queries, Reports und Workflows von SAP S/4 HANA. Ausserdem erhält der Auftraggeber einen Bericht, der aufzeigt, was ihnen genau helfen kann. Z.B. Wie Reports in «Real Time» funktionieren.

 $4.4$ 

Der Auftraggeber müsste diese Arbeit outsourcen. Dies wäre mit hohen Kosten verbunden. Darüber hinaus ist es fraglich, ob auf dem Markt aktuell die entsprechenden Ressourcen zur<br>Verfügung stehen. Ebenfalls erhält der Auftraggeber eine detaillierte Untersuchung, mit der die Mitarbeiter des Global Master Data Management über die Neuerungen von SAP S/4 HANA aufgeklärt werden können.

5. Methodologie

 $5.1$ 

- Literaturrecherche
- Interviews mit Mitarbeitern des Global Master Data Managements
- offizielle Informationshomepage von SAP (help.sap.com)

 $5.2$ 

- Aufstellen eines Rechercheplans

- Interviews mit den Mitarbeitern des Global Master Data Managements sind eine sichere Quelle.

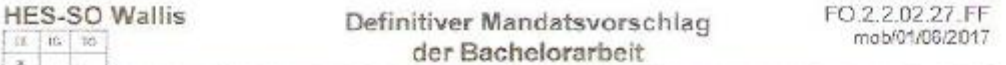

#### 6. Planung

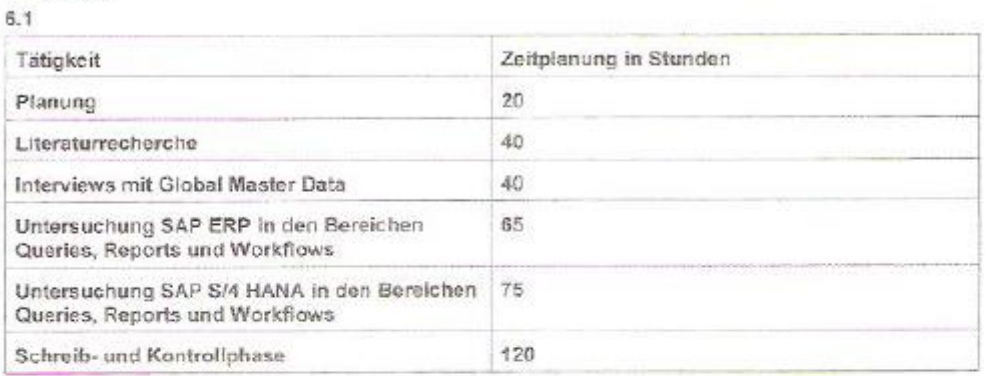

 $-6.2$ 

12. Februar 2018: Kickoff

30. März 2018: Abschluss der Literaturrecherche

06. April 2018: Interviews mit Mitarbeitern des Global Master Data Departments

30. April 2018: Abschluss Untersuchung SAP ERP in Queries, Reports und Workflows

30. Mai 2018: Abschluss Untersuchung SAP S/4 HANA in Queries, Reports und Workflows

30. Juli 2018: Bachelorarbeit geschrieben und kontrolliert

#### 7. Literaturverzeichnis

 $7.1$ 

SAP. (14. Dezember 2017). SAP Help Portal. Von SAP Help Portal: https://help.sap.com/viewer/index.abgerufen

SAP. (14. Dezember 2017). SAP S/4 HANA Overview. Von SAP S/4 HANA Overview: https://help.sap.com/viewer/product/SAP\_S4HANA\_OVERVIEW/latest/en-US abgerufen

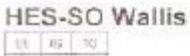

 $x$ 

Definitiver Mandatsvorschlag der Bachelorarbeit

FO.2.2.02.27.FF mob/01/06/2017

Anmerkung des/der für die Bachelorarbeit zuständigen Dozierenden: Zu behandelnde oder nicht zu behandelnde Themen, Anforderungen der Schule, Hillsmittel, Anmerkungen, Empfehlungen usw.  $14$  arks Datum: 16 11 Let's Unterschrift Studierende/r: Howy. Datum:  $\mathcal{F}^{2}$   $\mathcal{C}$   $\mathcal{F}^{2}$ Unterschrift Dozierende/n Dalum  $\sqrt{8}$   $\approx$   $120$ Unterschrift Auftraggeberfas Datum: 0.8 FEY, 2018 Validierung durch den/die Leiter/in des Stüdiengenge-

ANTWORTEN **ALL ALLEN ANTWORTEN** 

EE - Thema und Auftrag der Bachelorarbeit 2017-2018

Béatrice Girod Lehmann Mo 29.01.2018 16:27 Boîte de réception

An: Marko Tadic: Cc: Werner Maier;

Guten Tag

Nach der Prüfung der Mandatsvorschläge durch die Jury teilen wir Ihnen mit, dass Ihr Vorschlag akzeptiert wird.

Die Jury bittet Sie jedoch, die folgenden Punkte zu beachten:

- 3.1 Achten Sie darauf, dass Sie Ihre Referenzen/Quellen im Forschungsstand nach APA-Norm angeben.

#### Diese Bemerkungen müssen in die Anhänge der BA aufgenommen werden.

Für den weiteren Prozess wird Ihnen nach der Unterschrift des Studiengangleiters eine Kopie des Formulars zugesandt. Bitte senden Sie eine Kopie an Ihren Dozenten und Mandanten.

Ihre Bachelor-Arbeit beginnt offiziell am 12. Februar 2018. Zu diesem Termin werden Ihnen die Unterlagen per Post zugestellt.

Alle Informationen zum Modul Bachelorarbeit finden Sie auf Cyberlearn.

Für Fragen stehe ich Ihnen gerne zur Verfügung.

Freundliche Grüsse

Béatrice Girod Lehmann Adiointe scientifique Institut Entrepreneurship & Management

Email: beatrice.girod@hevs.ch Tél. / Tel.: 027 606 90 94

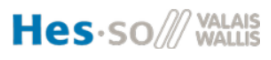

 $\rightarrow$  WEITERLEITEN

Als ungelesen markieren

 $\cdots$ 

http://www.hevs.ch www.hevs.ch/iem

# Anhang IV: Interviewprotokoll Patrick Roten

Thema: Reports und Workflows im Lieferantenstammdatenmanagement

Datum: 02. Mai 2018

Interviewer: Marko Tadic

# **1. Was für Workflows werden im Lieferantenstammdatenmanagement benutzt. In welche Workflows bist du involviert?**

Es werden Workflows für das Anlegen, Ändern und das Löschen von Lieferanten benutzt. Der Antragssteller füllt mit der Transaktion ZMK01 einen Antrag aus. Dieser gelangt dann zu uns. Wir können mit der Transaktion SM30 Standardwerte vordefinieren, die dann schon in den Anträgen eingetragen sind. Auch können wir in der SM30 festlegen, dass das Workitem in meine Inbox kommt und ich ein E-Mail erhalte.

### **2. Welche Transaktionen werden dafür gebraucht?**

ZMK02 ist um Anträge zu ändern. Dies können der User oder wir machen. SM30 wird für die Definitionen gebraucht. ZMK03 brauchen wir, um Anträge zu suchen. ZMK04 erstellt einen Report, in dem alle Anträge enthalten sind.

### **3. Wie sieht die Struktur aus?**

Diese ist im 9-Step-Programm abgebildet.

### **4. Welche Tools gibt es? Gibt es überhaupt welche?**

Nein, wir brauchen die Transaktion SM30 oder SE16N. Um die IBAN-Nummer zu kontrollieren benutzen verschiedene Seiten im Internet. Um Adressvorschläge zu prüfen werden wir Uniserv benutzen. In Zukunft werden wir ach CDQ brauchen. Damit haben wir ein Rating von den Bankverbindungen.

### **5. Welche Schwierigkeiten gibt es?**

Viele Felder sind miteinander verknüpft. Es sollte möglich sein, einzelne Felder als Mussfelder zu definieren. Ausserdem sollten nur spezifische Gruppen die Berechtigung haben, Bankdaten zu ändern. Dazu könnte man eine Tabelle mit den Verantwortlichen erstellen.

### **6. Welche Reports werden von dir am häufigsten benutzt?**

Ich benutze am häufigsten die Reports LFBK und LFB1. LFB1 enthält die Lieferantendaten zu den Buchungskreisen und LFBK enthält die Bankdaten.

**7. Welche Transaktionen benutzt du dafür?**

Ich benutze die Transaktion SE16N.

### **8. Wie häufig verwendest du diese Reports?**

Das Ausführen dieser Reports gehört zum Tagesgeschäft. Also regelmässig.

# Anhang V: Interviewprotokoll Sebastian Truffer

Thema: Reports und Workflows im Materialstammdatenmanagement

Datum: 11. April 2018

Interviewer: Marko Tadic

**1. Was für Workflows werden im Materialstammdatenmanagement benutzt. In welche Workflows bist du involviert?**

Anlegen von Material, Reaktivierung, Deaktivierung und Erweiterung. Für das Ändern wurde noch kein Workflow gemacht.

### **2. Welche Transaktionen werden dafür gebraucht?**

ZMM01 braucht der User um einen Antrag zu stellen. ZMM02 können die Anträge geändert werden. Mit ZMM03 können die Anträge angeschaut werden. ZMM04 erstellt einen Report mit allen Anträgen.

### **3. Wie sieht die Struktur aus?**

Diese ist auf unserem SharePoint-Server abgelegt.

### **4. Welche Tools gibt es? Gibt es überhaupt welche?**

Mit der Transaktion Z\_MWF\_TABLES\_ALV können wir den Workflow bestimmen. Wir können auswählen, zu welcher Stelle der Workflow geleitet werden soll. Mit PPOME können wir die jeweiligen Personen in die Stellen eintragen.

### **5. Welche Schwierigkeiten gibt es?**

Probleme gibt es in der IT. Mit den Steuerungstabellen kann noch nicht alles umgesetzt werden, was wir möchten. Die Workflows funktionieren gut. Sie sind aber mehr auf den Sektor LSI ausgerichtet. Der Pharmasektor wird da ein wenig vernachlässigt. Im grossen und ganzen funktioniert das System gut.

### **6. Welche Reports werden von dir am häufigsten benutzt?**

Ich benutze am häufigsten MARC. Dieser zeigt die Werksdaten zum Material.

### **7. Welche Transaktionen benutzt du dafür?**

Ich benutze die Transaktion SE16N.

# **8. Wie häufig verwendest du diese Reports?**

Das gehört zum Tagesgeschäft, also praktisch jeden Tag.
## Anhang VI: Interviewprotokoll Anna Kachniarz

Thema: Reports und Workflows im Finanz- und Controllingstammdatenmanagement

Datum: 09. April 2018

Interviewer: Marko Tadic

**1. Was für Workflows werden in den Finanz- und Controllingstammdaten benutzt. In welche Workflows bist du involviert?**

Zur Erstellung, Änderung und Löschung einer Kostenstelle.

## **2. Welche Transaktionen werden dafür gebraucht?**

ZKS00, SWDD und ZKOST\_CCCONTROL. Mit ZKS00 kann der User einen Antrag zur Erstellung einer Kostenstelle anlegen. Mit SWDD können wir einen Workflow erstellen und ZKOST\_CCCONTROL können wir Felder definieren, die im Antrag geändert werden dürfen.

### **3. Wie sieht die Struktur aus?**

Dazu haben wir ein Diagramm. Ich werde dir dieses zusenden.

### **4. Welche Tools gibt es? Gibt es überhaupt welche?**

Wir benutzen die Transaktion SM30. Mit dieser können wir den Workflow steuern.

### **5. Welche Schwierigkeiten gibt es?**

Das Anlegen einer Kostenstelle in mehreren Sprachen ist nicht zur gleichen Zeit möglich. Wenn man sie in Deutsch und dann in Englisch anlegen will, muss man das SAP schliessen und sich in der Anmeldesprache Englisch nochmals anmelden.

### **6. Welche Reports werden von dir am häufigsten benutzt?**

Am meisten benutze ich den Kostenstellenbericht. Hier muss man aufpassen und den richtigen Kostenrechnungskreis auswählen

## **7. Welche Transaktionen benutzt du dafür?**

Ich benutze KS13.

# **8. Wie häufig verwendest du diese Reports?**

Sehr häufig. Also mehrmals pro Woche.

# Anhang VII: Interviewprotokoll Marco Siciliano

## **1. Welche Reports werden von dir am häufigsten benutzt?**

Ich benutze ZCM, KNA1 und KNKK am häufigsten. ZCMD zeigt den Change-Log der Kunden an. KNA1 enthält die allgemeinen Kundendaten und KNKK enthält die Kreditkontrollbereichsdaten. Du kannst den Bericht KNA1 in deiner Arbeit analysieren.

## **2. Welche Transaktionen benutzt du dafür?**

ZCMD ist eine eigene Transaktion. Für KNKK und KNA1 benutze ich die Transaktion SE16N.

## **3. Wie häufig verwendest du diese Reports?**

Fast täglich.

## Anhang VIII: Interviewprotokoll Corinne Moennat

Thema: Informationen zur Erstellung und Gebrauch einer Abfrage

Datum: 18. April 2018

Interviewer: Marko Tadic

**1. Was ist eine Abfrage (Querry)?**

Mit einer Abfrage kannst du zwei oder mehrere Tabellen miteinander verknüpfen und so einen Report erstellen.

## **2. Welche Transaktionen werden dafür gebraucht?**

SQ01, SQ02 und SQ03.

### **3. Wie funktioniert das genau?**

Zunächst erstellst du mit der SQ03 eine Benutzergruppe. In dieser wird festgelegt, wer Änderungen in der Abfrage vornehmen kann. Mit der SQ02 werden die Berichte zugeordnet. Dafür wird ein InfoSet erstellt. Hier werden die Berichte eingetragen und sortiert. Mit der SQ01 wird dann die Ausgabe des Reports bearbeitet.

### **4. Könntest du mir diesen Prozess mit einem Beispiel zeigen?**

Natürlich. (In diesem Abschnitt hat Frau Corinne Moennat eine Abfrage als Demonstration erstellt. Der genaue Prozess wird in Kapitel *3.3 Abfragen (Queries)* genauer erläutert.)

### **5. Wie häufig werden Abfragen benutzt?**

Es kommt ganz darauf was man braucht. Wenn du Daten von verschiedenen Berichten brauchst, dann erstellst du eine Abfrage. Dies ist wesentlich leichter, als die Berichte einzeln ins Excel zu exportieren und diese dann dort zu verknüpfen.

### **6. Wer erstellt Abfragen?**

Am meisten benutzen wir von der Stammdatenabteilung Abfragen. Es kann ausserdem auch nicht jeder eine erstellen. Man braucht für die nötigen Transaktionen die notwendigen Berechtigungen.

# Anhang IX: Workflowstruktur Material Typ: Rohmaterial

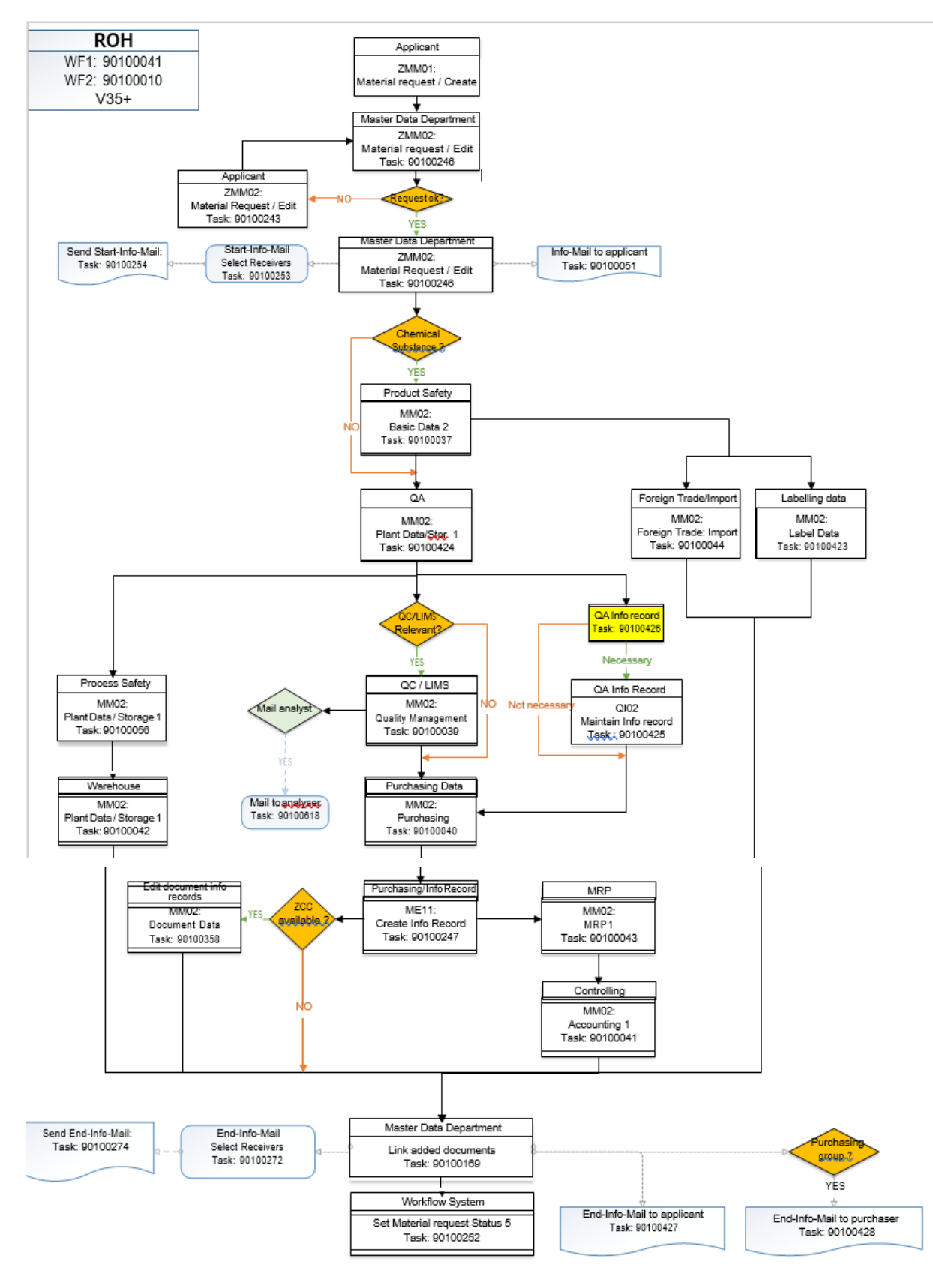

# Anhang X: Workflowstruktur Finanz- und Controlling

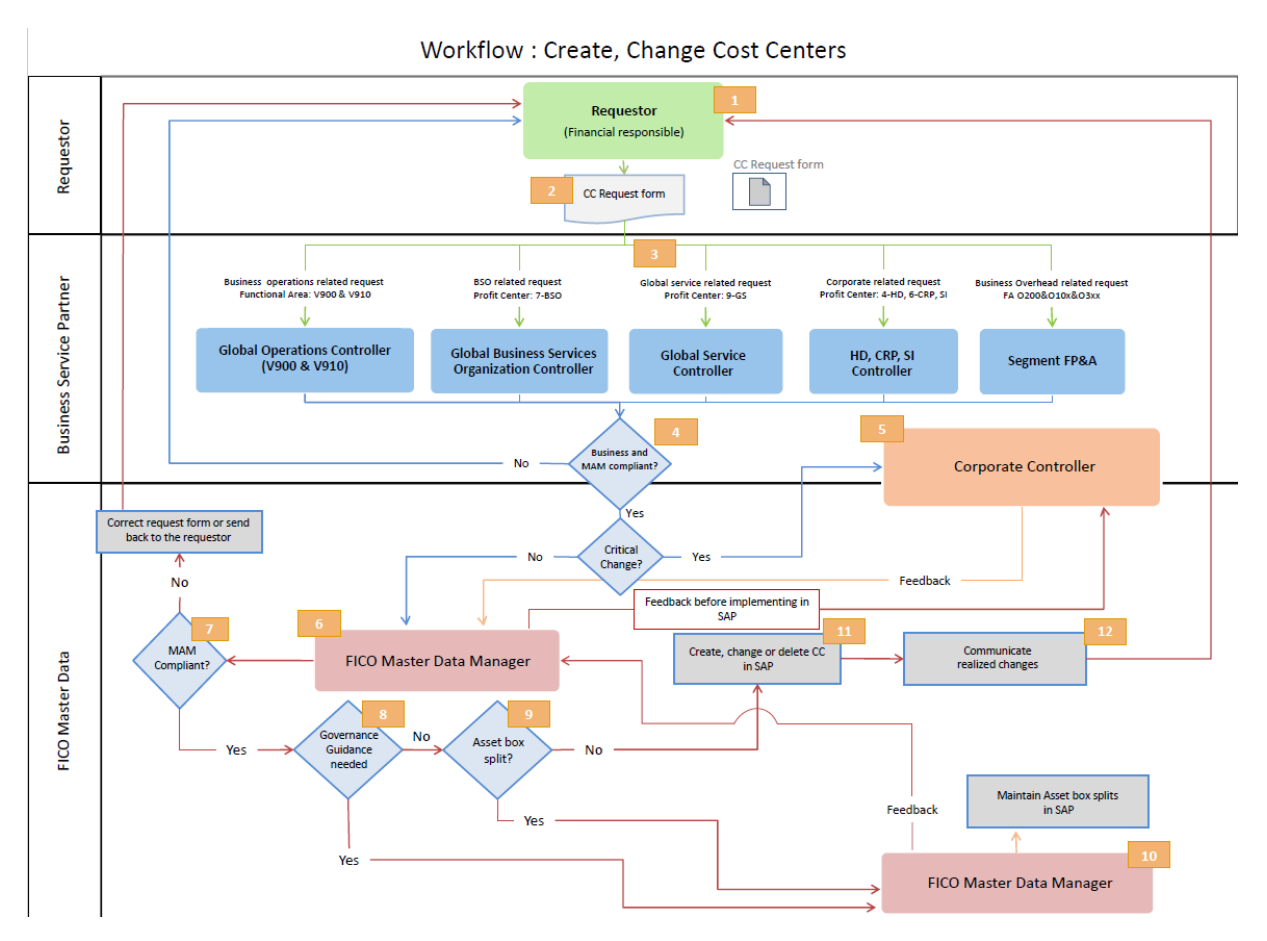

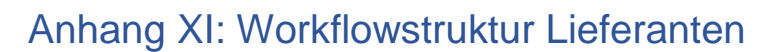

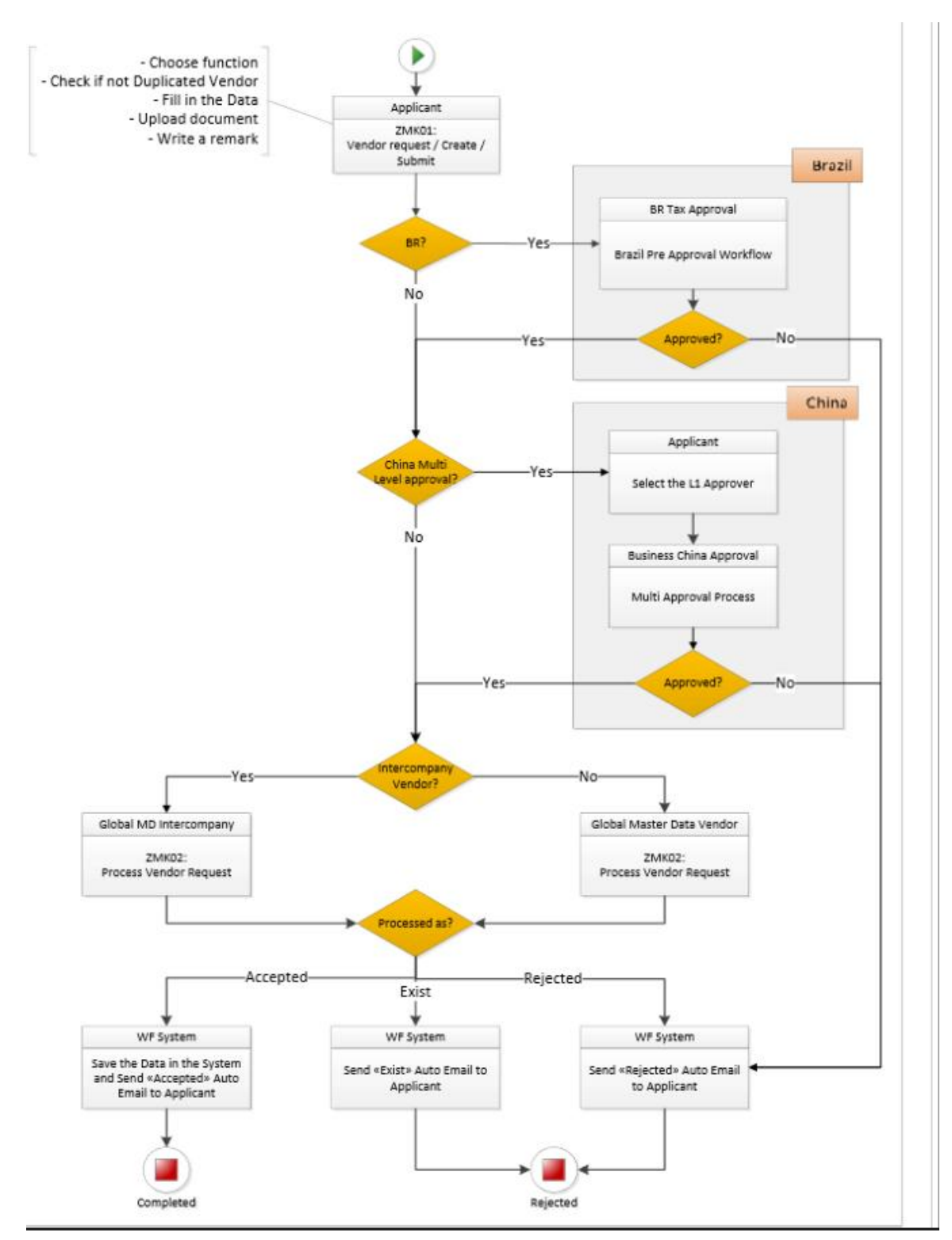

## Anhang XII: Anleitung zur Erstellung eines Kostenstellenberichts im SAP S/4HANA Backend-System

#### Quelle: SAP S/4HANA Backend-System

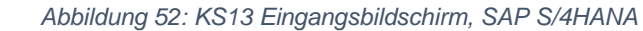

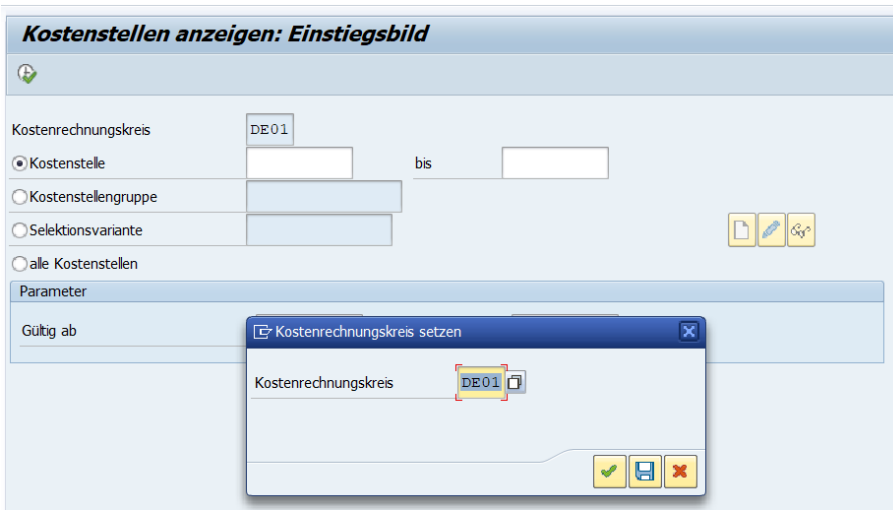

Ein Kostenstellenbericht wird mit der Transaktion KS13 aufgerufen. Abbildung 53 illustriert den Eingangsbildschirm. Zunächst muss der Kostenrechnungskreis eingetragen werden.

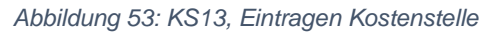

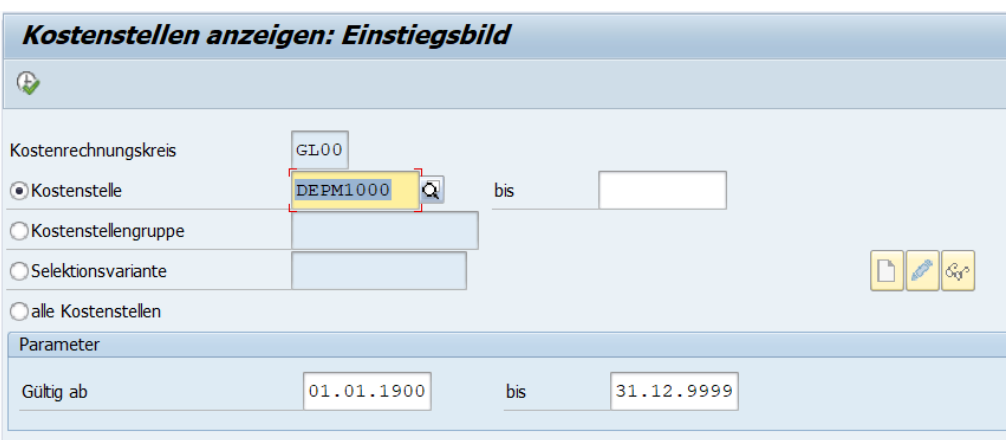

 *Quelle: SAP S/4HANA, 2018*

Anschliessend werden die zu untersuchenden Kostenstellen, wie in Abbildung 53 eingetragen. Nachdem alle Eintragungen getätigt wurden, kann der Bericht ausgeführt werden. Abbildung 54 zeigt einen Ausschnitt aus dem erstellten Kostenstellenbericht.

*Quelle: SAP S/4HANA, 2018*

 *Abbildung 54: Kostenstellenbericht SAP S/4HANA*

| Kostenstellen anzeigen: Grundbild                                                                                |                      |             |  |                  |             |    |              |  |  |                                                                        |  |  |  |                         |            |
|----------------------------------------------------------------------------------------------------|----------------------|-------------|--|------------------|-------------|----|--------------|--|--|------------------------------------------------------------------------|--|--|--|-------------------------|------------|
| GIBBILET $\mathbb{F}$   @I   28 45 57   EEI 45   Gruppe erzeugen                                                 |                      |             |  |                  |             |    |              |  |  |                                                                        |  |  |  |                         |            |
| Kostenrechnungskreis DE01<br>01.01.1900 bis 31.12.9999<br><b>Datum</b><br><b>Kostenstelle</b><br><b>DEPM1000</b> |                      |             |  |                  |             |    |              |  |  |                                                                        |  |  |  |                         |            |
|                                                                                                    | <b>B</b> Kostenstele | Bezeichnung |  | Verantwortlicher | Abteilung   |    | KstArt Währg |  |  | Primärko Sekundä Erlöse Is Obligofor Primärko Sekundä Erlöse PI Verbra |  |  |  |                         |            |
|                                                                                                    | <b>DEPM1000</b>      | Wartung     |  | DE Pht Main Mgr  | DE Pht Main | L. | <b>EUR</b>   |  |  | $\overline{\mathsf{v}}$                                                |  |  |  | $\overline{\mathsf{v}}$ | $\sqrt{2}$ |
|                                                                                                    |                      |             |  |                  |             |    |              |  |  |                                                                        |  |  |  |                         |            |

 *Quelle: SAP S/4HANA, 2018* 

Wie man in Abbildung 54 erkennen kann, gibt es zwischen dem SAP ERP-System und dem SAP S/4HANA Backend-System keine kosmetischen Unterschiede. Im Backend-System wird weiterhin mit dem SAP Graphical User Interface (GUI) gearbeitet.

# Anhang XIII: SWOT-Analyse Reports in SAP S/4HANA

*Tabelle 3: SWOT-Analyse Reports SAP S/4HANA*

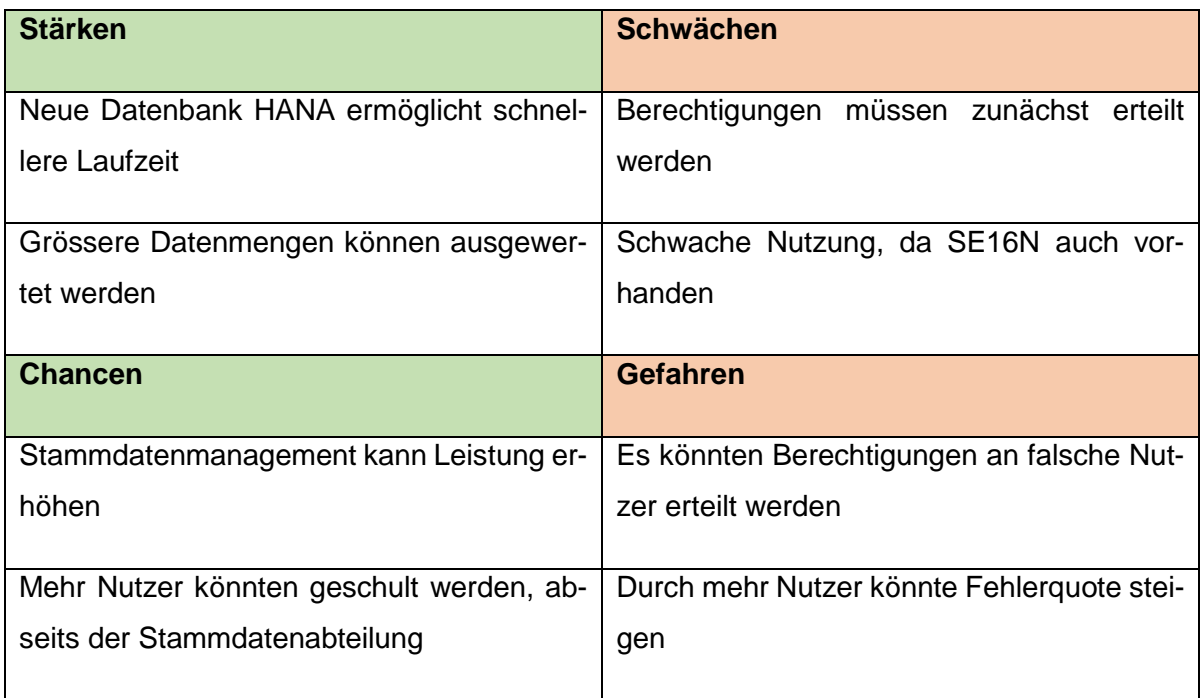

*Quelle: Eigene Darstellung* 

Zu den Stärken gehört eindeutig die neue Datenbank HANA. Dank dieser lassen sich auch grössere Datenmengen einfacher verwerten. Durch diese Möglichkeit, kann die Stammdatenabteilung ihre Leistung immens steigern. Die Transaktion SE16H ist nicht für alle Nutzer verfügbar. Vor der möglichen Nutzung, müssen die Berechtigungen erteilt werden. Da die Transaktion SE16N weiterhin vorhanden bleibt, könnte SE16H in Vergessenheit geraten, da die Anwender bereits an SE16N gewohnt sind. Im Falle einer Berechtigungserteilung an Nutzer abseits des Stammdatenmanagements, könnten diese einerseits Zeit ersparen, da viele Reports dann in den jeweiligen Abteilungen ausgeführt werden könnten. Andererseits könnte dadurch ein Anstieg der Fehlerquote der Falls sein. Da nicht vertraute Anwender falsche Berichte ausführen könnten und danach weiterhin bei der Stammdatenabteilung nachfragen.

## Anhang XIV: SWOT-Analyse Abfragen (Queries) in SAP S/4HANA

*Tabelle 4: SWOT-Analyse Abfragen SAP S/4HANA*

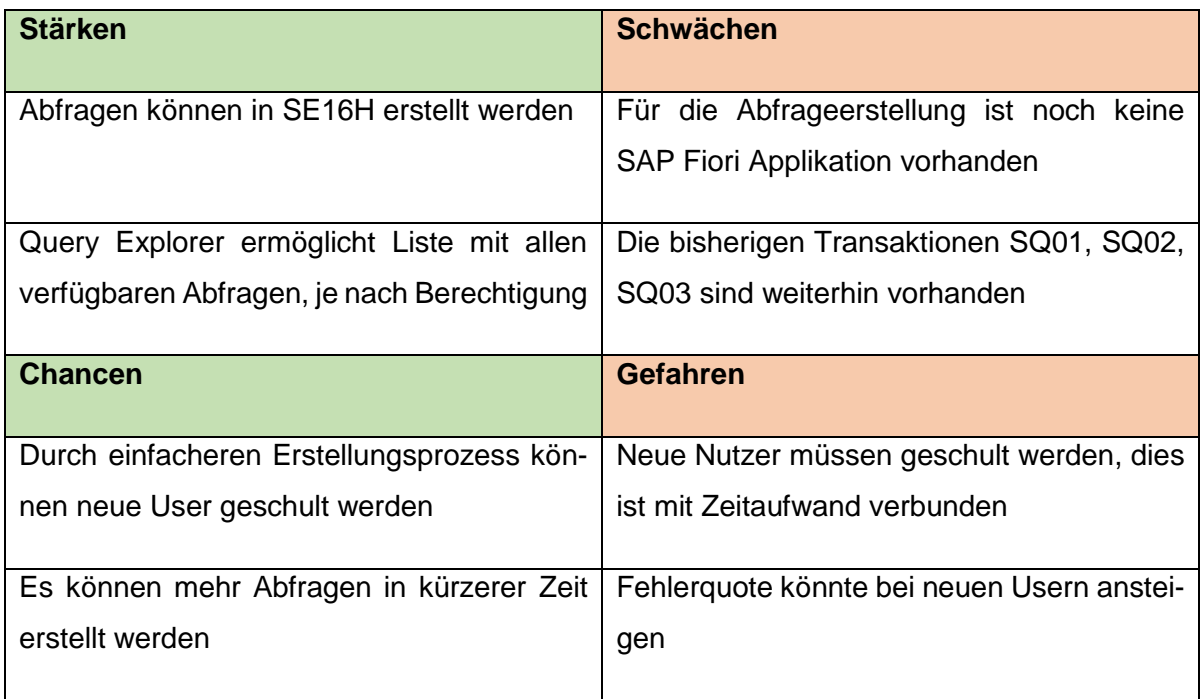

#### *Eigene Darstellung*

Da neu Abfragen in SE16H erstellt werden können, hat dies eine enorme Zeitersparnis zur Folge. Da nun eine Abfrage in einer Transaktion, statt bisher in drei erstellt werden kann. Durch den Query Explorer haben alle Nutzer, ihre zur Verfügung stehenden Abfragen, in einer übersichtlichen Liste dargestellt. Da bisher noch keine SAP Fiori Applikation verfügbar ist, müssen Abfragen weiterhin im SAP Backend-System erstellt werden. Durch die vereinfachte Erstellung einer Abfrage, können neue Anwender geschult werden. Da manche Anwender keine regelmässigen Nutzer von Abfragen sind, könnten schnell Fehler entstehen. Dies hätte einen Anstieg der Fehlerquote zur Folge. Da die Abfragen nun in kürzerer Zeit erstellt werden können, besteht nun auch die Möglichkeit in kürzerer Zeit mehr Abfragen zu erstellen. Dadurch können Daten schneller analysiert werden, weil sie eher zur Verfügung stehen.

# Anhang XV: SWOT-Analyse Workflows in SAP S/4HANA

*Tabelle 5: SWOT-Analyse Workflows SAP S/4HANA*

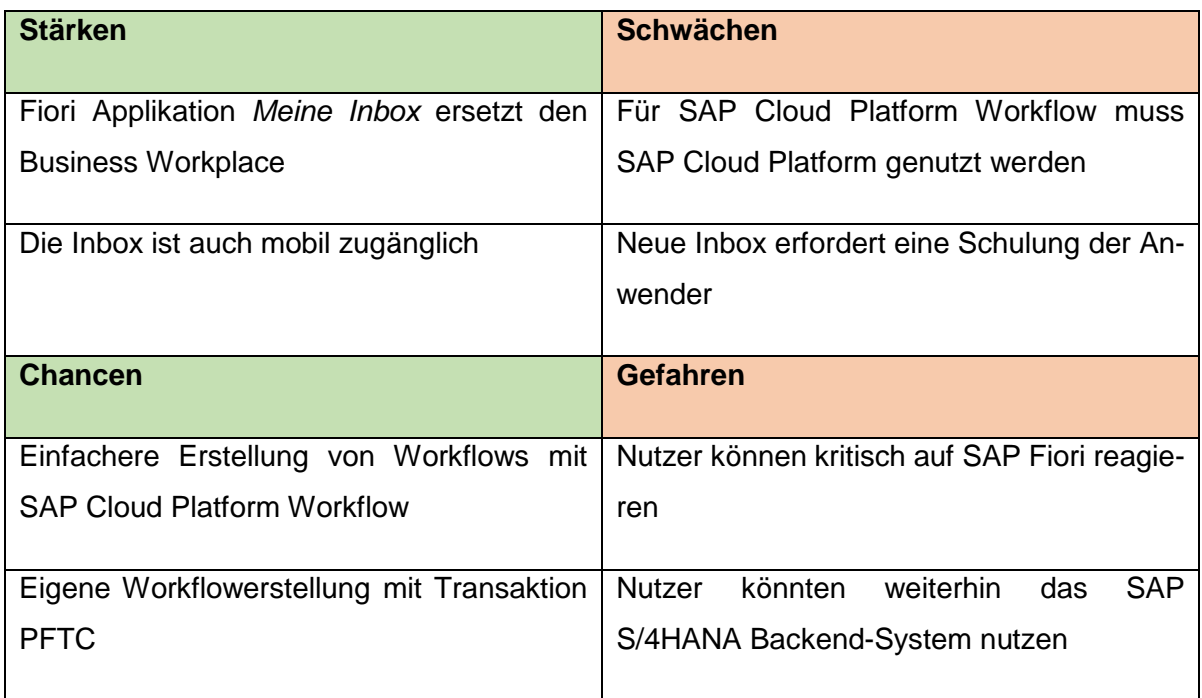

*Eigene Darstellung*

Durch die neue SAP Fiori Applikation *Meine Inbox* wird der bisherige Business Workplace ersetzt. Dadurch können Anträge auch mobil bearbeitet werden. Nutzer könnten skeptisch auf das neue Interface reagieren und weiterhin im SAP S/4HANA Backend-System arbeiten. Dadurch würden Anträge weiterhin über den Business Workplace bearbeitet werden. Durch den SAP Cloud Platform Workflow können SAP Workflows für SAP-Anwendungen, wie auch für nicht SAP-Anwendungen erstellt werden. Die Nutzung von SAP Cloud Platform Workflow erfordert die Nutzung von SAP Cloud Platform.

# Anhang XVI: Berichte über die Zustände der Untersuchung

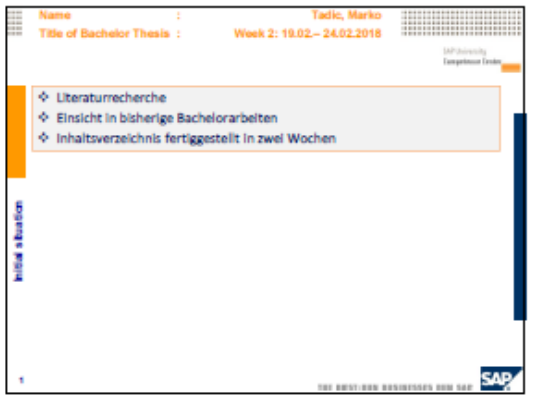

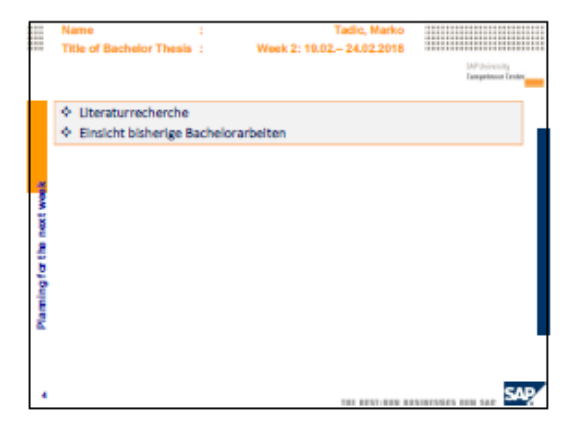

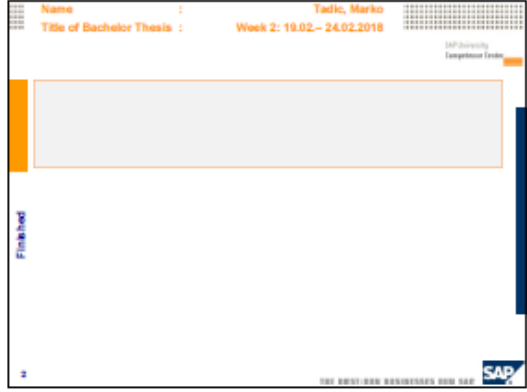

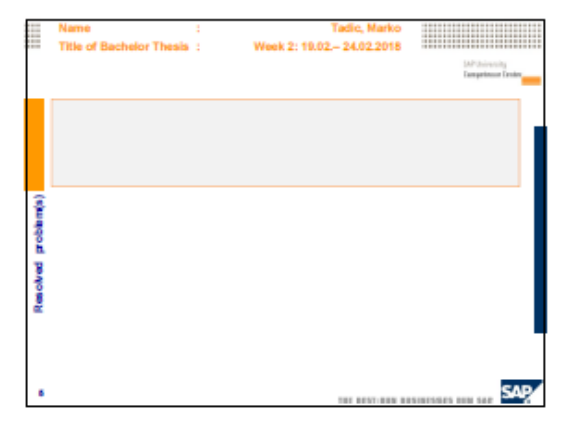

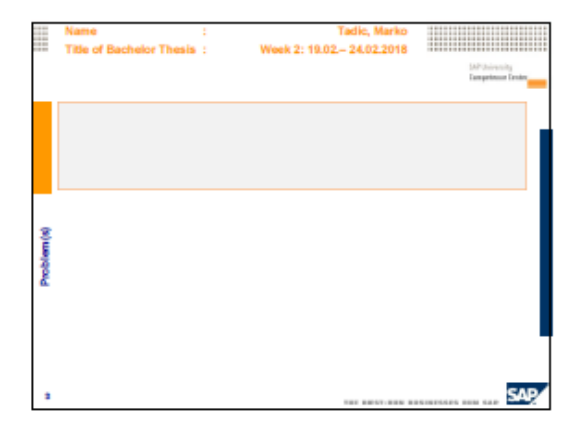

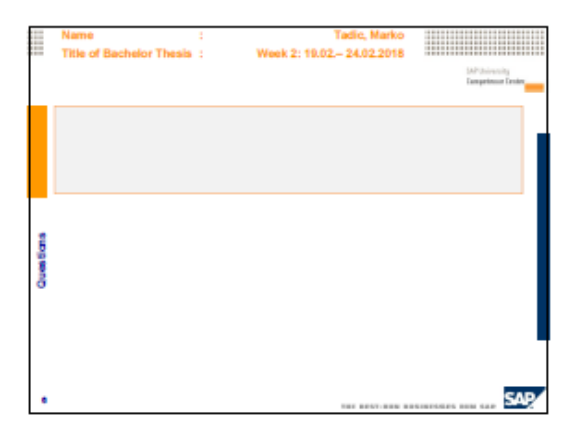

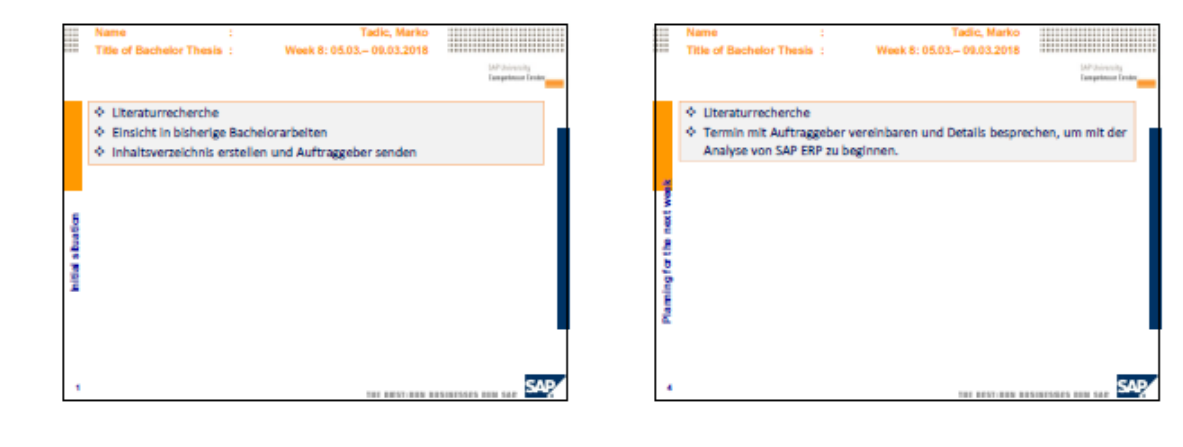

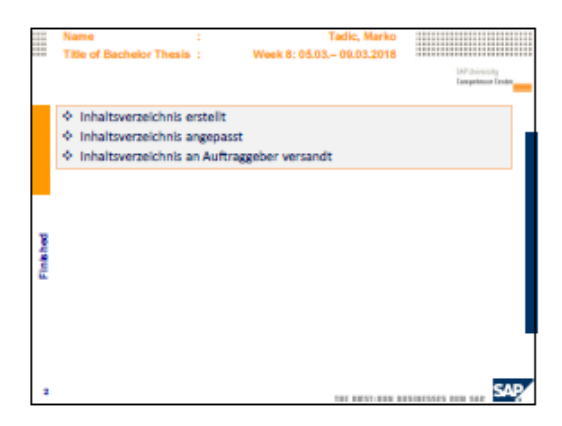

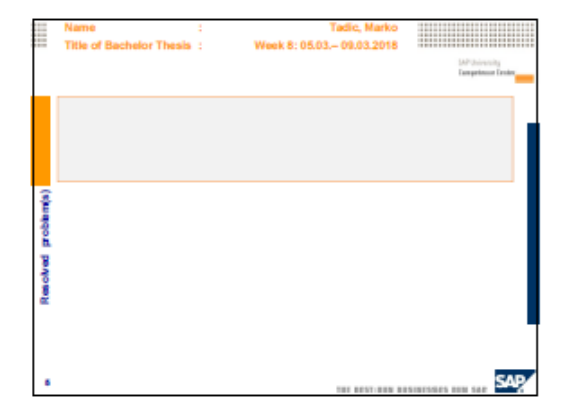

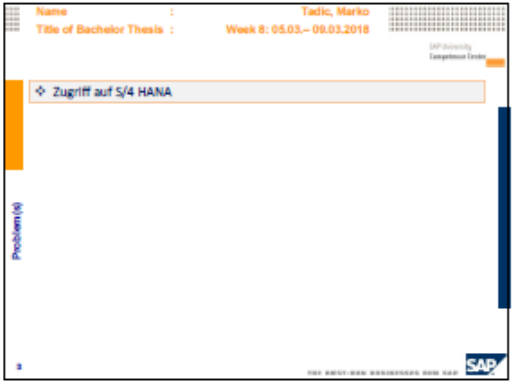

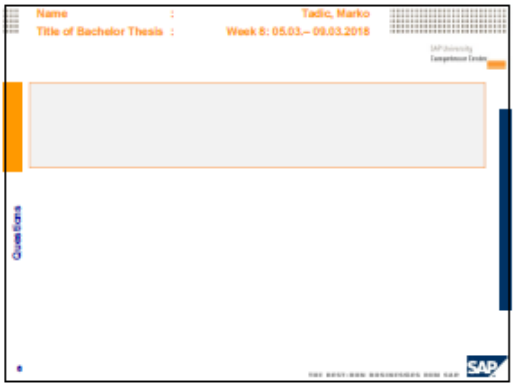

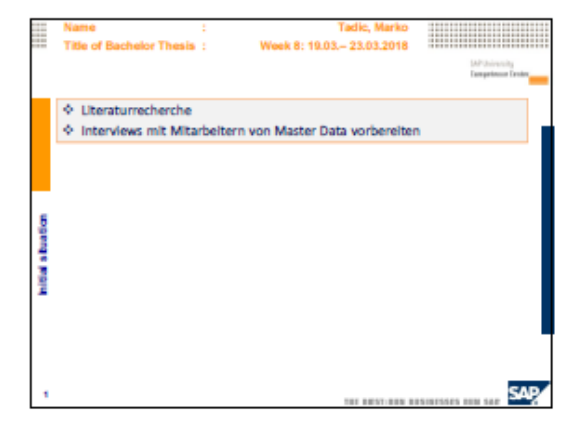

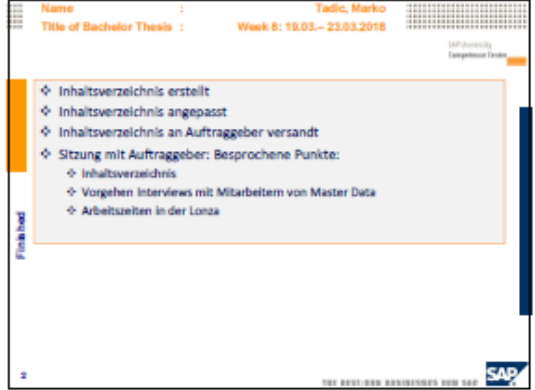

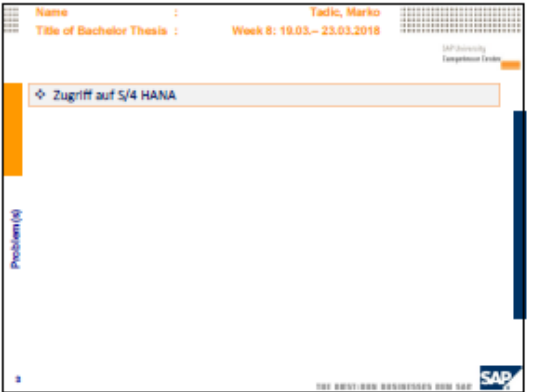

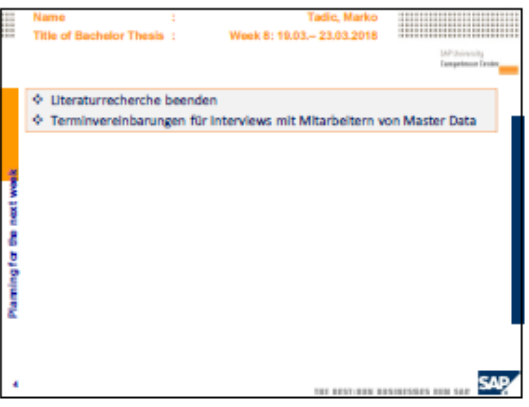

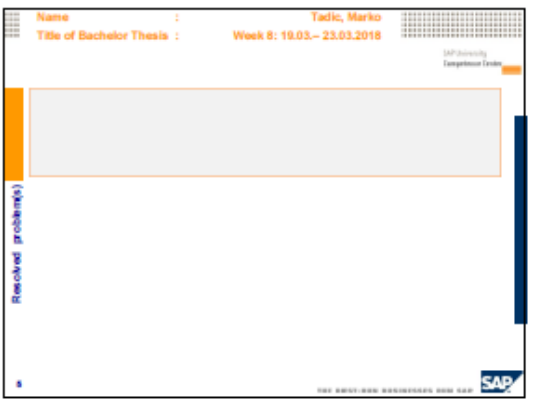

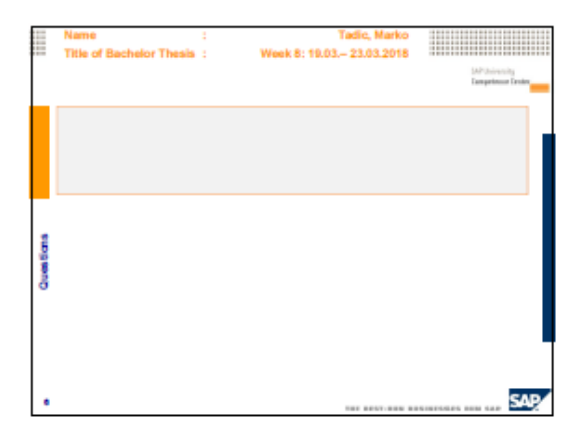

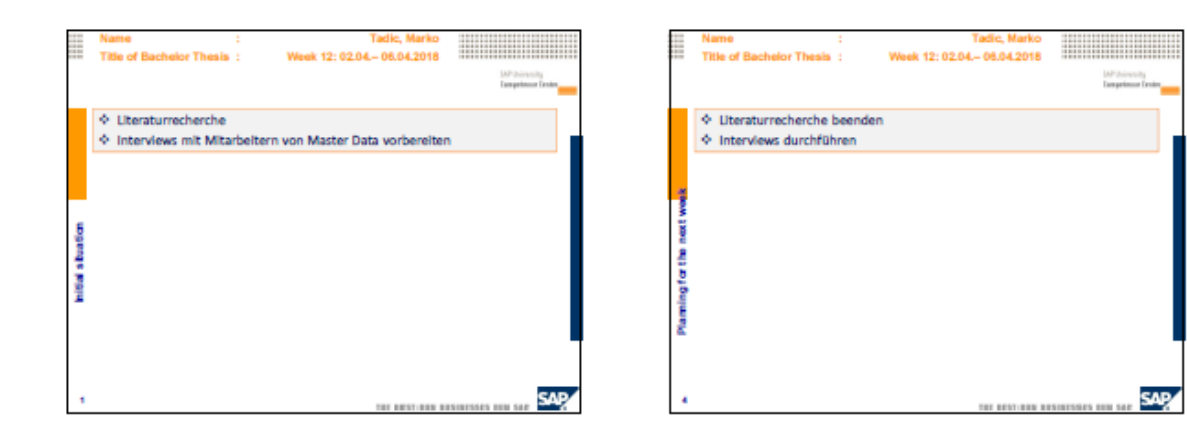

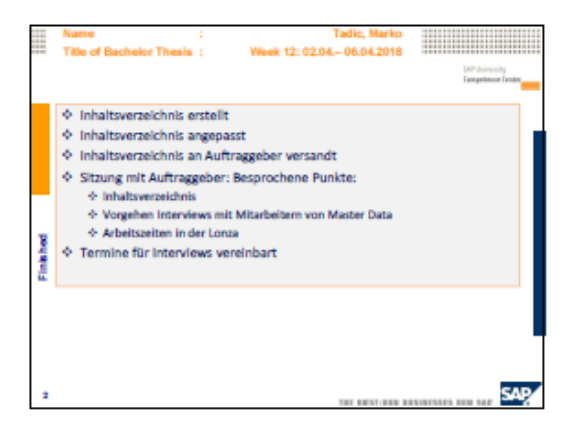

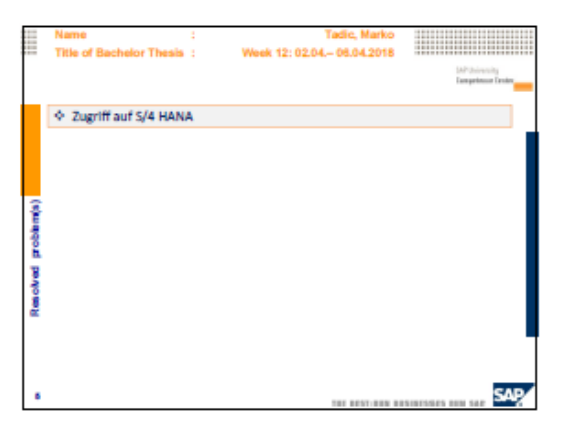

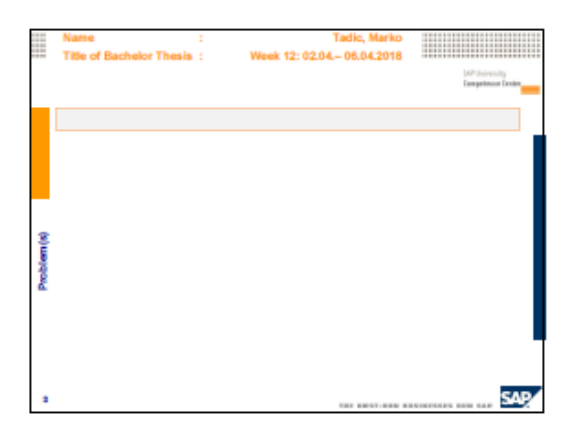

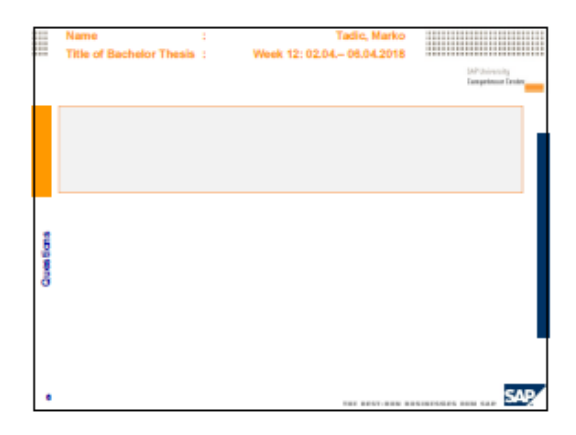

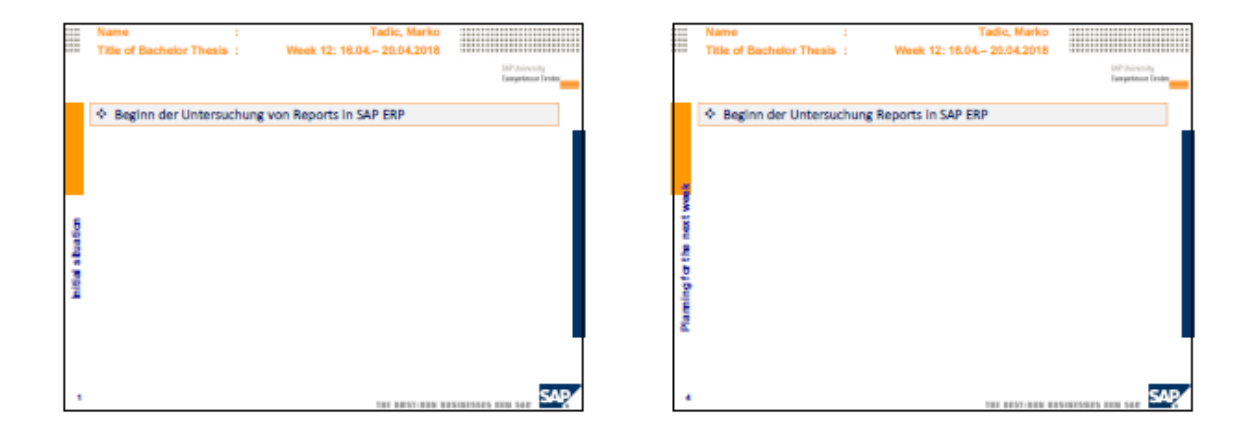

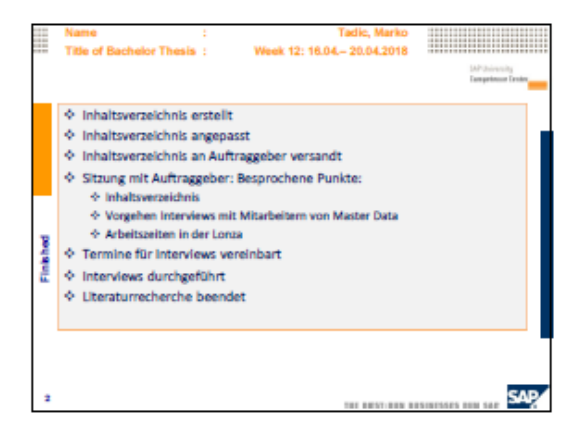

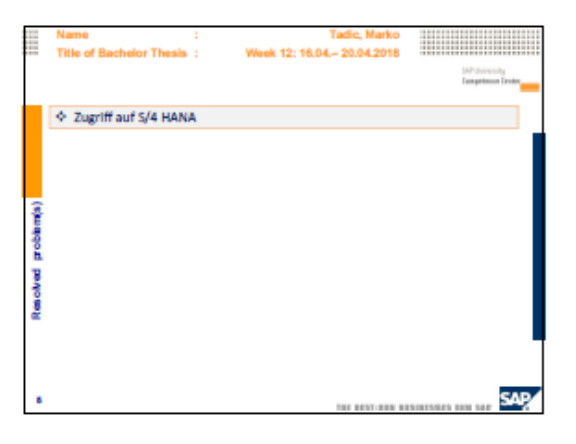

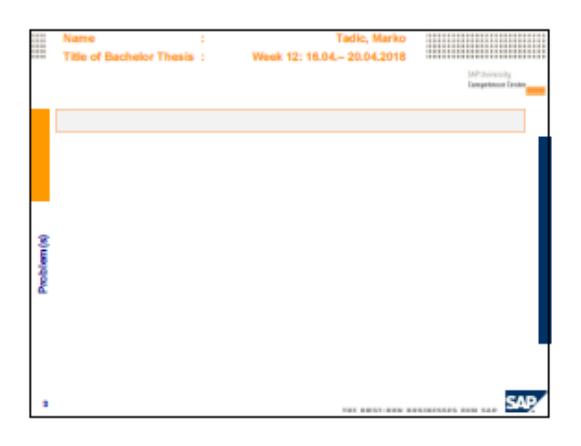

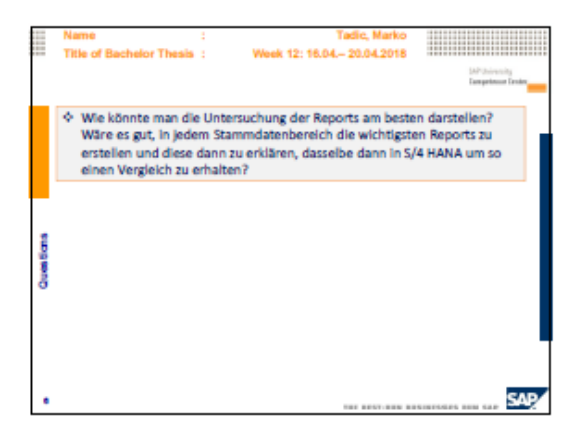

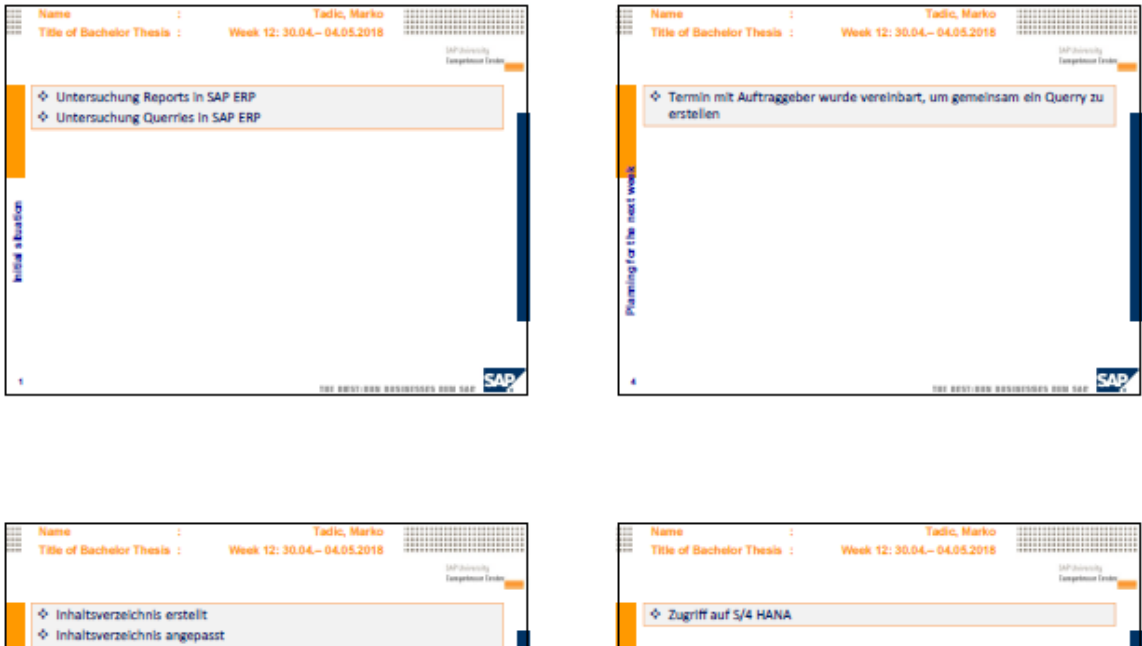

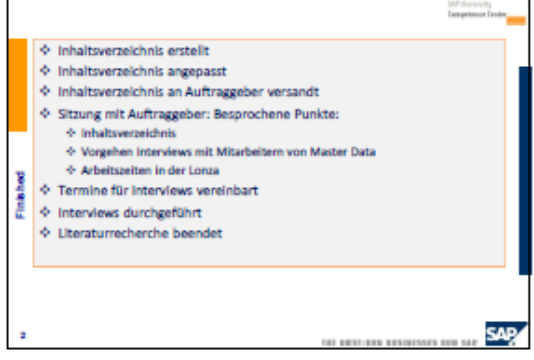

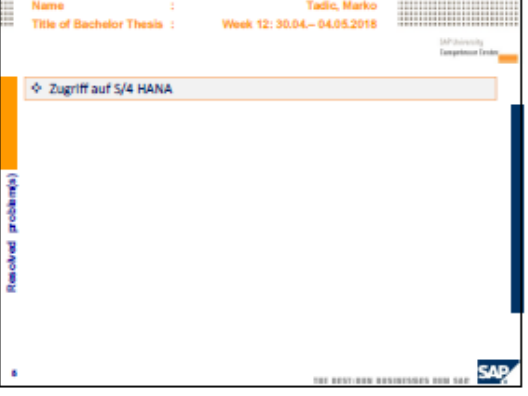

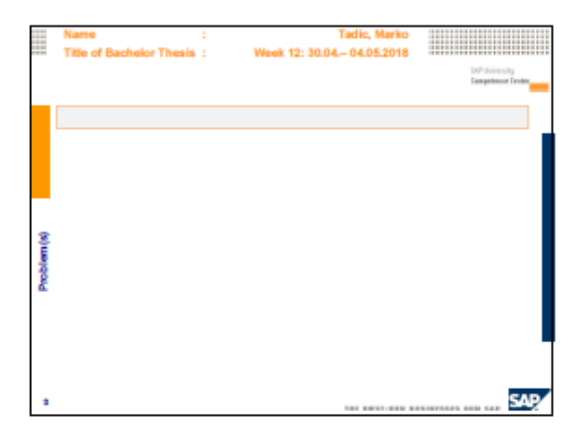

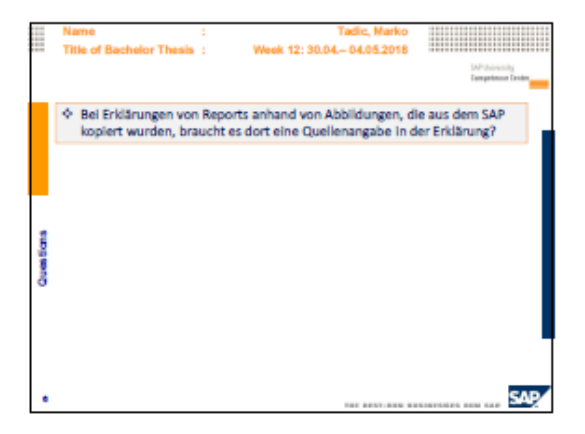

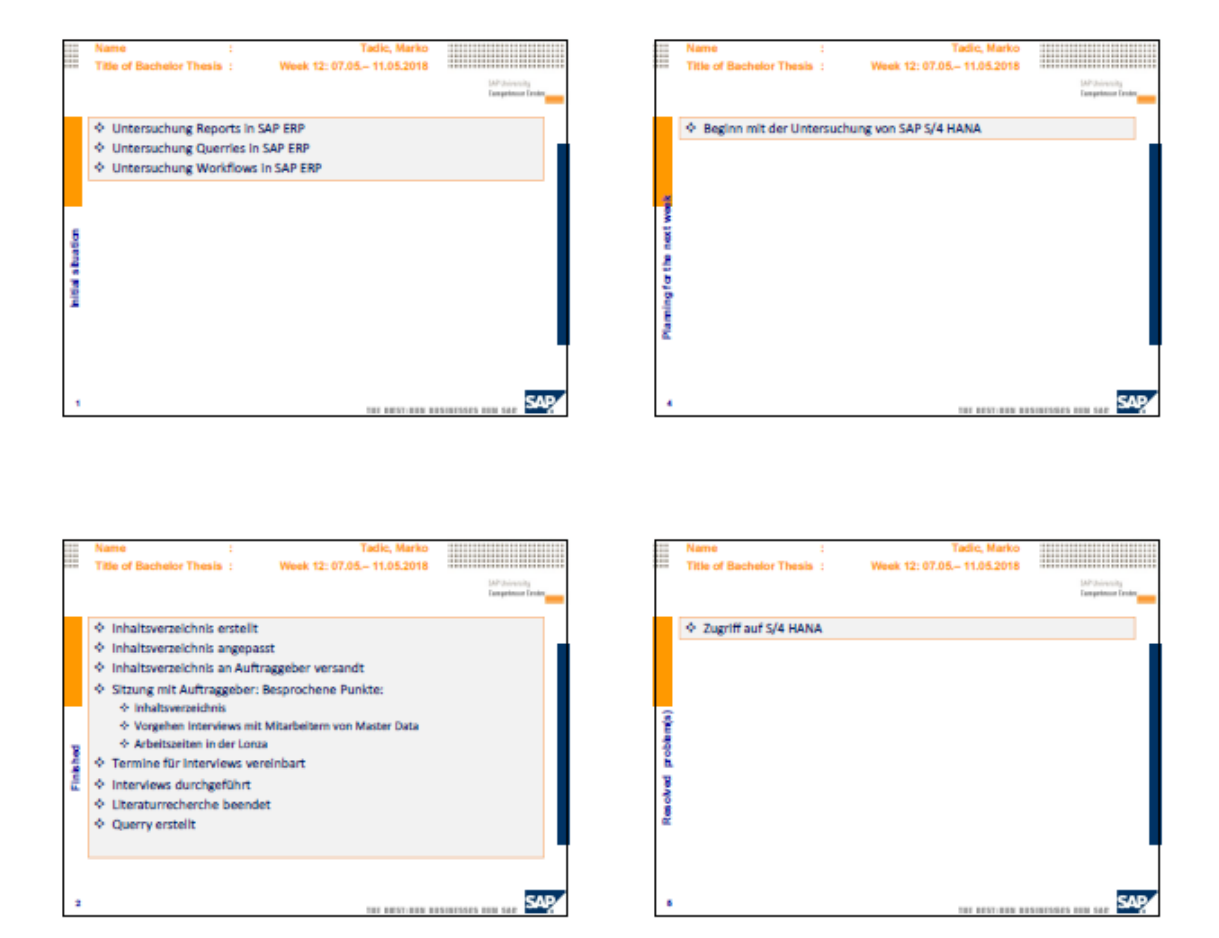

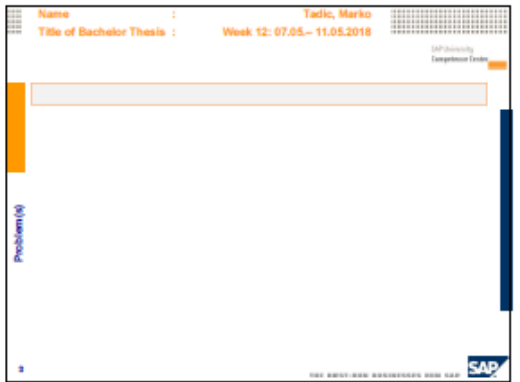

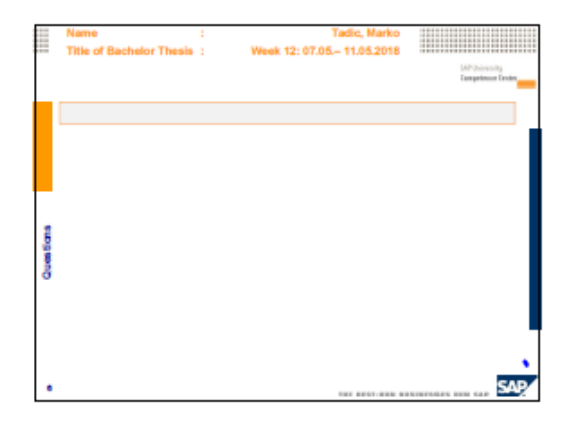

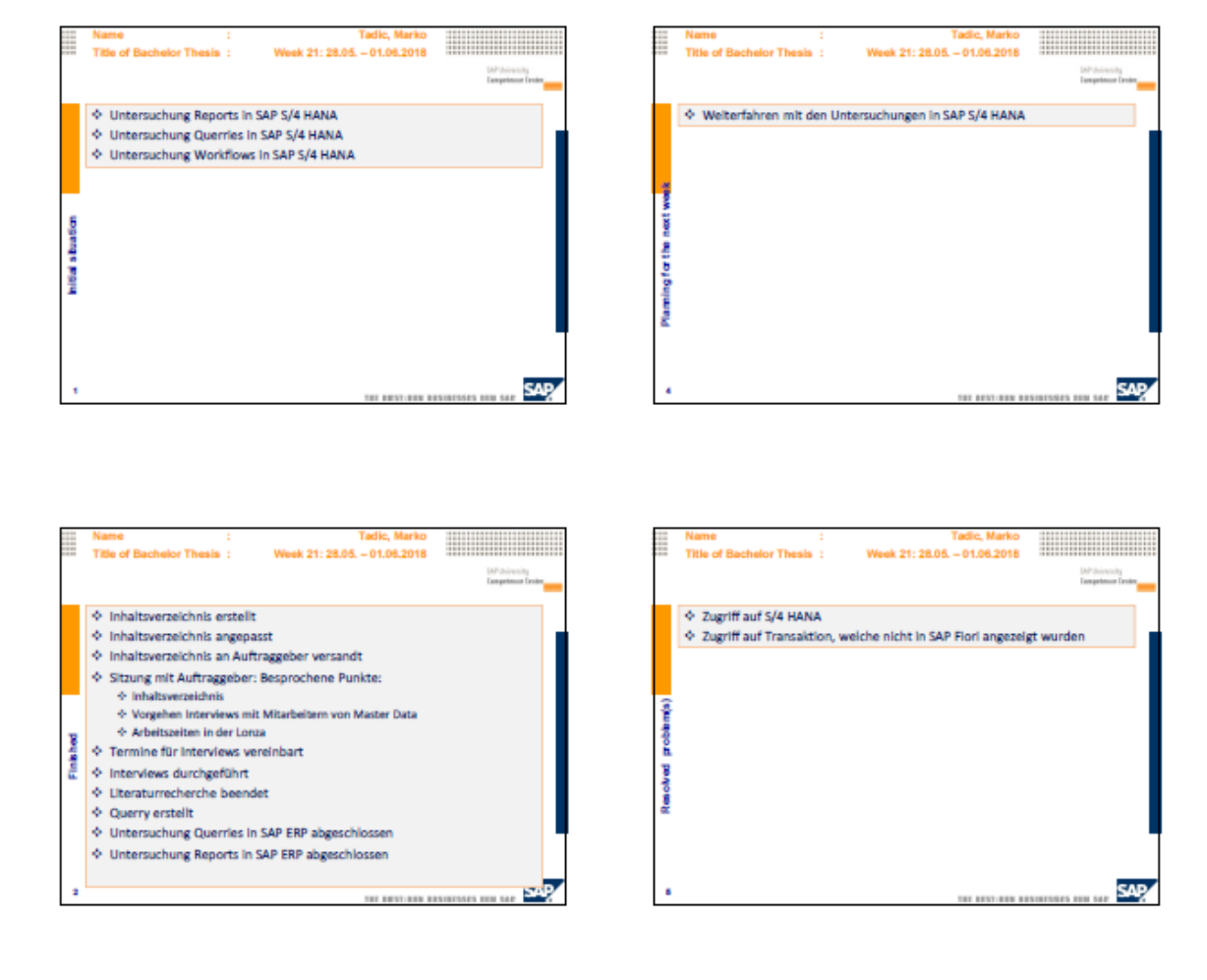

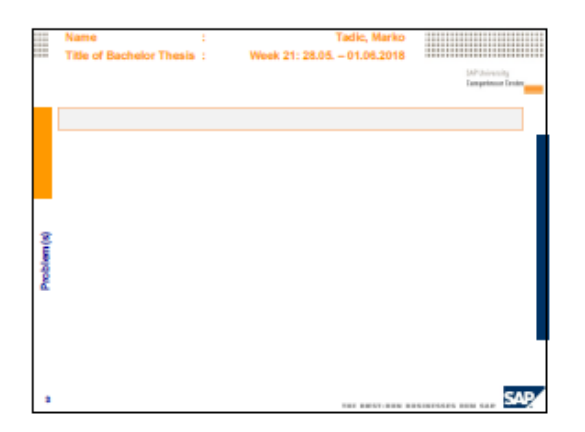

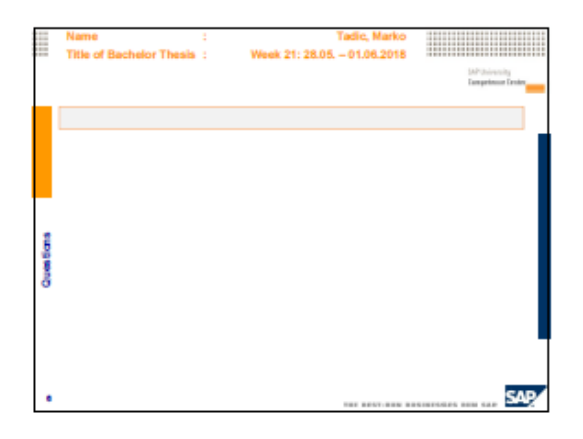

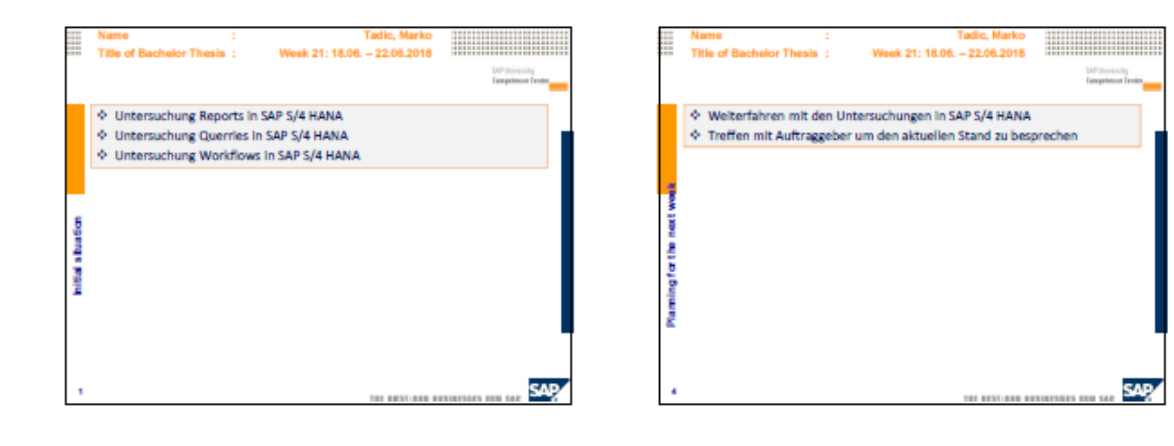

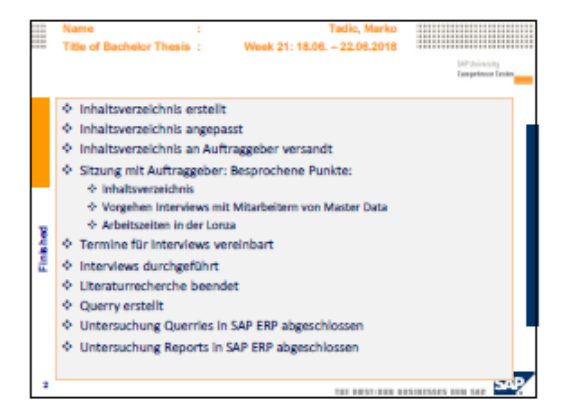

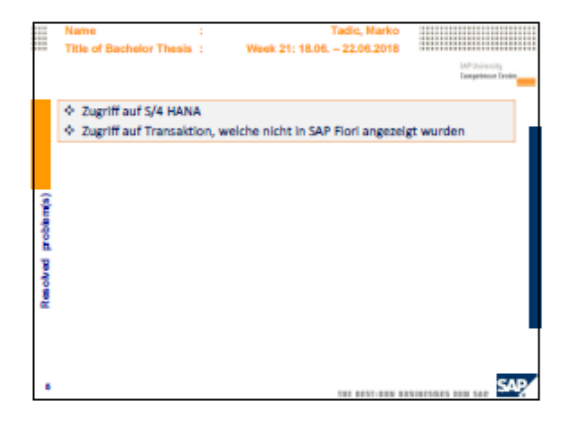

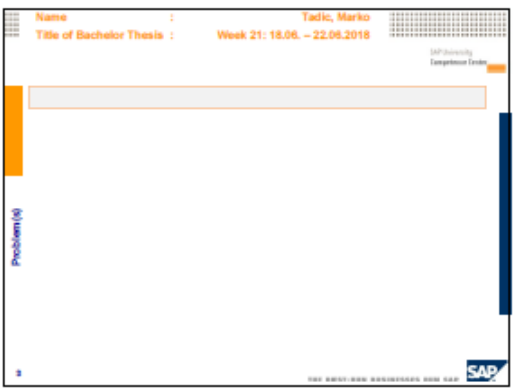

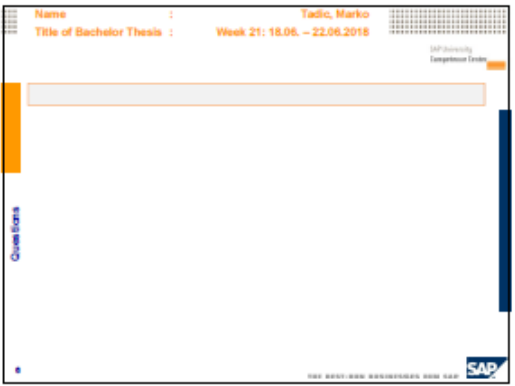

## Selbstständigkeitserklärung

Ich bestätige hiermit, dass ich die vorliegende Bachelorarbeit alleine und nur mit den angegebenen Hilfsmitteln realisiert habe und ausschliesslich die erwähnten Quellen benutzt habe. Ohne Einverständnis des Studiengangsleiters und des für die Bachelorarbeit verantwortlichen Dozierenden sowie des Forschungspartners, mit dem ich zusammengearbeitet habe, werde ich diesen Bericht an niemanden verteilen, ausser an die Personen, die mir die wichtigsten Informationen für die Verfassung dieses Berichts geliefert haben und die ich nachstehend aufzähle:

- · Herr Patrick Roten
- Herr Sebastian Truffer ٠
- Herr Marco Siciliano
- · Herr Johann Blanc
- Frau Corinne Moennat  $\bullet$
- Frau Anna Kachniarz  $\bullet$

Ort und Datum: Visp, den 12. Juli 2018

Unterschrift des Verfassers: Tadic Marke